# **Digital Power Meter**

# **66201/66202**

User's Manual

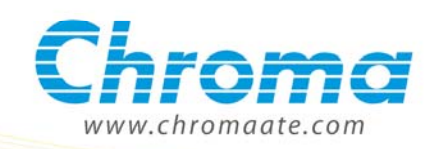

Digital Power Meter 66201/66202 User's Manual

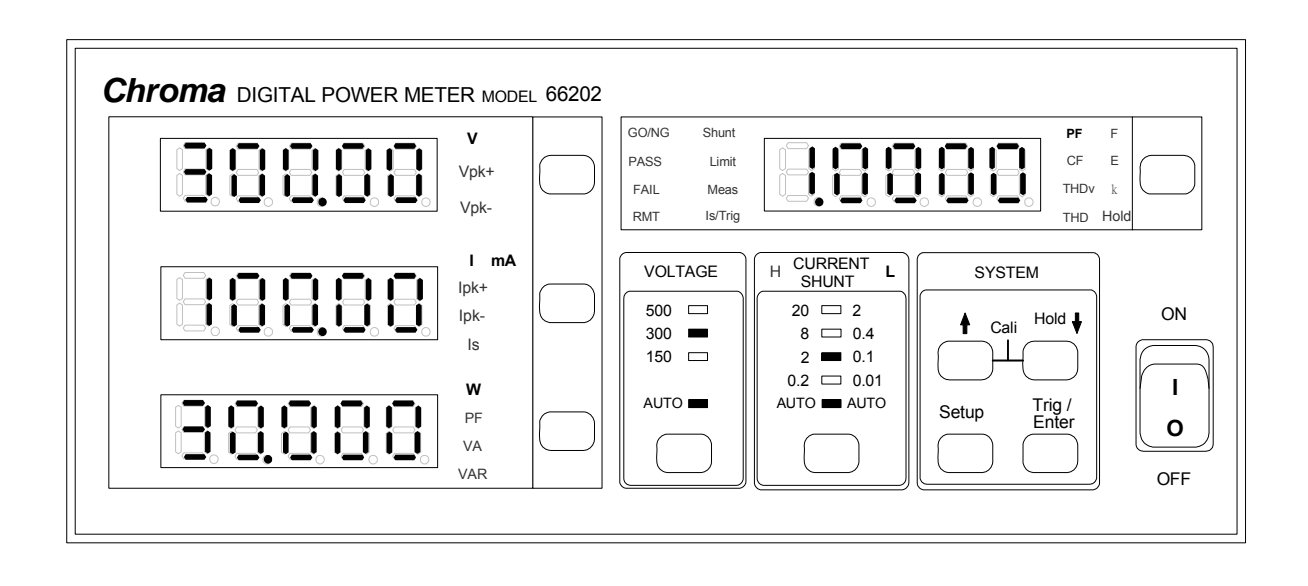

Version 1.6 July 2010

# **Legal Notices**

The information in this document is subject to change without notice.

Chroma ATE INC. makes no warranty of any kind with regard to this manual, including, but not limited to, the implied warranties of merchantability and fitness for a particular purpose. Chroma ATE INC. shall not be held liable for errors contained herein or direct, indirect, special, incidental or consequential damages in connection with the furnishing, performance, or use of this material.

#### **CHROMA ATE INC.**

66 Hwa-Ya 1st Rd., Hwa-Ya Technical Park, Kuei-Shan 33383, Taoyuan County, Taiwan

Copyright Notices. Copyright 2007-2010 Chroma ATE INC., all rights reserved. Reproduction, adaptation, or translation of this document without prior written permission is prohibited, except as allowed under the copyright laws.

# **Warranty**

All Chroma instruments are warranted against defects in material and workmanship for a period of one year after date of shipment. Chroma agrees to repair or replace any assembly or component found to be defective, under normal use during this period. Chroma's obligation under this warranty is limited solely to repairing any such instrument, which in Chroma's sole opinion proves to be defective within the scope of the warranty when returned to the factory or to an authorized service center. Transportation to the factory or service center is to be prepaid by purchaser. Shipment should not be made without prior authorization by Chroma.

This warranty does not apply to any products repaired or altered by persons not authorized by Chroma, or not in accordance with instructions furnished by Chroma. If the instrument is defective as a result of misuse, improper repair, or abnormal conditions or operations, repairs will be billed at cost.

Chroma assumes no responsibility for its product being used in a hazardous or dangerous manner either alone or in conjunction with other equipment. High voltage used in some instruments may be dangerous if misused. Special disclaimers apply to these instruments. Chroma assumes no liability for secondary charges or consequential damages and in any event, Chroma's liability for breach of warranty under any contract or otherwise, shall not exceed the purchase price of the specific instrument shipped and against which a claim is made.

Any recommendations made by Chroma for use of its products are based upon tests believed to be reliable, but Chroma makes no warranty of the results to be obtained. This warranty is in lieu of all other warranties, expressed or implied, and no representative or person is authorized to represent or assume for Chroma any liability in connection with the sale of our products other than set forth herein.

### *CHROMA ATE INC.*

66 Hwa-Ya 1<sup>st</sup> Rd., Hwa-Ya Technical Park, Kuei-Shan 33383, Taoyuan County, Taiwan Tel: 886-3-327-9999 Fax: 886-3-327-2886 e-mail: [chroma@chroma.com.tw](mailto:chroma@chroma.com.tw)

[http://www.chromaate.com](http://www.chromaate.com/)

# **Material Contents Declaration**

A regulatory requirement of The People's Republic of China defined by specification SJ/T 11364-2006 mandates that manufacturers provide material contents declaration of electronic products, and for Chroma products are as below:

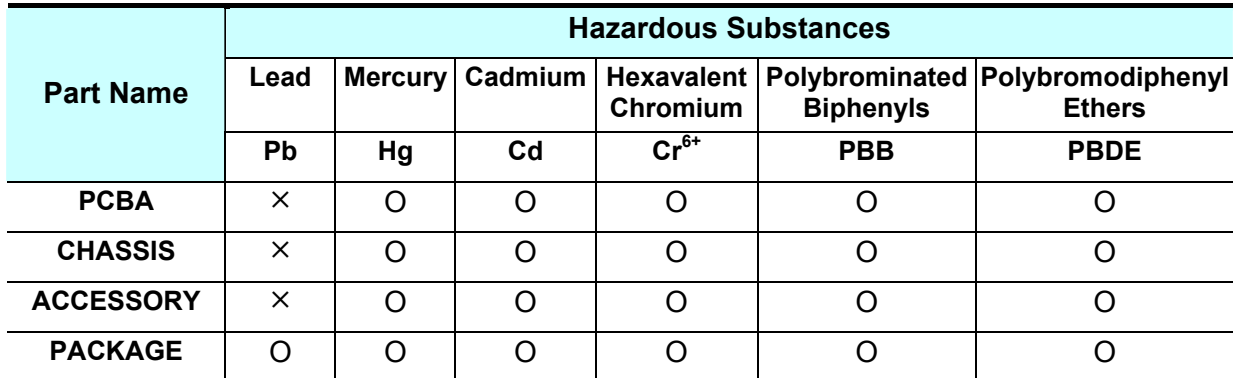

"O" indicates that the level of the specified chemical substance is less than the threshold level specified in the standards of SJ/T-11363-2006 and EU 2005/618/EC.

" $\times$ " indicates that the level of the specified chemical substance exceeds the threshold level specified in the standards of SJ/T-11363-2006 and EU 2005/618/EC.

- 1. Chroma is not fully transitioned to lead-free solder assembly at this moment; however, most of the components used are RoHS compliant.
- 2. The environment-friendly usage period of the product is assumed under the operating environment specified in each product's specification.

### **Disposal**

Do not dispose of electrical appliances as unsorted municipal waste, use separate collection facilities. Contact your local government for information regarding the collection systems available. If electrical appliances are disposed of in landfills or dumps, hazardous substances can leak into the groundwater and get into the food chain, damaging your health and well-being. When replacing old appliances with new one, the retailer is legally obligated to take back your old appliances for disposal at least for free of charge.

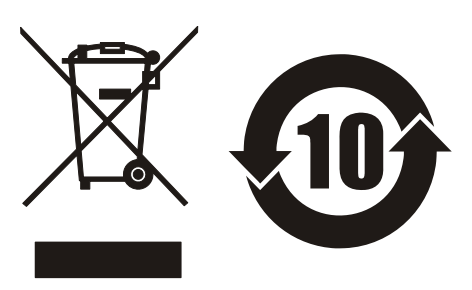

www.chromaate.com

# **Declaration of Conformity**

For the following equipment :

#### **Digital Power Meter**

(Product Name/Trade Name)

66201.66202

 $C \in$ 

(Model Designation)

Chroma ATE Inc.

(Manufacturer Name)

### 66 Hwa-Ya 1st Rd., Hwa-Ya Technical Park, Kuei-Shan Hsiang, Taoyuan Hsien, Taiwan.

#### (Manufacturer Address)

Is herewith confirmed to comply with the requirements set out in the Council Directive on the Approximation of the Laws of the Member States relating to Electromagnetic Compatibility (89/336/EEC), and the Amendment Directive (92/31/EEC), Low-voltage Directive (73/23/EEC) and the Amendment Directive (93/68/EEC). For the evaluation regarding the Directives, the following standards were applied :

#### EN 61010-1:2001

#### EN 61326:1997/A1:1998/A2:2001/A3:2003

EN 55011:1998/A1:2000/A2:2003 CIASS A, EN 61000-3-2:2000/A1:2001,

EN 61000-3-3:1995/A1:2001

IEC 61000-4-2:1995/A2:2000; IEC 61000-4-3:2002; IEC 61000-4-4:1995/A2:2001;

2007.05.10

(Date)

IEC 61000-4-5:1995/A1:2000; IEC 61000-4-6:1996/A1:2000; IEC 61000-4-11:1994/A1:2000

The following importer/manufacturer or authorized representative established within the EUT is responsible for this declaration :

#### Chroma ATE Inc.

(Company Name)

66 Hwa-Ya 1<sup>st</sup> Rd., Hwa-Ya Technical Park, Kuei-Shan Hsiang, Taoyuan Hsien, Taiwan. (Company Address)

Person responsible for this declaration:

Mr. Terry Cheng

(Name, Surname) **T & M BU President** 

(Position/Title)

Taiwan

(Place)

(Legal Signature)

# **Revision History**

The following lists the additions, deletions and modifications in this manual at each revision.

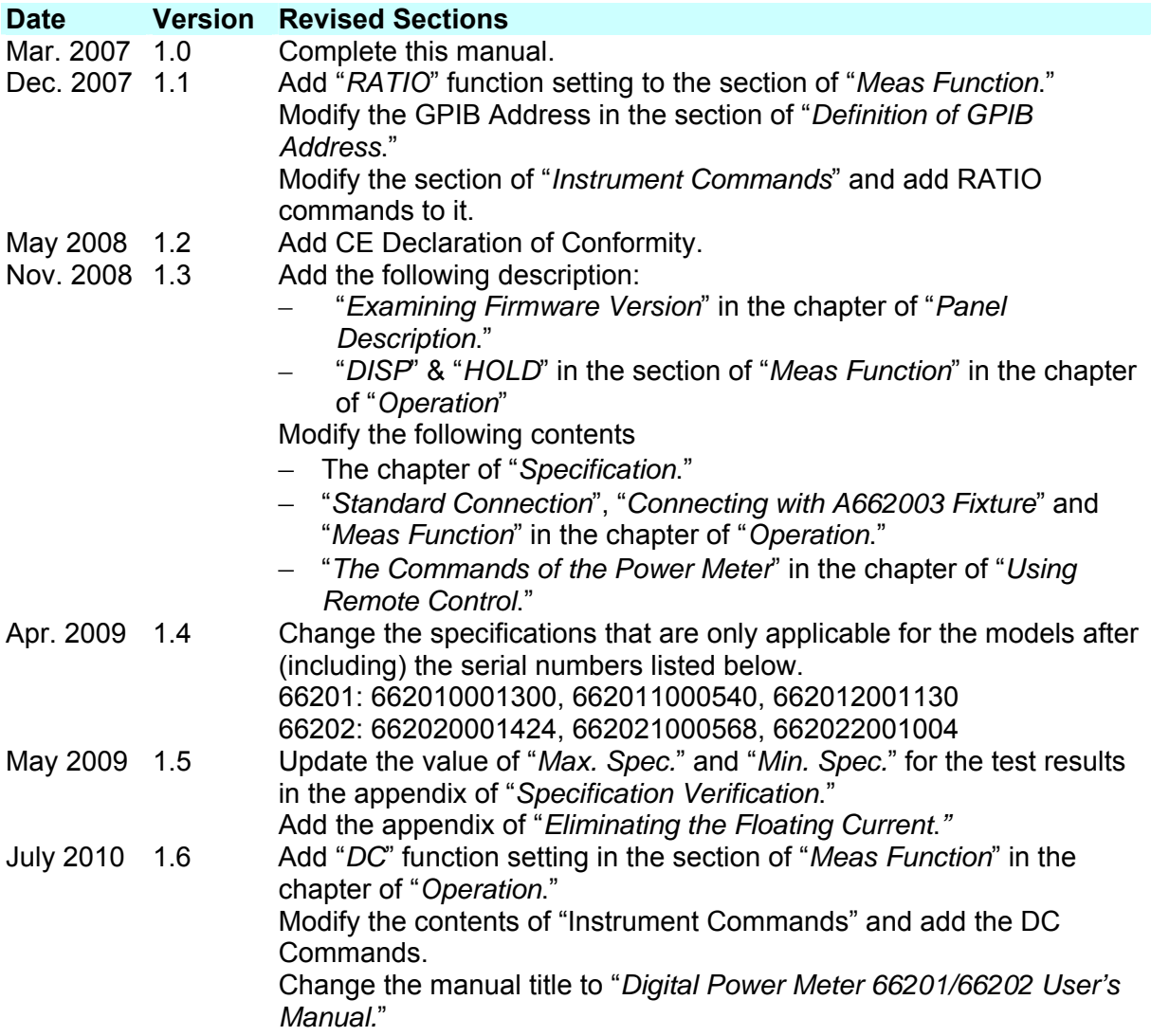

# **Table of Contents**

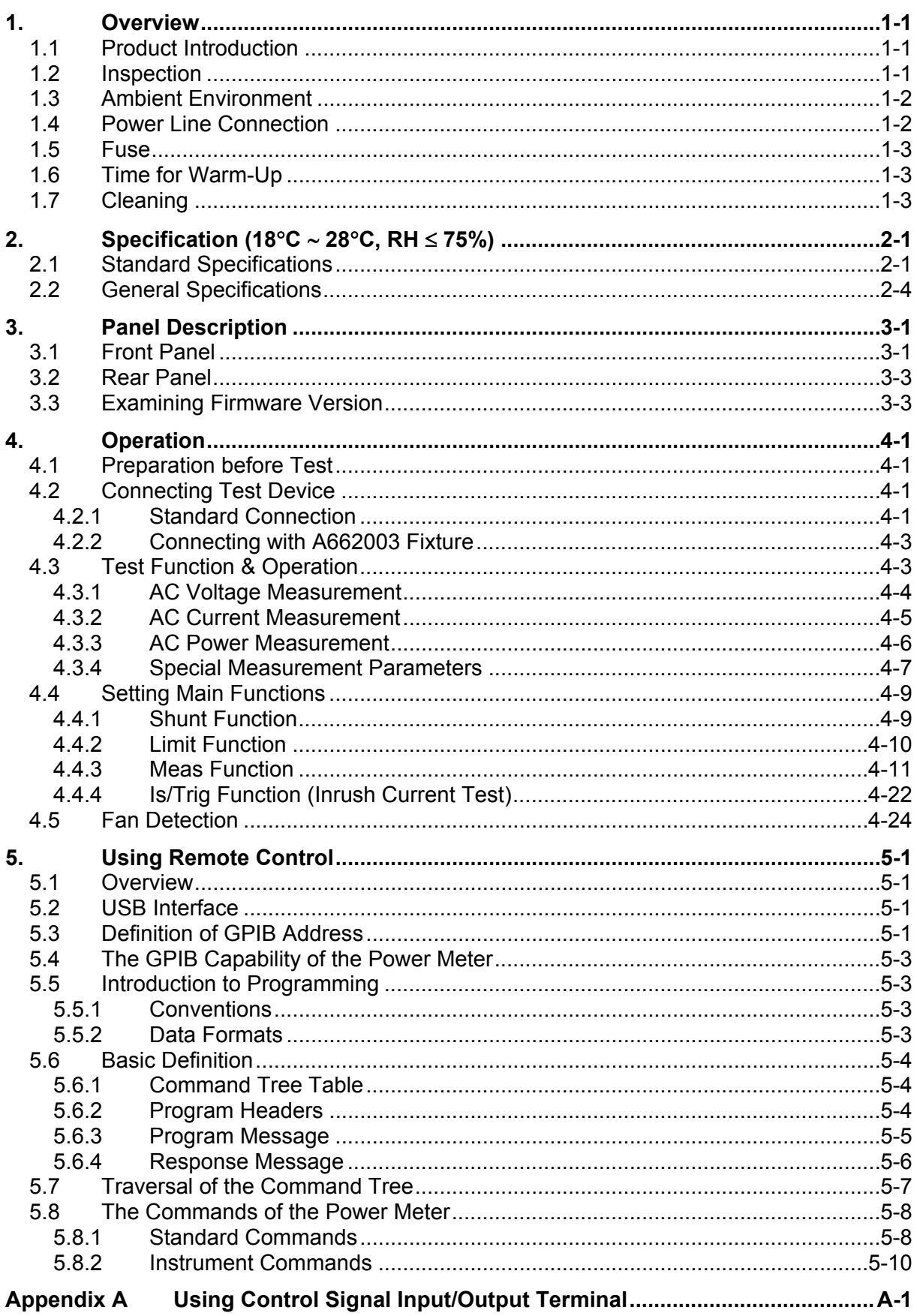

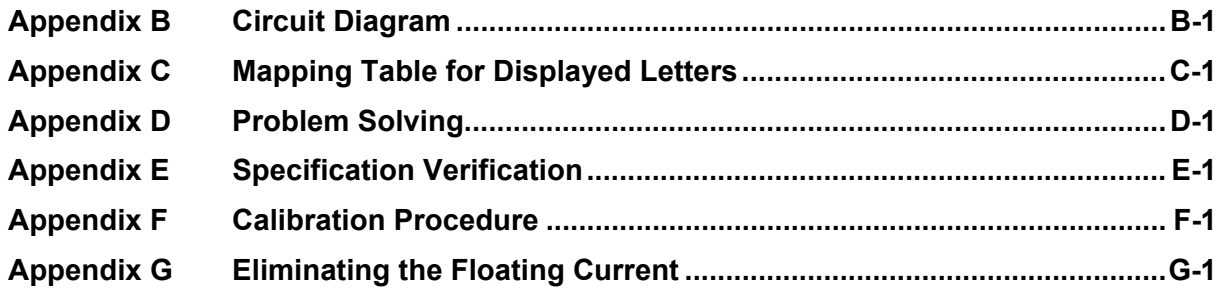

# <span id="page-10-1"></span><span id="page-10-0"></span>**1. Overview**

## <span id="page-10-2"></span>**1.1 Product Introduction**

This Digital Power Meter manual covers the product models of 66201 and 66202. 66201/66202 is a digital power meter with voltage and current auto ranging function that can identify PASS / FAIL of UUT based on the inputted specification. Its front panel has 4 sets of 7-segment LCDs that can display AC voltage, current and the measurements of active power / power factor / apparent power / reactive power concurrently. The valid measurement ranges are  $0 \sim 500$  Vrms for AC voltage,  $0 \sim 20$ Arms for AC current,  $0 \sim 10$ KW for active power,  $0 \sim 1.000$  for power factor,  $0 \sim 10$ KVA for apparent power and  $0 \sim 10$ KVAR for reactive power.

66201/66202 Digital Power Meters can also connect to PC via GPIB (IEEE standard 488-1978) and USB interfaces to perform measurements automatically when on line.

## <span id="page-10-3"></span>**1.2 Inspection**

Before shipment, this instrument was inspected and found to be free of mechanical and electrical defects. As soon as the instrument is unpacked, inspect for any damage that may have occurred in transit. Save all packing materials in case the instrument has to be returned. If damage is found, please file claim with carrier immediately. Do not return the instrument to Chroma without prior approval.

## <span id="page-11-1"></span><span id="page-11-0"></span>**1.3 Ambient Environment**

- (1) Do not use the meter in a dusty or vibrating location. Do not expose it to sunlight or corrosive gas. Be sure that the ambient temperature is  $0^{\circ}$ C ~ +40°C and the relative humidity is  $20\% \sim 80\%$ .
- (2) The meter has been carefully designed to reduce the noise from the AC power source. However, it should be used in a noise-free or as low as possible environment. If noise is inevitable, please install a power filter.
- (3) The meter should be stored within the temperature range -40 $\degree$ C ~ +85 $\degree$ C. If the unit is not to be in use for a long time, please store it in the original or similar package and keep it from direct sunlight and humidity to ensure its accuracy when using again.

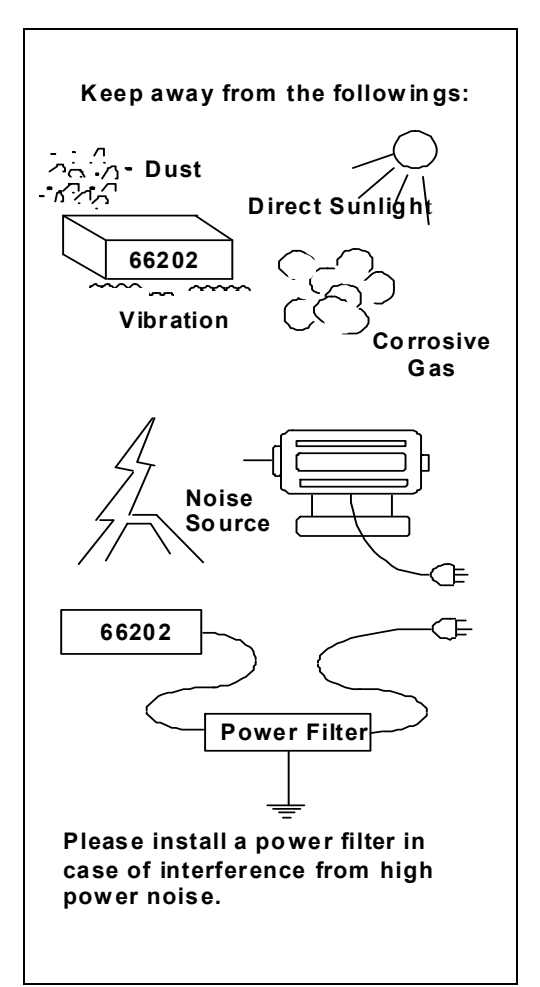

## <span id="page-11-2"></span>**1.4 Power Line Connection**

Before plugging in the power cord, make sure the power switch is off and the voltage selector on the rear panel meets the required voltage. Please use the power supply frequency of 50Hz or 60Hz.

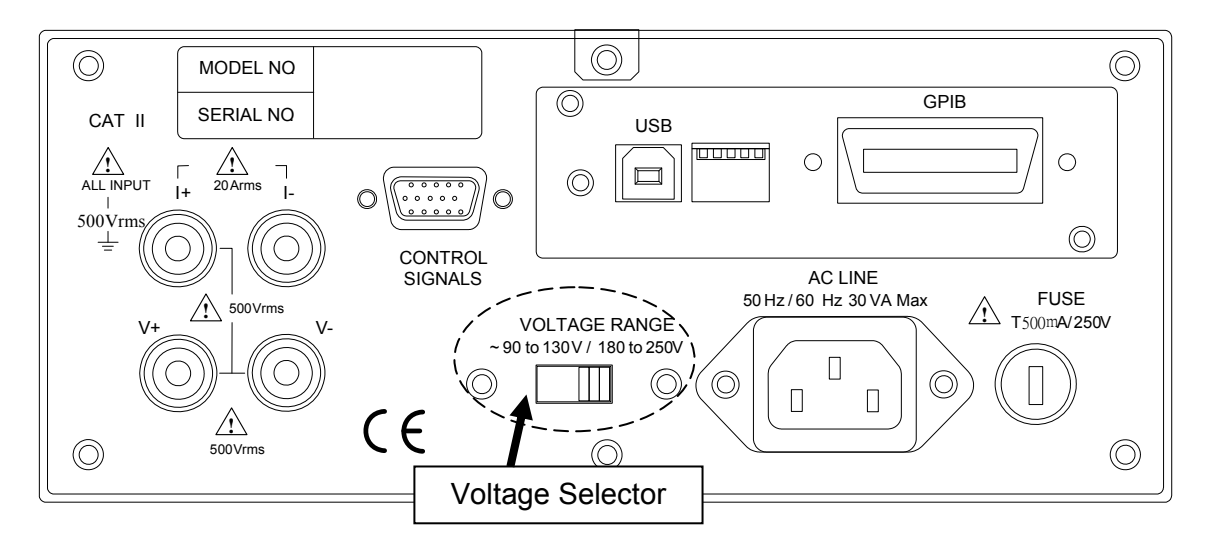

## <span id="page-12-1"></span><span id="page-12-0"></span>**1.5 Fuse**

There is one fuse installed in the rear panel, please be aware of the following when replacing it:

- (1) First turn off the power and unplug the power cord before changing the fuse.
- (2) Since visual check cannot ensure the fuse to be used is appropriate, it is necessary to test its resistance to see if it is below 15 $\Omega$  which is normal when checking.
- (3) When replacing the fuse, use a finger or a flat screwdriver to press the cover of fuse holder gently and turn it counter clockwise for 60 degree, the cover will be unlocked from the holder for 3mm.
- (4) Remove the over and replace the fuse with a new one (must be same as the original fuse.)
- (5) Press the cover down into the holder by a finger or a flat screwdriver and turn it clockwise for 60 degree to secure it.

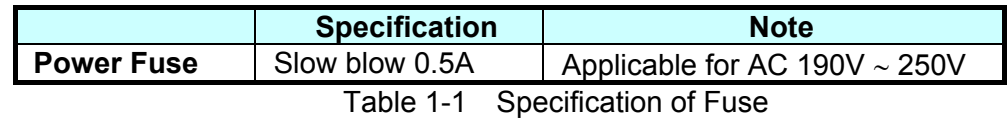

**AWARNING** To prevent fire from occurring it is required to use the fuse of same type **and same specification when replacing it.** 

## <span id="page-12-2"></span>**1.6 Time for Warm-Up**

All functions of this meter are active when it is powered on; however, to meet the accuracy listed in the specification it is suggested to warm-up for at least 60 minutes.

## <span id="page-12-3"></span>**1.7 Cleaning**

Ensure all cables and power cords are removed before cleaning the hardware. Use a dry cloth to clean the chassis. As the rear panel of power meter connects to the internal circuit board, to avoid damaging the hardware due to short circuit internally it is not allowed to wipe it with damp cloth.

# <span id="page-14-1"></span><span id="page-14-0"></span>**2. Specification (18**°**C** ∼ **28**°**C, RH** ≤ **75%)**

# <span id="page-14-2"></span>**2.1 Standard Specifications**

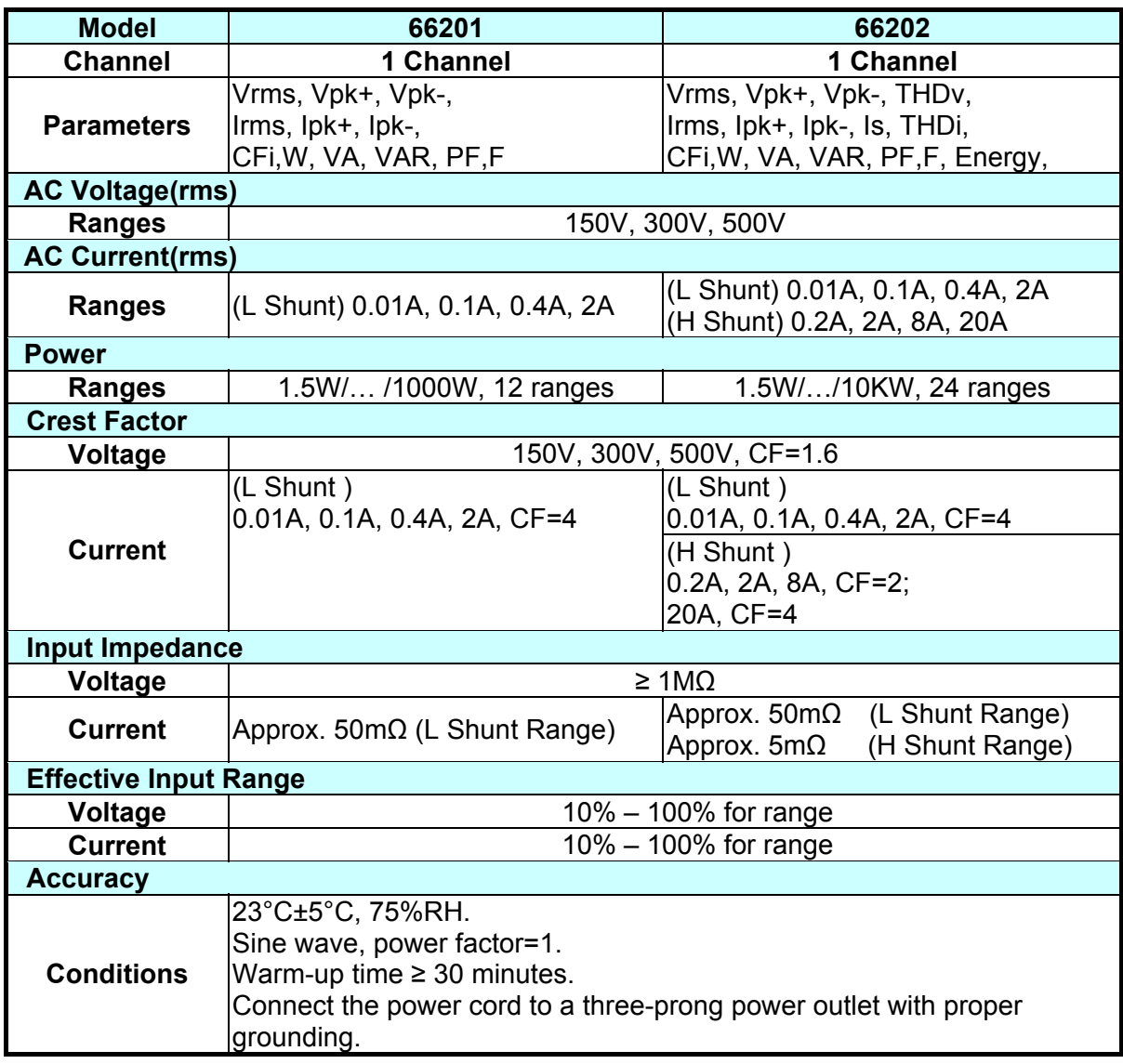

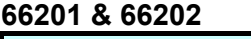

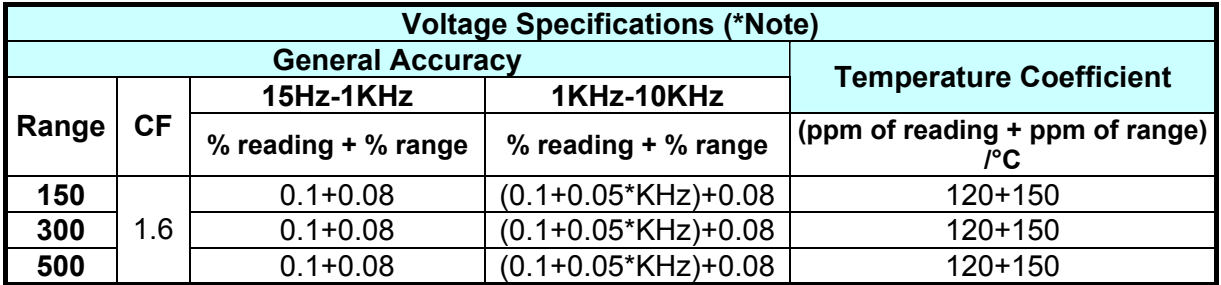

**Note The temperature coefficient accuracy is used for the situation when the ambient** is beyond the accuracy-permitted temperature. This accuracy should be added into the voltage accuracy written above.

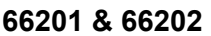

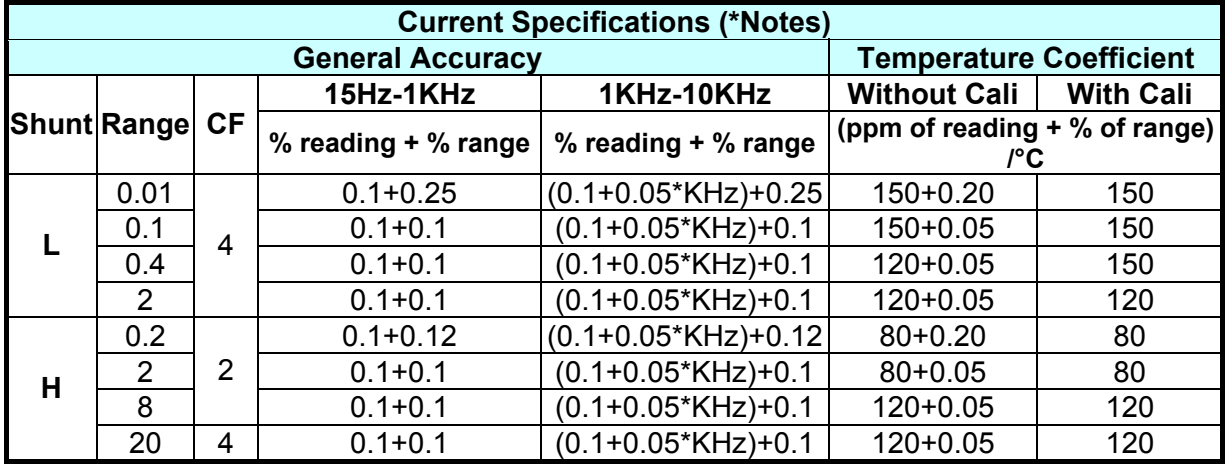

### **Notes 1.** When measuring current, the voltage of 1/10 larger than the voltage range has to be inputted for frequency generation, voltage calculation and current measurement.

- 2. The current accuracy is permitted in 23°C±1°C for 0.01A /0.2A (CF=2) and in 23°C±5°C for the other ranges.
- 3. The temperature coefficient accuracy is used for the situation when the ambient is beyond the accuracy-permitted temperature. This accuracy should be added into the voltage accuracy and the current accuracy written above.

4. The power meter should be in a thermally stable environment with power turned-on for at least 1 hour before performing auto-calibration (Cali).

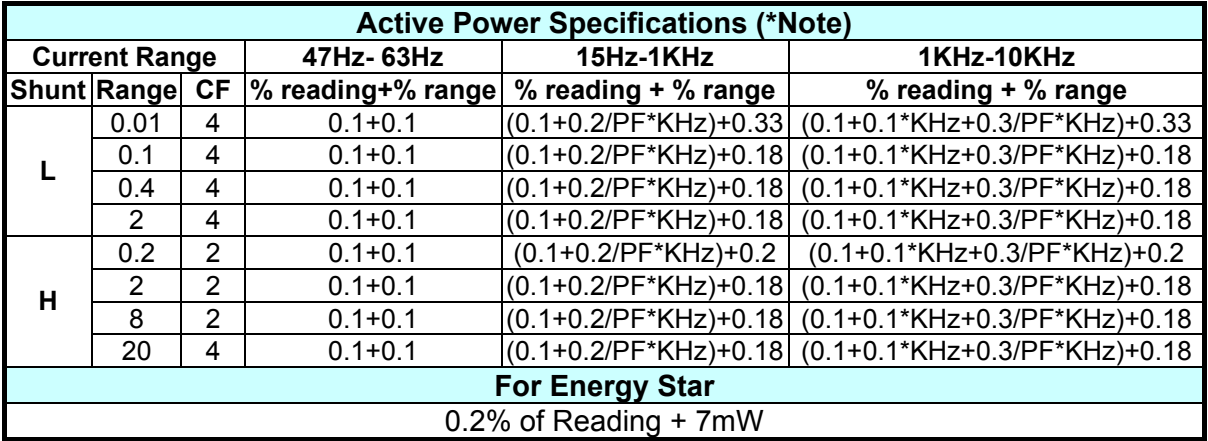

#### **66201 & 66202**

**Note The temperature coefficient is same as the temperature coefficient for voltage** and current.

#### **66201 & 66202**

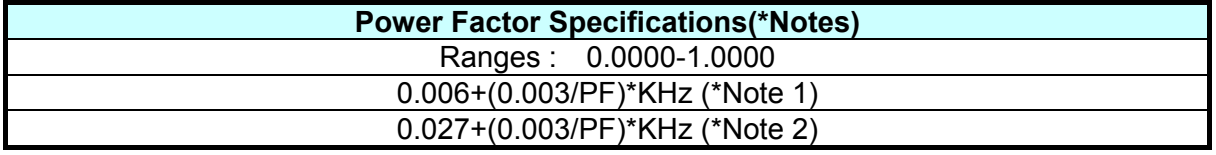

- **Notes 1**. The PF spec is permitted only if neither voltage nor current falls to be less than 50% of the range rating.
	- 2. The PF spec is permitted only if neither voltage nor current falls to be less than 10% of the range rating.

### **66201 & 66202**

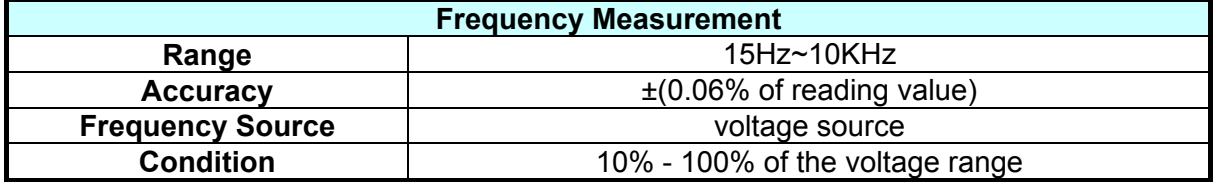

### **Ex** Notice

The standard specifications described here are only applicable for the models after (including) the serial numbers listed below. **66201: 662010001300, 662011000540, 662012001130 66202: 662020001424, 662021000568, 662022001004**

Over range & Protection display:

- OUR Over Voltage Range (when the measured value exceeds "Range×CF")
- OCR Over Current Range (when the measured value exceeds "Range×CF")
- OCP Over Current Protection (when the measured value exceeds the following conditions)
	- 4 Arms or 8 Apk (Low shunt range)
	- 25A rms or 80 Apk (High shunt range)

# <span id="page-17-1"></span><span id="page-17-0"></span>**2.2 General Specifications**

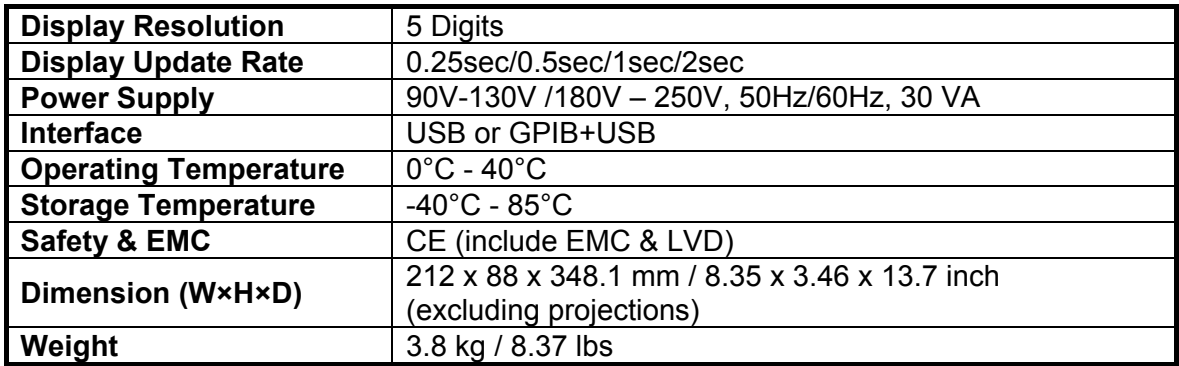

# <span id="page-18-1"></span><span id="page-18-0"></span>**3. Panel Description**

## <span id="page-18-2"></span>**3.1 Front Panel**

[Figure 3-1](#page-18-3) and [Figure 3-2](#page-18-4) show the front panel of 66201 and 66202 digital power meters with parts described from item (1) to (12) as listed below. For detail operation procedures, see Chapter 4 for more information.

<span id="page-18-4"></span><span id="page-18-3"></span>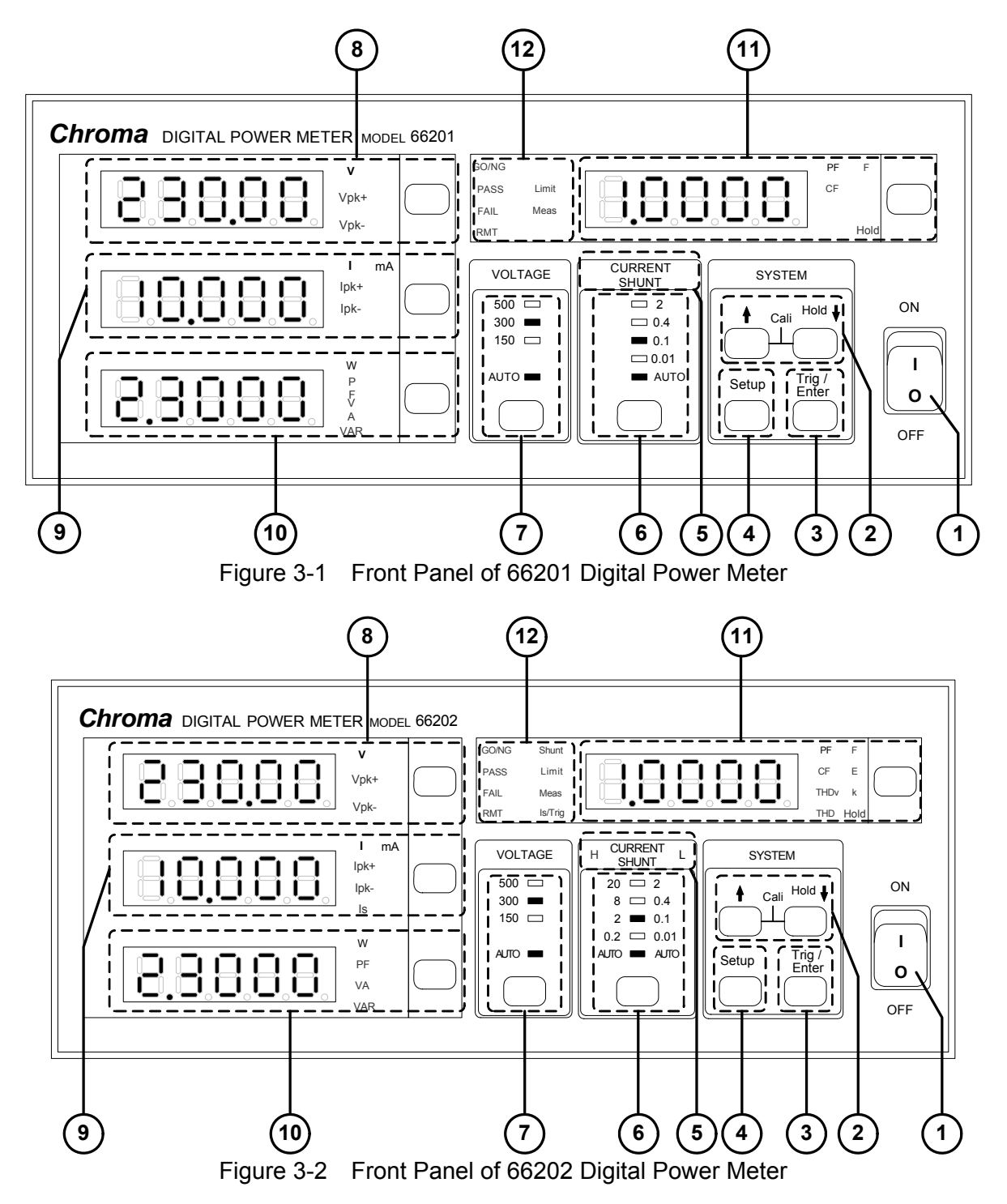

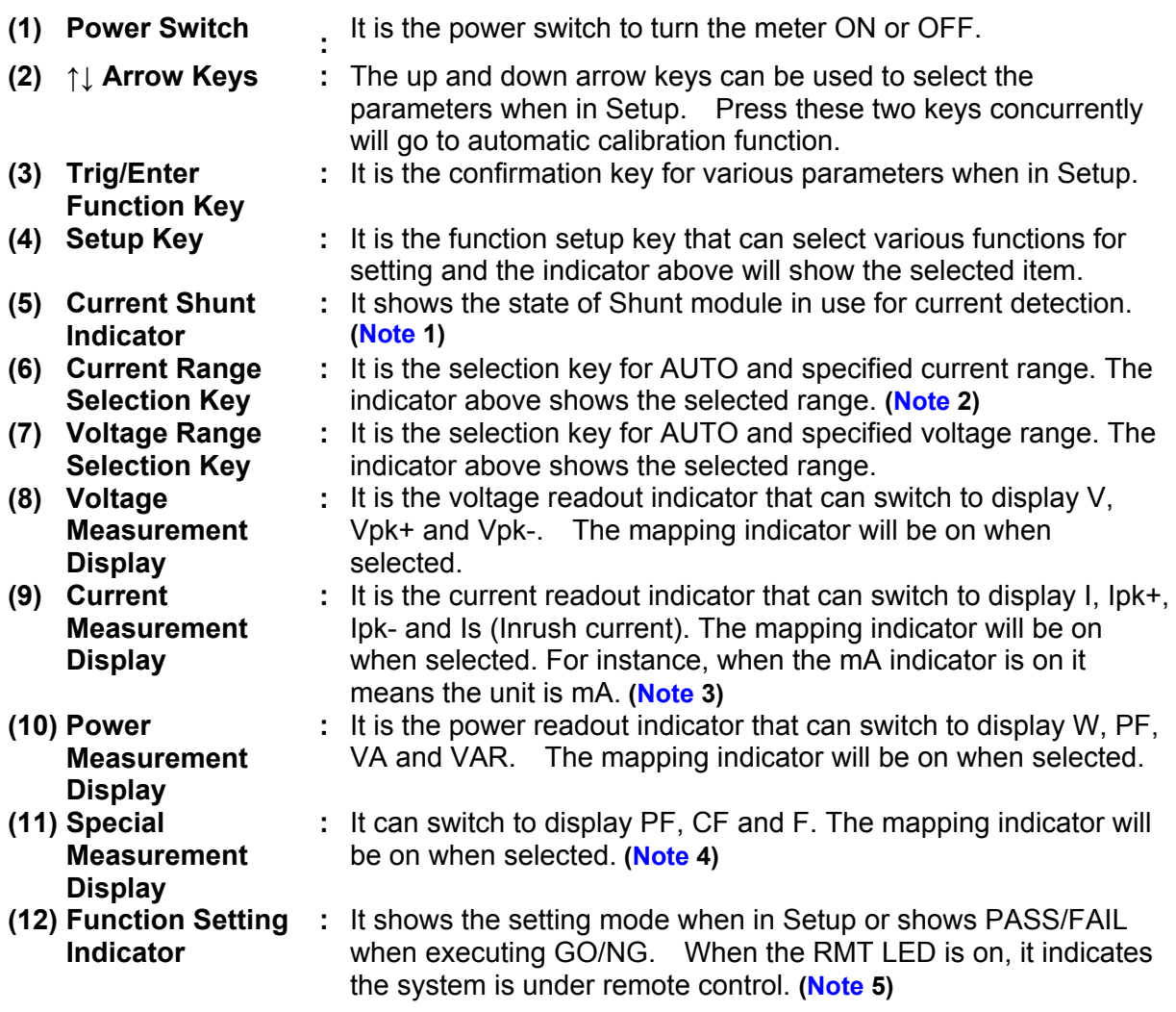

**Note** <sup>1</sup> 1. 66201 Digital Power Meter is applicable for small current range measurement only, so there is no Current Shunt indicator.

- 2. 66201 Digital Power Meter is applicable for small current range measurement only, so there is no high current range indicator.
- 3. 66201 Digital Power Meter provides the measurements of I (current RMS), Ipk+ (positive peak current) and Ipk- (negative peak current) only.
- 4. 66201 Digital Power Meter provides the parameters of PF (Power Factor), CFi (Crest Factor of Current) and F (Frequency).
- 5. 66201 Digital Power Meter has Limit and Meas function for setting.

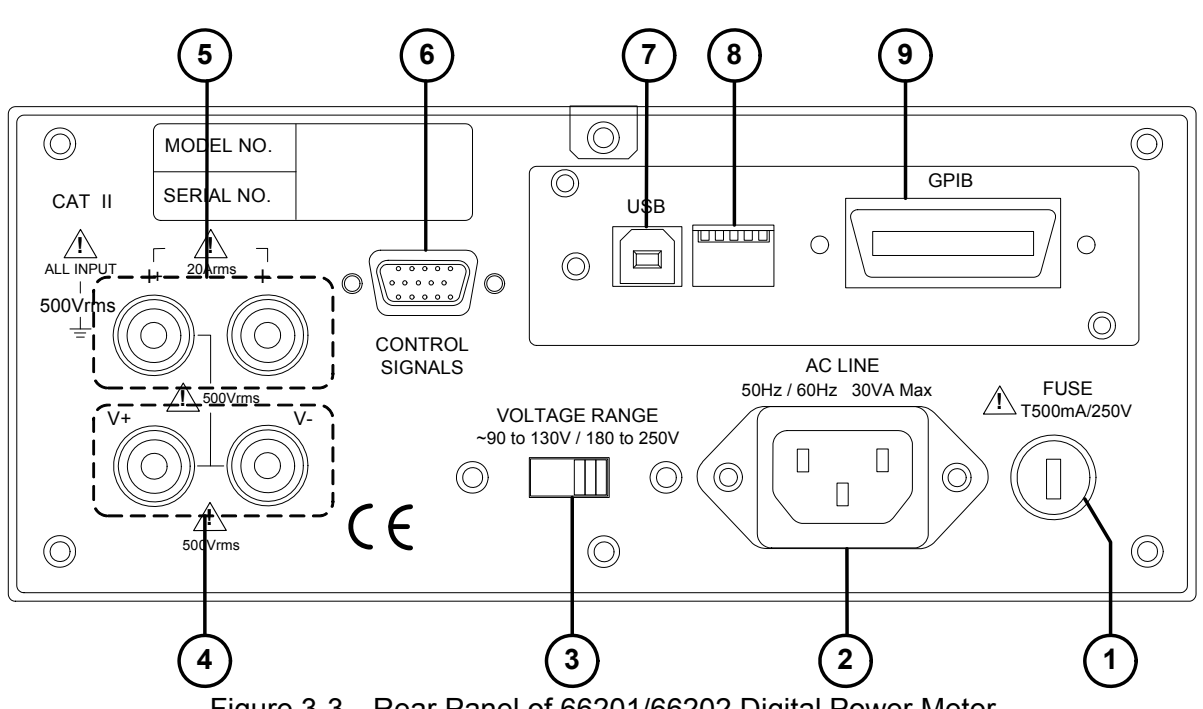

### <span id="page-20-0"></span>**3.2 Rear Panel**

Figure 3-3 Rear Panel of 66201/66202 Digital Power Meter

The following explains the parts on the rear panel of **66201/66202** Digital Power Meter and their operation details.

- 
- 
- 
- **(4) Voltage Measurement Input Terminal**
- **(5) Current Measurement Input Terminal**
- **(6) Control Signal Input/Output Terminal**
- **(7) USB Interface Port**
- 
- **(9) GPIB Interface Port**
- **(1) Fuse Holder :** It is the fuse holder for power supply.
- **(2) AC LINE Inlet : It is the power supply connection socket that is** connected by power cord.
- **(3) VOLTAGE Range Switch :** AC input voltage selector that can switch to 110V or 220V.
	- **:** It is the positive/negative terminal input for voltage test point.
	- **:** It is the positive/negative terminal input for current test point.
- **(8) ADDRESS DIP Switch :** It is the DIP switch for setting GPIB interface address.

# <span id="page-20-2"></span><span id="page-20-1"></span>**3.3 Examining Firmware Version**

- 1. Power on the 66201/66202 Digital Power Meter.
- 2. When the panel is in normal state, press **Setup** and **Enter** simultaneously. The screen shows:

The Model No. is 66202, F/W version is 1.20 and FPGA program version is 1.00.

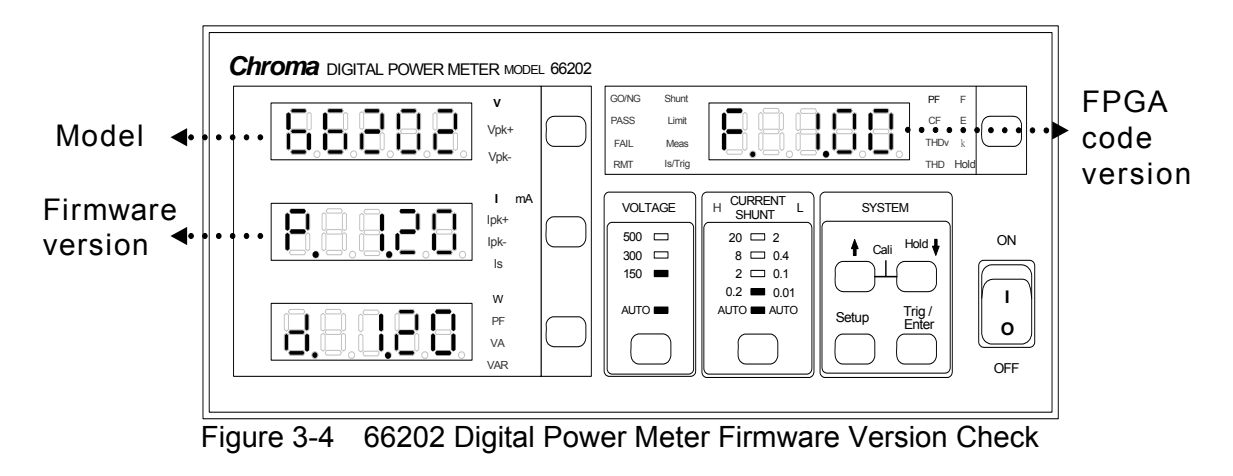

3. Press **Setup** to return to measurement screen when version is confirmed.

# <span id="page-22-1"></span><span id="page-22-0"></span>**4. Operation**

## <span id="page-22-2"></span>**4.1 Preparation before Test**

- (1) Before plugging in the power cord, make sure the power switch is off and the voltage selector on the rear panel meets the required voltage.
- (2) If there is a need to change the voltage, ensure the fuse used matches the voltage selected. See the section of *FUSE* for the fuse specification.

**AWARNING** It is required to remove the power cord when replacing the fuse or changing the input voltage to avoid the hazard of electric shock.

## <span id="page-22-3"></span>**4.2 Connecting Test Device**

### <span id="page-22-4"></span>**4.2.1 Standard Connection**

66201/66202 Power Meter has two types of connection. Its measurement theory is shown in [Figure 4-1](#page-22-5) (a) and (b).

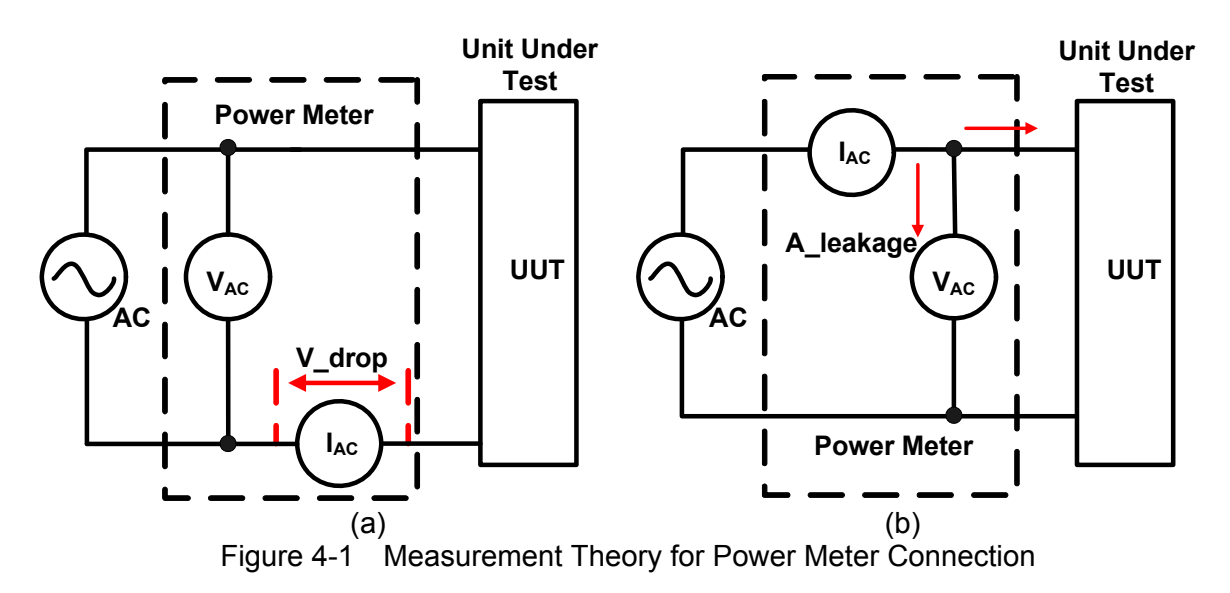

<span id="page-22-5"></span>The connection of [Figure 4-1\(](#page-22-5)a) is more accurate for current measurement; however, the voltage measurement may have small errors due to the voltage difference of current meter. It is applicable for the UUT with medium or small power. Its connection with 66201/66202 Power Meter is shown in [Figure 4-2.](#page-23-0)

The connection of [Figure 4-1\(](#page-22-5)b) is more accurate for voltage measurement, but the current measurement will add the leakage current from voltage meter. It is applicable for the UUT with medium or larger power. Its connection with 66201/66202 Power Meter is shown in [Figure 4-3](#page-23-1).

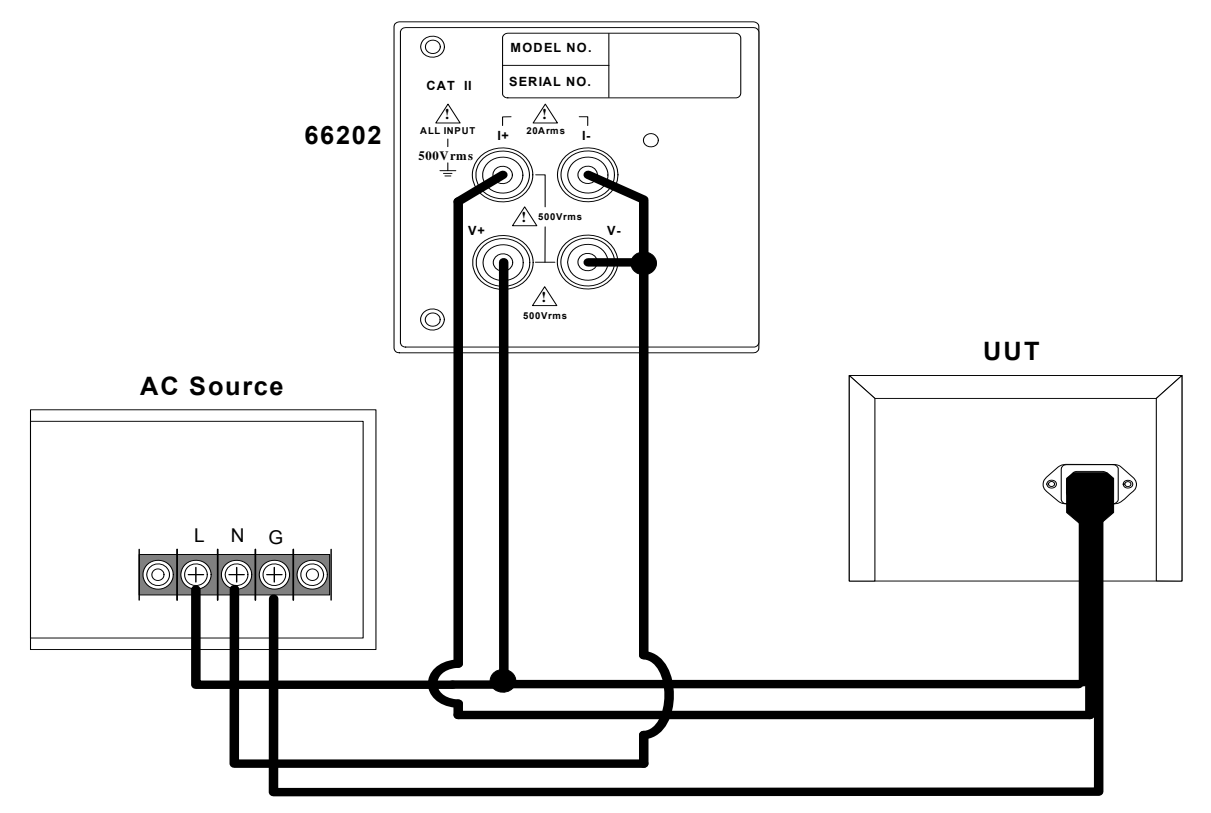

Figure 4-2 66201/66202 Power Connecting Diagram (for [Figure 4-1\(](#page-22-5)a))

<span id="page-23-0"></span>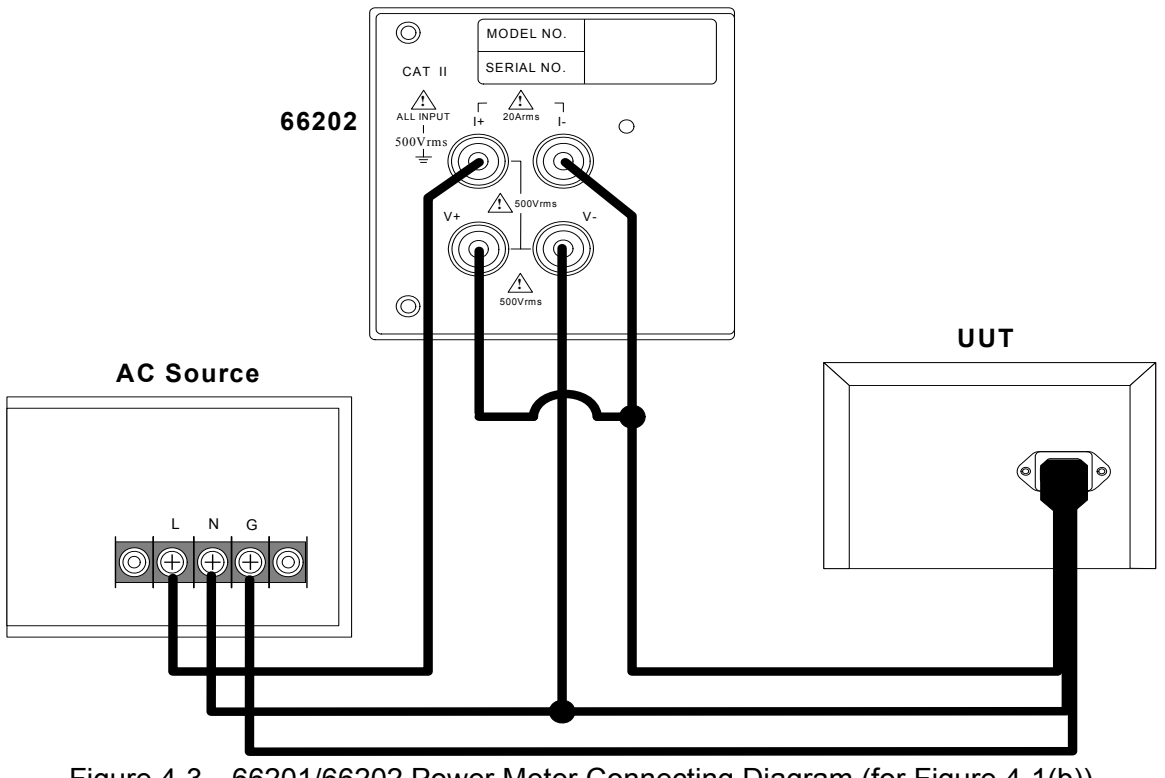

<span id="page-23-1"></span>Figure 4-3 66201/66202 Power Meter Connecting Diagram (for [Figure 4-1](#page-22-5)(b))

### <span id="page-24-1"></span><span id="page-24-0"></span>**4.2.2 Connecting with A662003 Fixture**

[Figure 4-4](#page-24-3) shows the connection of 66201/66202 Digital Power Meter and A662003 fixture. The connection of [Figure 4-1\(](#page-22-5)a) is applied by A662003 internally.

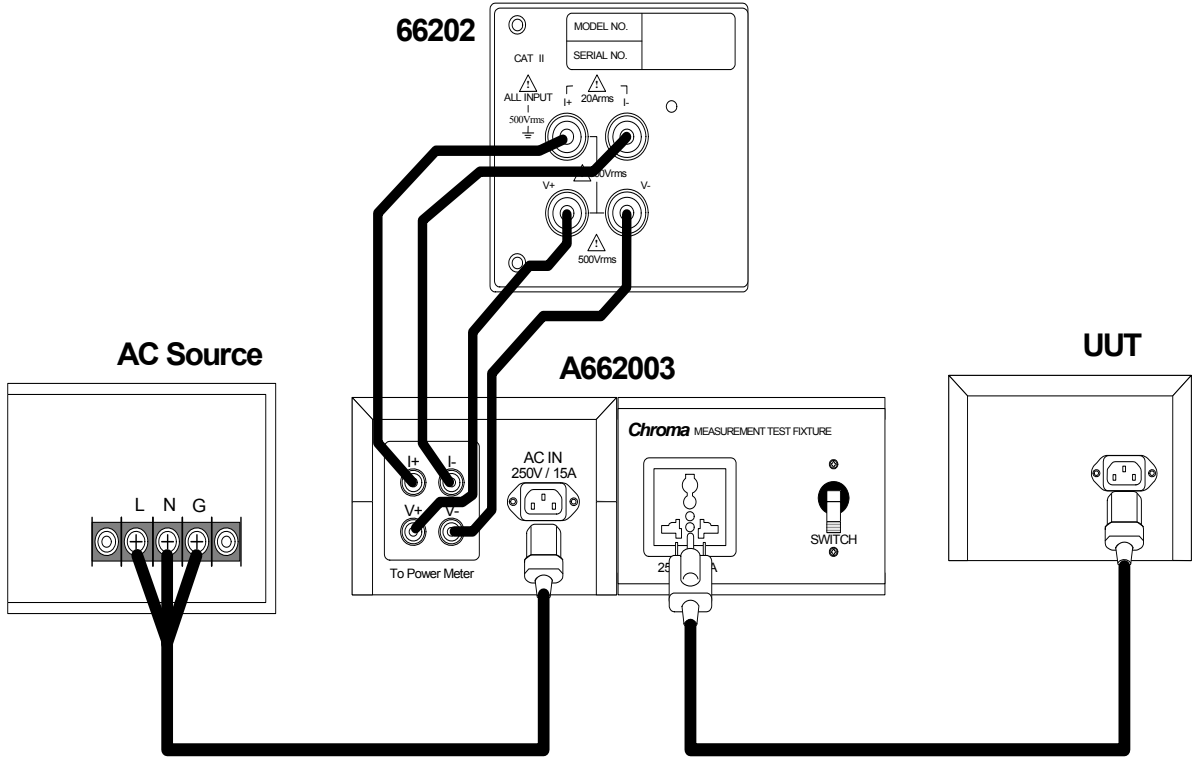

Figure 4-4 Connection of 66201/66202 Digital Power Meter and A662003 Fixture

<span id="page-24-3"></span>**AWARNING** Be sure the connecting cable of voltage and current are in correct position as it may cause the internal circuit to burnout if connected mistakenly.

## <span id="page-24-2"></span>**4.3 Test Function & Operation**

When the Power Meter is powered on all LEDs on the front panel will be on for 3 seconds at the same time and users can check if they are acting normally. The Power Meter will set the panel display to its initial settings automatically where the voltage and current range are set to AUTO after 3 seconds.

Before powering off the **66201/66202** Power Meter, it will automatically save all parameter settings to internal flash (not including the voltage/current range selection), so that all settings will be resumed when power-on next time.

There are 4 display areas on the front panel of Power Meter. They are AC Voltage, AC Current, Power and Special Parameters readouts. Their functions and operation procedures are explained below.

### <span id="page-25-1"></span><span id="page-25-0"></span>**4.3.1 AC Voltage Measurement**

**66201/66202** Power Meter is able to measure V (RMS of AC voltage), Vpk+ (positive peak voltage) and Vpk- (negative peak voltage) parameters. Not only the AC component, but also the DC component will be measured. The displayed value is selected by the switch key aside with the LED shows the parameter. [Figure 4-5](#page-25-2) is the AC voltage display on **66201/66202** Power Meter and is refreshed every 0.5 second.

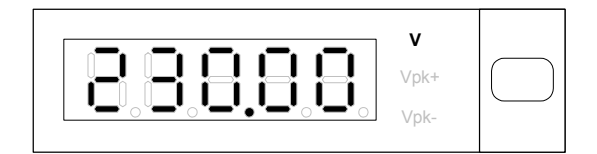

Figure 4-5 AC Voltage Display of **66201/66202** Power Meter

### <span id="page-25-2"></span>**V (RMS of AC voltage)**

V is calculated based on the following formula:

$$
V = \sqrt{\frac{1}{T} \int_0^T v_i^2(t) dt}
$$

### **Vpk+ (positive peak voltage), Vpk- (negative peak voltage)**

Vpk+ and Vpk- are the maximum peak voltage got from the input signal within 2 cycles.

$$
V_{PK+} = V_{\text{max}+}
$$

$$
V_{PK-} = |V_{\text{max}-}|
$$

There are three voltage ranges 150, 300, 500 and AUTO for selection. Users can change it through the switch key under voltage range display manually. The key setting sequence is AUTO→150V→300V→500V→AUTO. When set to Auto (the initial setting) the Power Meter will detect the input voltage and switch to an appropriate range. The range switching mechanism is when the peak voltage of input voltage exceeds 1.6 times of present range it skips to the upper range; and if the peak voltage is under 80% of 1.6 times RMS of the lower range, it returns to the lower range. If the input voltage exceeds 1.6 times RMS of present range when switching the range manually, the display will appear Over Voltage Range (OVR) as [Figure 4-6](#page-25-3) shows.

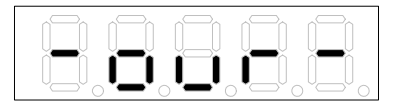

Figure 4-6 Over Voltage Range Warning

<span id="page-25-3"></span>Once it is adjusted to appropriate range, the display will be cancelled and the measurement function will resume to normal.

### **Notice**

Since the frequency cannot be detected when the voltage is pure DC, the **66201/66202** will measure the voltage and current using 60Hz for sampling and calculation.

### <span id="page-26-1"></span><span id="page-26-0"></span>**4.3.2 AC Current Measurement**

The **66201/66202** Power Meter is able to measure I (RMS of AC current), Ipk+ (positive peak current), Ipk- (negative peak current) and Is (Inrush current) 4 parameters. Not only the AC component, but also the DC component will be measured. The required current parameter is selected by the switch key aside the display. [Figure 4-7](#page-26-2) and [Figure 4-8](#page-26-3) show the AC current readouts of 66201 and 66202 Power Meters.

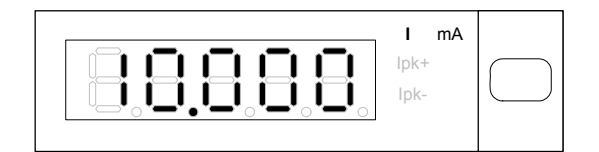

Figure 4-7 AC Current Readout of 66201 Power Meter

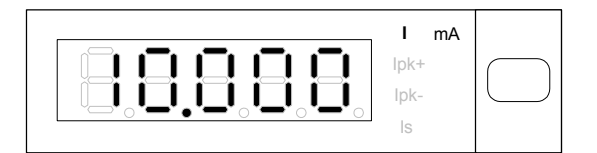

Figure 4-8 AC Current Readout of 66202 Power Meter

### <span id="page-26-3"></span><span id="page-26-2"></span>**I (RMS of AC current)**

I is calculated based on the following formula:

$$
I = \sqrt{\frac{1}{T} \int_0^T I_i^2(t) dt}
$$

### **Ipk+ (positive peak current), Ipk- (negative peak current)**

Ipk+ and Ipk- are the maximum peak current got from the input signal within 2 cycles.

$$
I_{PK+} = I_{\text{max+}}
$$

$$
I_{PK-} = |I_{\text{max-}}|
$$

### **Is (Inrush current)**

The Is selection in 66202 Power Meter is for users to measure the Inrush current when powering on the UUT. See [4.4.4](#page-43-1) *[Is/Trig Function \(Inrush Current Test\)](#page-43-1)* for detail settings.

For current measurement, the 66202 Power Meter has Low Shunt and High Shunt two modules. See [4.4.1](#page-30-2) *[Shunt Function](#page-30-2)* for setting Shunt module. For Low Shunt module there are 0.01A, 0.1A, 0.4A, 2A four current ranges and AUTO for selection; while High Shunt has 0.2A, 2A, 8A, 20A four current ranges and AUTO for selection. Users can change it through the switch key under current range display manually. The key setting sequence is:

> Low Shunt Module: AUTO→0.01A→0.1A→0.4A→2A→AUTO High Shunt Module: AUTO→0.2A→2A→8A→20A→AUTO

When in Auto mode, the Power Meter will detect the input current and switch to an appropriate range. The range switching mechanism is to skip to upper one once the peak current exceeds the RMS times CF (2 or 4) and when the peak current is under 80% of RMS times CF of lower one, it returns to lower range.

<span id="page-27-0"></span>When in manual mode, if the input current exceeds the range of RMS times CF the display will appear Over Current Range (OCR) as [Figure 4-9](#page-27-2) shows:

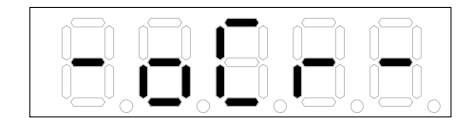

Figure 4-9 Over Current Range Warning

<span id="page-27-2"></span>Once it is adjusted to appropriate range, the display will be cancelled and the measurement function will resume to normal. If the measured current exceeds the maximum current, the current range will switch to 2A or 20A and an Over Current Protection message will appear as [Figure 4-10](#page-27-3) shows:

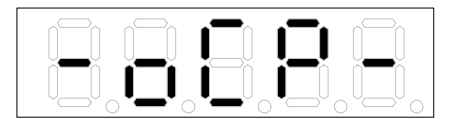

Figure 4-10 Over Current Protection Warning

<span id="page-27-3"></span>At this time the current input of **66201/66202** Power Meter will use Relay to short-circuit the input to protect the measurement circuit. Once the error is fixed, press **Enter/Trig** to clear the error message and restore it to normal measurement state.

**CAUTION** <sup>1</sup>. For instance when the current is 0.2A (RMS) but the peak current is 0.32A only, the current range stays in 0.1A without jumping to 0.4A as 0.32A< 0.1A × 4. This way the Power Meter can have better usability of measurement range that is to get better accuracy.

- 2. The maximum current range of 66201 is 2A. Since the current crest factor CF=4 enables the peak current to be measured up to 8A maximum, the current signals that  $\leq \pm 8$ A can all be measured. --------------However, taking the durability of internal shunt into consideration, the 66201 can only measure or endure up to 4A (RMS) within this current range. For 66202 Power Meter, the maximum current range of Hi Shunt module is 20A (RMS) so the maximum measurable or endurable current range is 20A (RMS).
- **AWARNING** Once Over Current Range is occurred, the Meter will skip the range to 2A automatically to check if it exceeds the maximum current capacity. If not, it will switch back to the original range and show the message of **:** Over Current Range. If yes, an Over Current Protection message will  $\frac{1}{2}$  show up and users must adjust the current to fix it.

### <span id="page-27-1"></span>**4.3.3 AC Power Measurement**

The parameters for **66201/66202** Power Meter to perform AC power tests are W (Active Power), PF (Power Factor), VA (Apparent Power) and VAR (Reactive Power). Not only the AC component, but also the DC component will be measured. They are selected by the switch key aside the display as [Figure 4-11](#page-28-2) shows.

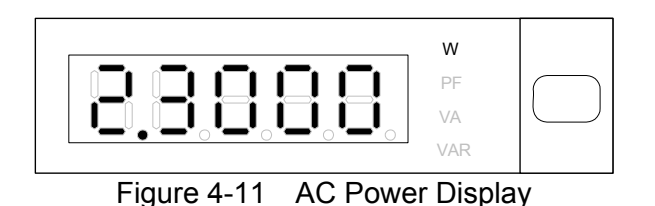

<span id="page-28-2"></span><span id="page-28-0"></span>The calculations of active power (W), power factor (PF), apparent power (VA) and reactive power (VAR) are based on the following formulas:

> Active Power (W)  $= \frac{1}{T} \int_{t_0}^{t_0+T} (v_{(t)} \times i_{(t)}) dt$ 0  $\frac{1}{T}\int_{t_0}^{t_0+T} (v_{_{(t)}} \times i_{_{(t)}}) dt$ Power Factor (PF) =  $W / (V_{rms} \times I_{rms})$ Apparent Power (VA)  $= V_{rms} \times I_{rms}$ Reactive Power (VAR) =  $\sqrt{(VA)^2 - W^2}$

Besides using average mode for power measurement display, the Power Meter can also use integration time mode, see [4.4.3](#page-32-1) *[Meas Function](#page-32-1)* for detail information.

### <span id="page-28-1"></span>**4.3.4 Special Measurement Parameters**

The **66201/66202** Power Meter has 7 special measurement parameters, which are PF (Power Factor), CF (Crest Factor), THDV (Total Harmonic Distortion of Voltage), THDI (Total Harmonic Distortion of Current), F (Frequency), E (Energy) and k (scientific notation). They are selected by the switch key aside the display. [Figure 4-12](#page-28-3) and [Figure 4-13](#page-28-4) show the display of special parameters for 66201 and 66202 Power Meters.

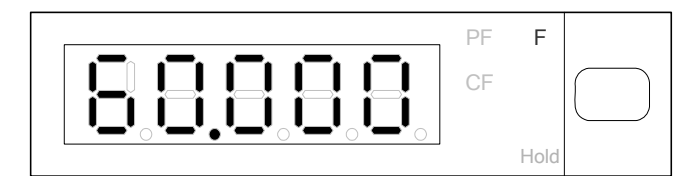

Figure 4-12 Special Parameters Display for 66201 Power Meter

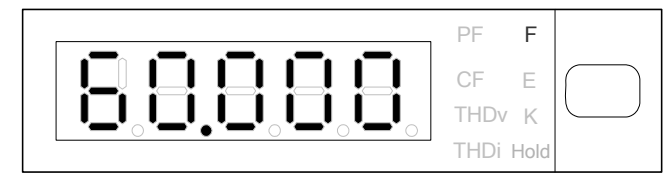

Figure 4-13 Special Parameters Display for 66202 Power Meter

<span id="page-28-4"></span><span id="page-28-3"></span>**PF (Power Factor)**

$$
PF = W / (V_{rms} \times I_{rms})
$$

### **CF (Crest Factor)**

It is to measure the crest factor of input current by the following formula:

$$
CF = \frac{I_{pk}}{I_{rms}}
$$

#### *THDv* **(Total Harmonic Distortion of Voltage)**

66202 Power Meter is able to measure the harmonic distortion range from level 2 – 100 that is defined by users as required. The calculation formula of *THD*<sub>*x*</sub> is listed below:

$$
THD_{v} = \frac{\sqrt{V_{2}^{2} + V_{3}^{2} + V_{4}^{2} + V_{5}^{2} + \dots + V_{n}^{2}}}{V_{1}} \times 100\%
$$

The subscript *n* in  $V_n^2$  indicates the level number of harmonic. The range is 2.3.4....100. See [4.4.3](#page-32-1) *[Meas Function](#page-32-1)* for detail description.

#### *THDi* **(Total Harmonic Distortion of Current)**

66202 Power Meter is able to measure the harmonic distortion range from level 2 – 100 that is defined by users as required. The calculation formula of *THD* is listed below:

$$
THD_i = \frac{\sqrt{I_2^2 + I_3^2 + I_4^2 + I_5^2 + \dots I_n^2}}{I_1} \times 100\%
$$

The subscript *n* in  $I_n^2$  indicates the level number of harmonic. The range is 2.3.4....100. See [4.4.3](#page-32-1) *[Meas Function](#page-32-1)* for detail description.

#### **F (Frequency)**

The frequency measurement of **66201/66202** Power Meter is to measure the signal frequency of input voltage. It gets the average value of voltage signal after input within certain time unit. The measured voltage frequency is also the time base for measuring current.

When measuring AC voltage frequency the input signal voltage should be larger than the range for 10% or above. Since the frequency measurement is to detect the zero cross signal of input voltage, huge noise on the input signal will cause measurement error. The noise peak should not exceed the range for 5% or above.

#### **E (Energy)**

66202 Power Meter allows users to set the time for power measurement in two kinds of unit - W-hour and Joule. The calculation formula is:

$$
E = \int_0^D (V_i \times I_i) dt
$$

- D: The measurement time set by users.
- *V<sub>i</sub>*: The temporal value of UUT's input voltage.
- *I*<sub>i</sub>: The temporal value of UUT's input current.

See [4.4.3](#page-32-1) *[Meas Function](#page-32-1)* for setting details.

### <span id="page-30-0"></span>**k (scientific notation)**

It indicates the value times a thousand.

## <span id="page-30-1"></span>**4.4 Setting Main Functions**

There are four main functions - 1. Shunt, 2. Limit, 3. Meas and 4. Is/Trig for setting. Users can use the buttons **↑**, **↓**, **Setup** , **Enter/Trig** to select the function and set the data.

- **Setup**: It is the main function selection key. Users can use it to select the functions of 1. Shunt, 2.Limit, 3. Meas and 4. Is/Trig.
- **Enter/Trig**: It is the confirmation and trigger key. Users can use this key to confirm and save the settings. In addition it can be used as a trigger of inrush current, energy and GO/NG selections.
- **↑**, **↓** : They are the sub function and value selection keys. Users can use them to change the sub function under main function and set the required value.

Above listed the basic knowledge of the keys and detail descriptions and operations of main functions are explained below.

### <span id="page-30-2"></span>**4.4.1 Shunt Function**

**66201/66202** Power Meter uses shunt resistance as the component for current sampling. There are AUTO, Hi and Lo current ranges for selection. 66201 Power Meter only provides Lo current range.

- AUTO: The 66202 Power Meter selects the applicable Shunt automatically according to the measured current.
- Hi: The maximum current range is 20Arms and the limit is 20Arms.
- Lo: The maximum current range is 2Arms and the limit is 4Arms.

Follow the steps below to set the range:

1. Press **Setup** to select Shunt and the indicator of Shunt is on. [Figure 4-14](#page-30-3) shows the setting of Shunt.

<span id="page-30-3"></span>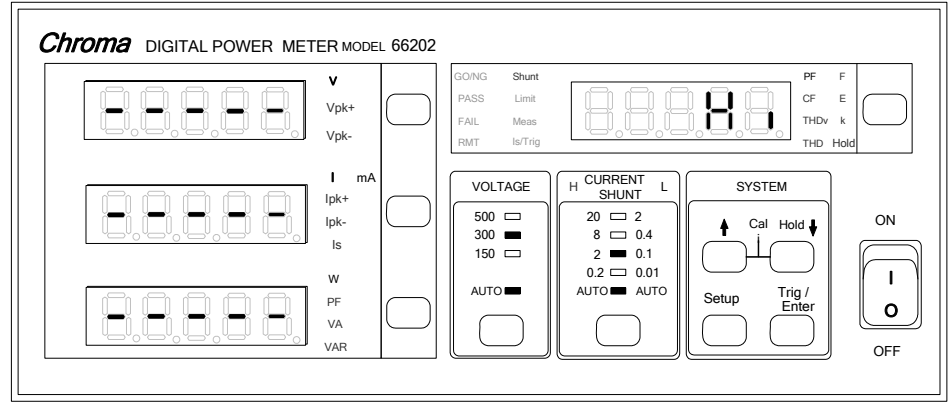

Figure 4-14 Setting Shunt

- <span id="page-31-0"></span>2. In special measurement display the default setting 'Hi' will blink. Use **↑**, **↓** key to select the required range.
- 3. Press **Enter/Trig** to save the setting and exit the function setting display.

Users can set appropriate current range via the steps described above.

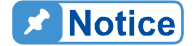

- <sup>1</sup>.1. When Shunt module is set to Auto, the current range has to set to Auto as well.
- 2. If the Shunt range is set to Lo, the maximum current can still measure up to 4A (RMS) only despite the current range is set to AUTO.

### <span id="page-31-1"></span>**4.4.2 Limit Function**

Users can enable the Limit function and set the detection time, high/low limit of various parameters to assess the measured value. The parameters include V, Vpk+, Vpk-, I, Ipk+, Ipk-, Is, W, PF, VA, VAR, CFi, THDv, THDi, F and E etc. Users can set one or multiple of them. Here shows an example of the parameter setting of Vpk+:

1. Press **Setup** to select Limit and the indicator of Limit is on. [Figure 4-15](#page-31-2) shows the setting of Limit.

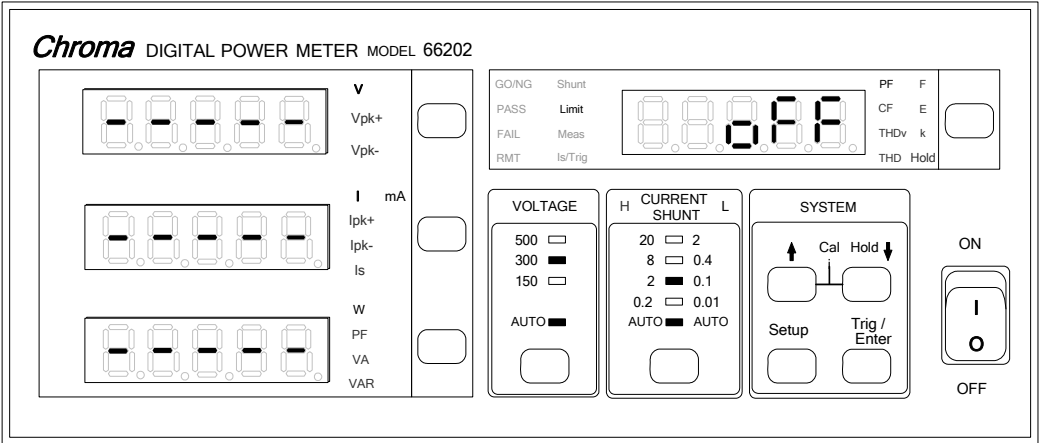

Figure 4-15 Setting Limit

- <span id="page-31-2"></span>2. In the special measurement display 'OFF' (default) starts to blink. Use **↑**, **↓** key to set it to ON and press **Enter/Trig** to save the setting and go to time setting for detection.
- 3. Use **↑**, **↓** key to select the time (second) required and press **Enter/Trig** to save the setting and turn to parameter selection.
- 4. Select Vpk+ parameter in the AC voltage display. When the 'V' LED starts blinking use **↑**, **↓** key to set it to Vpk+ and press **Enter/Trig** to save the setting and go to High/Low limit setting.
- 5. Now the display has a blinking 'H'. Press **Enter/Trig** will see the digits at right are blinking. Use **↑**, **↓** to set the high limit and press **Enter/Trig** to save the setting and go to Vpk+ LED.
- 6. Press **Enter/Trig** to enter the display again. Use **↑**, **↓** key to change the blinking 'H' to 'L' and press **Enter/Trig** will see the digits at right are blinking. Use **↑**, **↓** to set low limit and **Enter/Trig** to save the setting and go to Vpk+ LED. The setting is now done.
- <span id="page-32-0"></span>7. To set other special parameters, please repeat step 4-6.
- 8. Press **Setup** to exit the function setting display.

When the above settings are done, the GO/NG LED will be on. Press **Trig/Enter** to start measurement and specification assessment. If the parameters measured are within setting range in test time, the **66201/66202** Power Meter will beep twice when the test time is over and the **PASS** indicator will appear. On the contrary, the **66201/66202** Power Meter will show **FAIL** indicator and beep continuously if fail. The display will prompt the failed parameter automatically and the test data will keep on blinking.

When **PASS** in on, press **Trig/Enter** will activate the next specification assessment. When **FAIL** is on, it is necessary to press **Trig/Enter** to end the test for parameter reset or activate the next specification assessment.

Follow the step below to disable the measurement of Limit parameter:

- 1. Press **Setup** to select Limit and the indicator of Limit is on.
- 2. In the special measurement display 'ON' starts to blink. Use **↑**, **↓** to set to 'OFF' and press **Enter/Trig** to save the setting and exit the function setting.

GO/NG indicator will be off once it is disabled.

**Del Notice** 

E (Energy), Is (Inrush current) and GO/NG three parameters of 66202 Power Meter need to be triggered by **Enter/Trig**. Once two are set, the triggering priority is E > Is > GO/NG.

### <span id="page-32-1"></span>**4.4.3 Meas Function**

**66201/66202** Power Meter has eight sub functions under Meas that are Meas, Ratio (66202 only), Energ (66202 only), THD (66202 only), Hold, Disp, Filt and Power as explained below.

### Meas:

**66201/66202** Power Meter provides two ways to show the panel readouts, which are Avg (average) and Windo (window). The difference between two of them is the way of sampling as described beneath.

### **Avg**

The parameter average is provided by **66201/66202** Power Meter to facilitate users reading the panel readouts. [Figure 4-16](#page-33-0) shows the calculation and update of average, where *m* is the average number set by user. Applying the concept of first in first out, the original  $X_1$  will be excluded and  $X_2 \to X_1$  so is  $X_{new} \to X_m$  when updating the reading next time. The  $X_1$  and  $X_2 \ldots X_m$  are the average sampling values and the method is to capture two complete voltage or current cycles with a certain interval (T) for sampling.

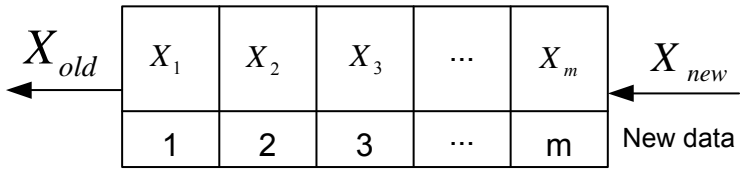

$$
X_{avg} = \frac{X_1 + X_2 + X_3 + ... + X_m}{m}
$$
  
Figure 4-16 Calculation and Update of Average

<span id="page-33-0"></span>Following are the steps to set the parameter:

1. Press **Setup** to select Meas and the indicator of Meas is on. [Figure 4-17](#page-33-1) shows the setting of Meas.

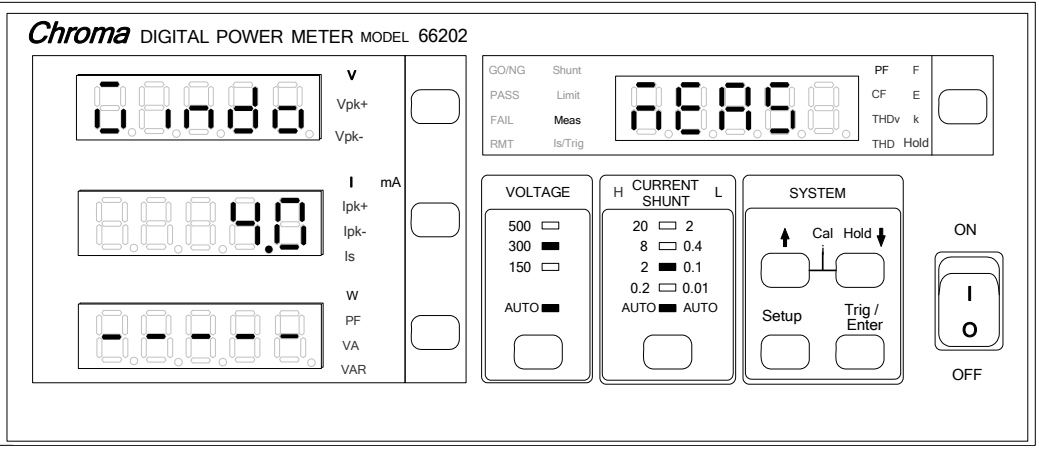

Figure 4-17 Setting Meas

- <span id="page-33-1"></span>2. In the special measurement display a blinking pattern will appear. Use **↑**, **↓** to select Meas and press **Enter/Trig** to save the setting and go to average and window selection display.
- 3. In AC voltage parameter display a blinking pattern will appear. Use **↑**, **↓** to select Avg and press **Enter/Trig** to save the setting and go to average number setting display as [Figure 4-18](#page-33-2) shows.

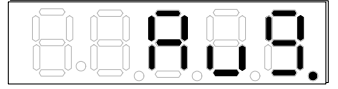

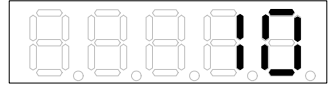

Figure 4-18 Setting Avg and the average number

<span id="page-33-2"></span>4. Use **↑**, **↓** to select the required average number and press **Enter/Trig** to save the setting and exit the function setting display.

Once the average number is set, it will be saved in the internal flash memory of Power Meter and will not disappear even the power is off.

### **Windo**

Movable window is another method **66201/66202** Power Meter provided to average the readings. The Power Meter adds up the measurements of all currents or current cycles within the window time set by user and then divides it by the total cycle numbers within that time frame. When the Power Meter read a new sample value, the oldest sample value in register in the window time will be excluded which means to keep the window time to a fixed value.

The window time range can be set by **66201/66202** Power Meter is 0.1 –10 seconds with every 0.1 second a unit.

Following are the steps to set the parameter:

- 1. Press **Setup** to select Meas and the indicator of Meas is on as [Figure 4-17](#page-33-1) shows.
- 2. In the special measurement display a blinking pattern will appear. Use **↑**, **↓** to select Meas and press **Enter/Trig** to save the setting and go to average and window selection display.
- 3. In AC voltage parameter display a blinking pattern will appear. Use **↑**, **↓** to select Windo and press **Enter/Trig** to save the setting and go to window second setting display as [Figure 4-19](#page-34-0) shows.

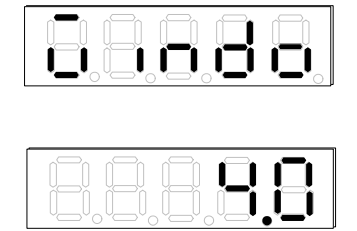

Figure 4-19 Setting Window and Window Time

- <span id="page-34-0"></span>4. Use **↑**, **↓** to set the required seconds and then press **Enter/Trig** to save the setting and exit the function setting display.
- The UUT input source measured by Power Meter is a variable affected **A** Notice by the changes of power, load and other factors. The Power Meter panel display readouts will not change significantly if average is well utilized. However, please be noted that the more the average number **t** the less UUT sudden change can be shown.

### **RATIO:**

If the maximum current of UUT exceeds the maximum range of 66202 Digital Power Meter, CT (Current Transformer) is requirement for measurement. It also needs to set the RATIO function. For example: If the CT labeled 100A/1A, the RATIO needs to set to 100. The setting restriction is 1.00~999.99.

Follow the steps below to set the parameter for RATIO:

1. Press **Setup** to select Meas and the indicator of Meas is on. [Figure 4-20](#page-35-0) shows the setting of RATIO.

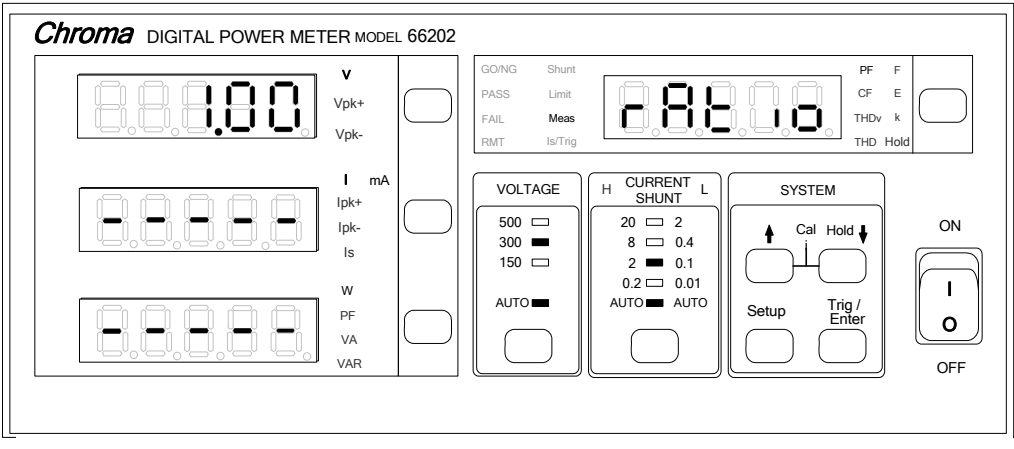

Figure 4-20 Setting RATIO

- <span id="page-35-0"></span>2. In the special measurement display a blinking pattern will appear. Use **↑**, **↓** to select ratio and press **Enter/Trig** to save the setting then go to ration (1.00) selection display.
- 3. Use **↑**, **↓** to set the desired ratio and then press **Enter/Trig** to save the settings and exit the function setting display.

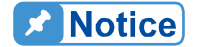

It is necessary to match the specification of measurement fixture such as CT when setting the RATIO; or the displayed current value will be incorrect. To input the current directly for test, it is necessary to set the **RATIO to 1.00 to avoid calculation error.** 

**AWARNING** It should avoid opening the secondary coil when using CT as high voltage may be generated when the current goes through the secondary coil and cause hazard.

### ENERG:

66202 Power Meter is able to measure the UUT's Energy within a certain time frame. Users can use **Enter/Trig** to decide when to start the measurement.

Following are the steps to set the parameter:

1. Press **Setup** to select Meas and the indicator of Meas is on. [Figure 4-21](#page-35-1) shows the setting of Energy.

<span id="page-35-1"></span>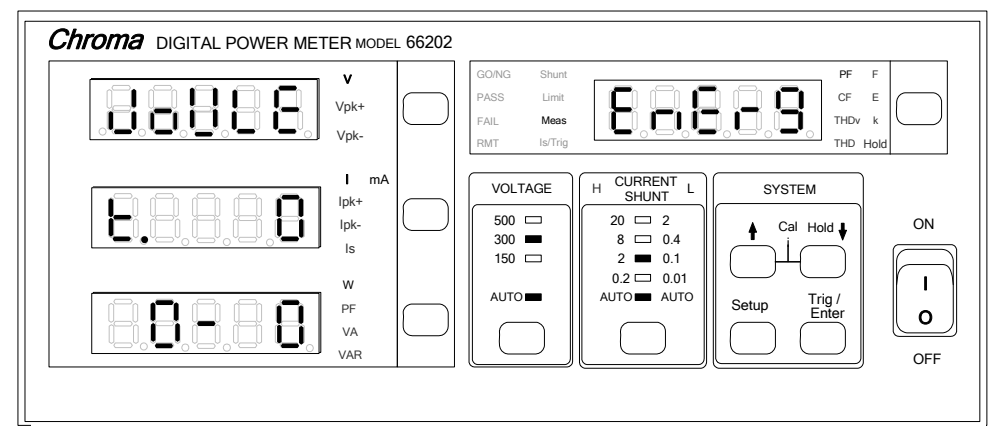

Figure 4-21 Setting Energy Parameters
- 2. In the special measurement display a blinking pattern will appear. Use **↑**, **Ⅱ** to select ENERG and press **Enter/Trig** to save the setting and go to unit selection display.
- 3. Use **↑**, **↓** to select W\_hr or Joule and press **Enter/Trig** to save the setting and go to measurement time selection display as [Figure 4-22](#page-36-0) (a) and (b) show.

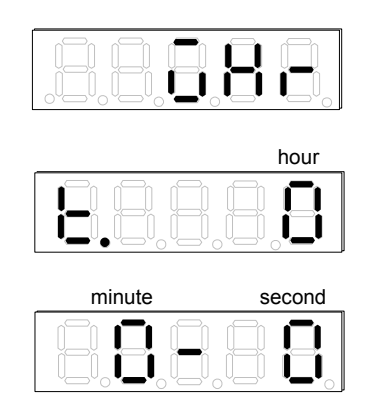

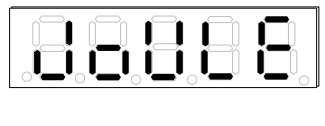

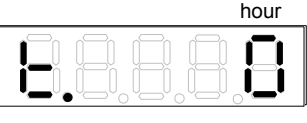

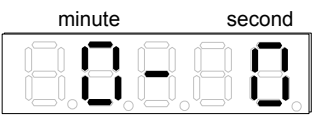

(a) W-Hr and the Time Setting (b) Joule and the Time Setting Figure 4-22 Setting Parameter for Energy Measurement

<span id="page-36-0"></span>4. First, set the measurement time (hour) using **↑**, **↓** to select 0~9999 and then press **Enter/Trig**.

Next, set the measurement time (minute) using **↑**, **↓** to select 0~59 and then press **Enter/Trig**.

Last, set the measurement time (second) using **↑**, **↓** to select 0~59 and then press **Enter/Trig** to save the setting and exit the function setting display.

Once the parameter is set, users can decide when to start calculating the UUT's energy. First, go to the special measurement display and switch to E (Energy) and press **Enter/Trig** to calculate the energy. The 'E' LED blinks one time indicates one second. It stops blinking when the measurement time is over and show the calculated data on the display.

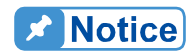

E (Energy), Is (Inrush current) and GO/NG three parameters of 66202 Power Meter need to be triggered by **Enter/Trig** and their priority is E >  $\frac{1}{2}$  ls > GO/NG.

## **THD:**

Users are able to read the Total Harmonic Distortion (THD) of UUT's voltage and current from 66202 Power Meter. For the harmonic levels, 66202 Power Meter has a user-defined Order option that can set the harmonic up to 100 levels and a FULL option to select the entire 100 levels.

Follow the steps below to set the parameter for THD:

1. Press **Setup** to select Meas and the indicator of Meas is on. [Figure 4-23](#page-37-0) shows the setting of THD.

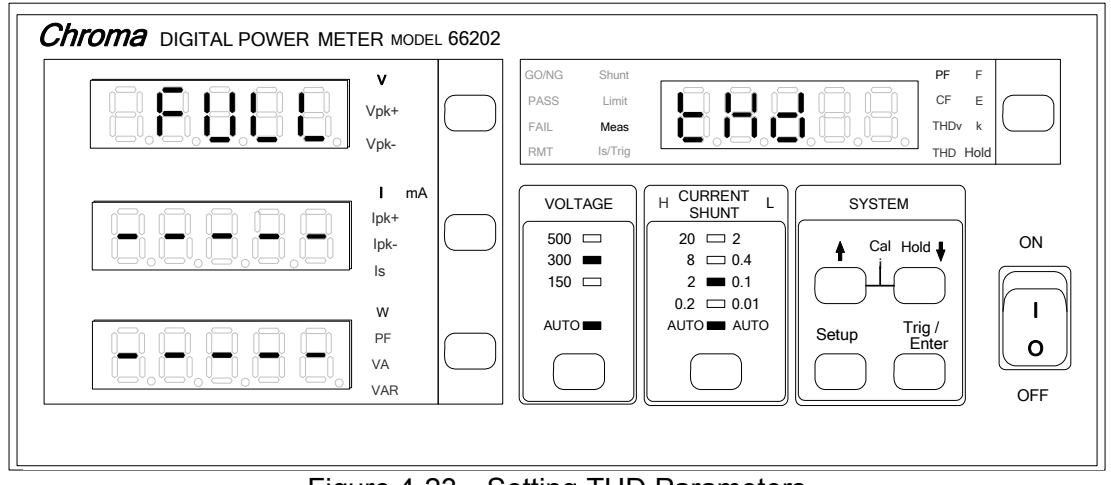

Figure 4-23 Setting THD Parameters

- <span id="page-37-0"></span>2. In the special measurement display a blinking pattern will appear. Use **∧**, **I**I to select thd and press **Enter/Trig** to save the setting and go to FULL or Order selection display.
- 3. Use **↑**, **↓** to select Order and press **Enter/Trig** to go to Step 4 for setting the desired total harmonic level, or select FULL and then press **Enter/Trig** to save the settings and exit the function setting display as [Figure 4-24](#page-37-1) (a) and (b) shows.

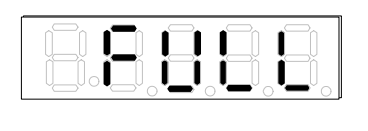

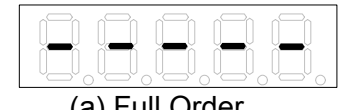

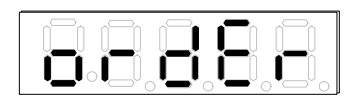

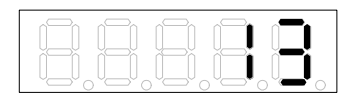

(a) Full Order (b) Order Setting and Number

Figure 4-24 Setting THD Order

<span id="page-37-1"></span>4. Use **↑**, **↓** to set the desired total harmonic level and then press **Enter/Trig** to save the settings and exit the function setting display.

Once the harmonic level is set, go to the special measurement display to select the current or voltage harmonic for view

**Notice** 

The total harmonic level of voltage and current needs to be set concurrently. 66202 Power Meter does not provide individual setting **function for voltage and current total harmonic.** 

### **DC:**

The **66201/66202** Power Meter has equipped the function to measure the DC component signals.

Follow the steps below to set the parameters:

- 1. Press **Setup** to select Meas and the indicator of Meas is on.
- 2. In the special measurement display a blinking pattern will appear. Use **↑**, **↓** to select dC and the input signal will appear on the left for the measured voltage and current with DC component only (the AC component signals are filtered out) as [Figure 4-25](#page-38-0) shows.

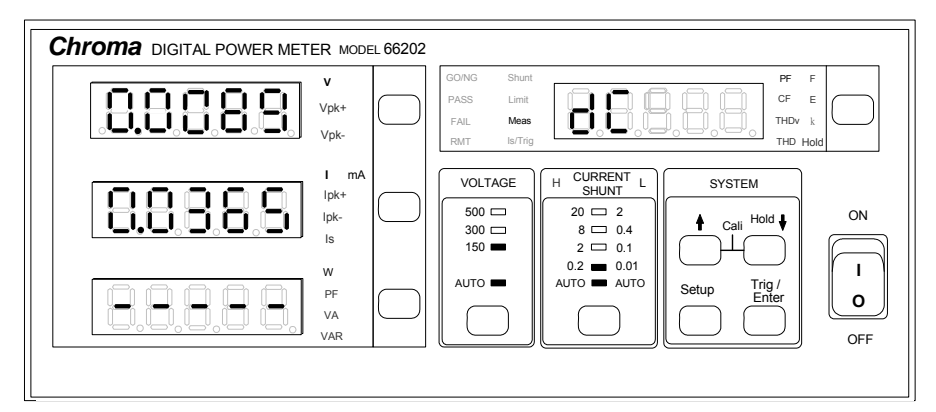

Figure 4-25 Setting dC Parameters

<span id="page-38-0"></span>**A** Notice

- 1. It is normal for the measured reading to fluctuate when there is no input signal. Please also note that the reading will vary under different range setting.
- 2. It is required that the measured AC+DC input signal's voltage magnitude be at least 1/10 of the voltage range implemented, as this is to ensure proper measurement operation of power meter. It is strongly suggested to set the Filter to ON when using this function.
- 3. When the voltage and current ranges are set to Auto. Both ranges will be determined automatically depending on the measured AC+DC signal. Therefore, when the AC portion of signal is much larger than the DC portion, the measurement error will be significant.
- 4. This function shows the readings of DC component and it is unable to select the voltage and current range manually in the selection screen. To select the range manually, quit this function and return to the measurement screen for setting.

### **HOLD:**

**66201/66202** Power Meter has 3 functions to hold the measurement display which are Stop, Max and Min.

Follow the steps below to set the parameter for HOLD:

- 1. Press **Setup** to select Meas and the indicator of Meas is on.
- 2. In the special measurement display a blinking pattern will appear. Use **↑**, **↓** to select HoLd and press **Enter/Trig** to save the setting and go to the function selection display.
- 3. Use **↑**, **↓** to select Stop, Max or Min as shown in [Figure 4-26,](#page-39-0) [Figure 4-27](#page-39-1) and [Figure](#page-39-2)  [4-28.](#page-39-2) Press **Enter/Trig** to save the settings and go to the settings of Hold time (there is no time settings if Stop is selected.)

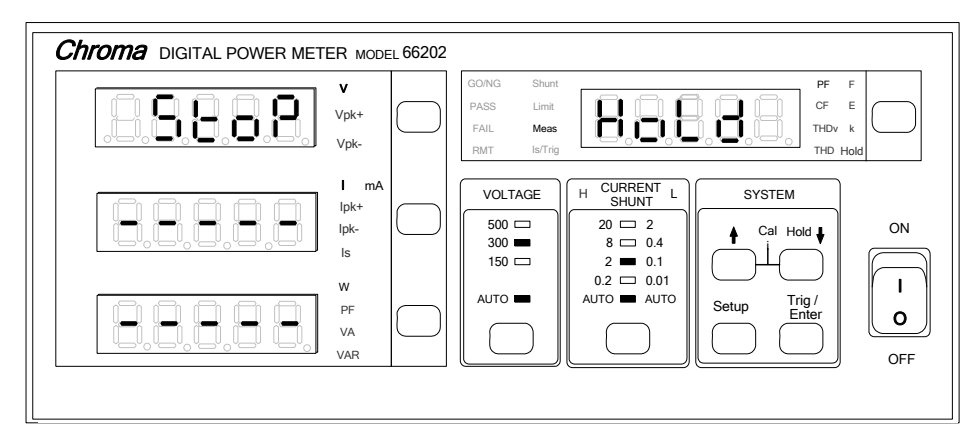

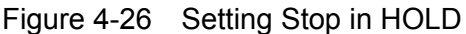

<span id="page-39-0"></span>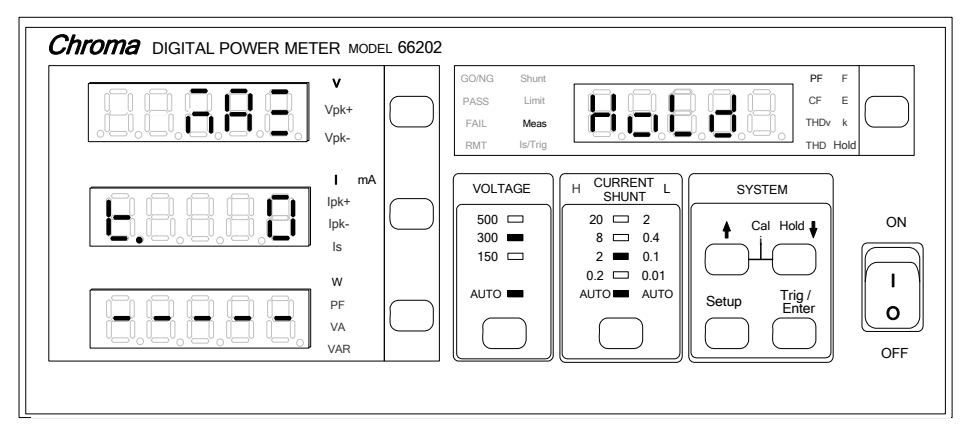

Figure 4-27 Setting Max in HOLD

<span id="page-39-1"></span>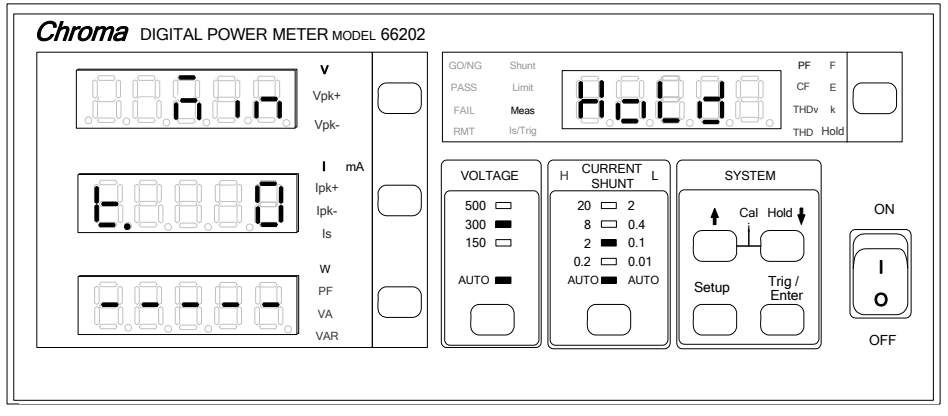

Figure 4-28 Setting Min in HOLD

- <span id="page-39-2"></span>4. Set the measurement time (second) using **↑**, **↓** to select 0~9999 and press **Enter/Trig** to return to measurement screen.
- 5. Press **HOLD** for activation and the HOLD indicator is blinking and keeps making short beep s.
- 6. When STOP is selected, press **HOLD** the display will be hold. Press any key in the SYSTEM area can release it and the HOLD indicator will be off.
- 7. When Max is selected and the time is set to 0 indicates there is no time limit. Press **HOLD** the panel will keep updating the measurement maximum. If the time is set to 10, press **HOLD** the panel keeps blinking and updating the measurement maximum within 10 seconds. When the time is up, a long beep will sound to remind users the value panel displays is the measured maximum. Later the display is hold and keeps making

short beeps. Press any key in the SYSTEM area can release it and the HOLD indicator will be off.

- 8. Min function is to measure the minimum measurement within set time. Its setting and usages are the same as Max.
- **Notice**

The HOLD function in **66201/66202** Power Meter is only supported when the firmware version is  $\geq 1.20$ . HOLD is a new function and since the display panel has old and new versions, the old version as [Figure](#page-40-0)   $\frac{1}{2}$  [4-29](#page-40-0) shows has no HOLD indicator while the new version has it as shown in [Figure 4-26](#page-39-0). The HOLD is located at **↓** key.

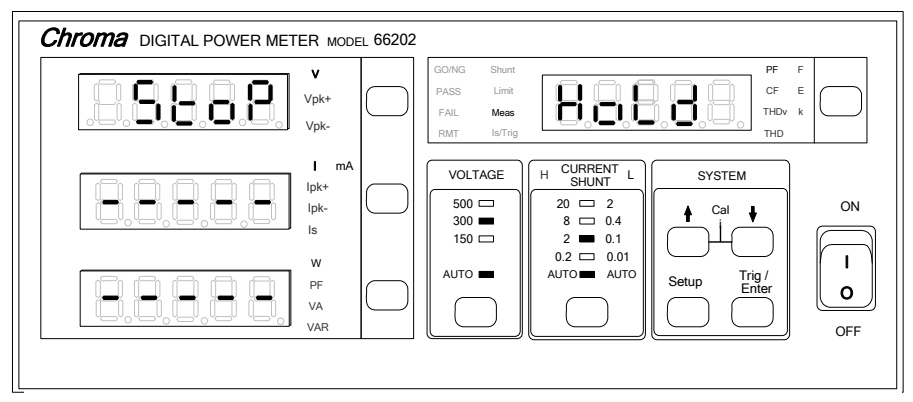

Figure 4-29 Old Setting Panel of Stop for HOLD

### <span id="page-40-0"></span>**DISP:**

**66201/66202** Power Meter is able to adjust the measurement display speed. There are 0.25, 0.5, 1.0 and 2.0 (unit: second.) window times for setting.

Follow the steps below to set the parameter for DISP:

1. Press **Setup** to select Meas and the indicator of Meas is on. [Figure 4-30](#page-40-1) shows the initial setting screen.

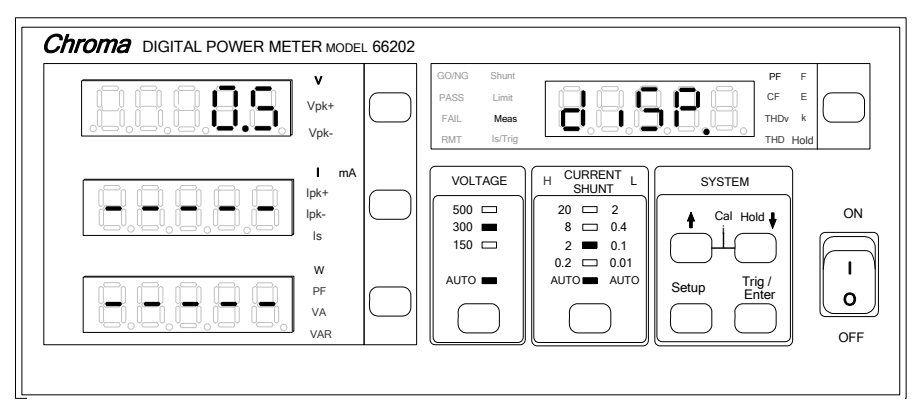

Figure 4-30 Setting DISP Option and Window Time

- <span id="page-40-1"></span>2. In the special measurement display a blinking pattern will appear. Use **↑**, **↓** to select disp and press **Enter/Trig** to save the setting and go to the speed adjustment display.
- 3. In the AC voltage parameter display a blinking pattern will appear. Use **↑**, **↓** to select the display speed and press **Enter/Trig** to save the setting as well as exit the function setting screen.

### **FILT:**

**66201/66202** Power Meter has settings for digital filter. The bandwidth of digital filter is 5KHz and is able to filter out the high frequency component of input signal.

Follow the steps below to set the parameter for digital filter:

1. Press **Setup** to select Meas and the indicator of Meas is on. [Figure 4-31](#page-41-0) shows the setting of Filter.

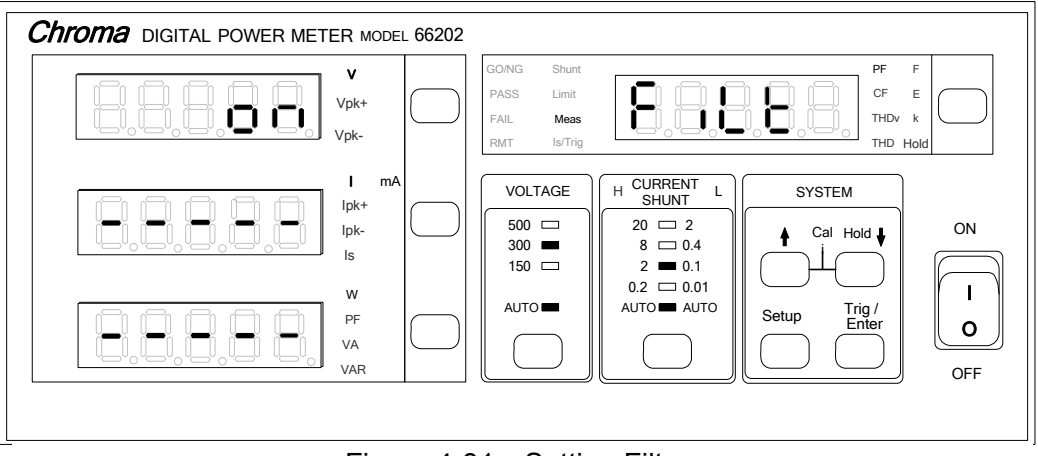

Figure 4-31 Setting Filter

- <span id="page-41-0"></span>2. In the special measurement display a blinking pattern will appear. Use **↑**, **↓** to select Filt and press **Enter/Trig** to save the setting and go to ON/OFF selection display.
- 3. Use **↑**, **↓** to select ON/OFF and then press **Enter/Trig** to save the setting and exit the function setting display.

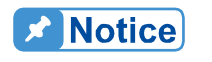

If it is suggested to set the digital filter to OFF when performing Inrush **current test.** 

### **POWER:**

66202 Power Meter is able to use Accumulated Energy Approach Method (integration mode) to measure the UUT power, voltage and current RMS within fixed time frame continuously by integration mode.

Following the steps below to set the parameter:

1. Press **Setup** to select Meas and the indicator of Meas is on. [Figure 4-32](#page-42-0) shows the setting of Power.

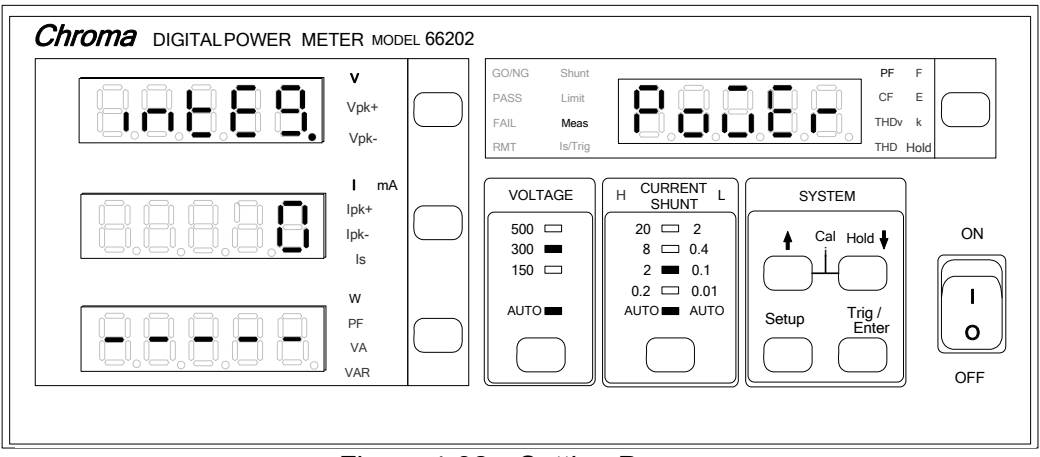

Figure 4-32 Setting Power

- <span id="page-42-0"></span>2. In the special measurement display a blinking pattern will appear. Use **↑**, **↓** to select POWER and press **Enter/Trig** to save the setting and go to time setting display.
- 3. When INTEG appears it indicates Integration Mode is in use for calculation. Use **↑**, **↓** to select the time (second) to be measured and press **Enter/Trig** to save the setting and exit the function setting display.

Once the parameter setting is done, users can see the voltage, current, V (voltage), I (current) and W (active power) indicators aside the AC Power display are blinking with one second per blink. The voltage, current and power readings also blink to indicate it is the measurement of the first time. When the time to be tested is due, the power meter will show a new reading and stat to calculate next power automatically. To disable the Accumulated Energy Approach Method to calculate the power parameter, repeat setting parameter 1-3 and set the time to zero in step 3. The power calculation is then disabled.

When power measurement is set to perform in integration mode, it may cause power integration measurement error if changing the voltage, current range within integration time. A message of Range Change Error will appear on the display as [Figure 4-33](#page-42-1) shows:

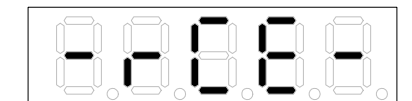

Figure 4-33 Message of Range Change Error

<span id="page-42-1"></span>When error message appears, press **Enter/Trig** to clear the error message and the system will redo the power integration measurement with the reset range. If **Enter/Trig** is not pressed to clear the error message, the system will clear it automatically when the integration time is due and redo power integration measurement with the rest range.

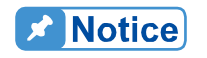

If users want to cancel integration mode for measuring Power, they can set the time to zero. The power meter will change by using Avg or Windo set on Meas.

**AWARNING**: If over voltage or over current warning messages occurred when changing voltage or current range within integration time, please clear the over voltage or over current state.

# **4.4.4 Is/Trig Function (Inrush Current Test)**

This function is only applicable to model 66202. When executing Inrush Current Test, users need to set the trigger level, time delayed and time for measurement. The trigger level unit is ampere (A), the time delayed unit is millisecond (ms) and the unit of time for measurement is also millisecond (ms). They are set by the following steps.

1. Press **Setup** to select Is/Trig and the indicator of Is/Trig is on. [Figure 4-34](#page-43-0) shows the setting of Is/Trig.

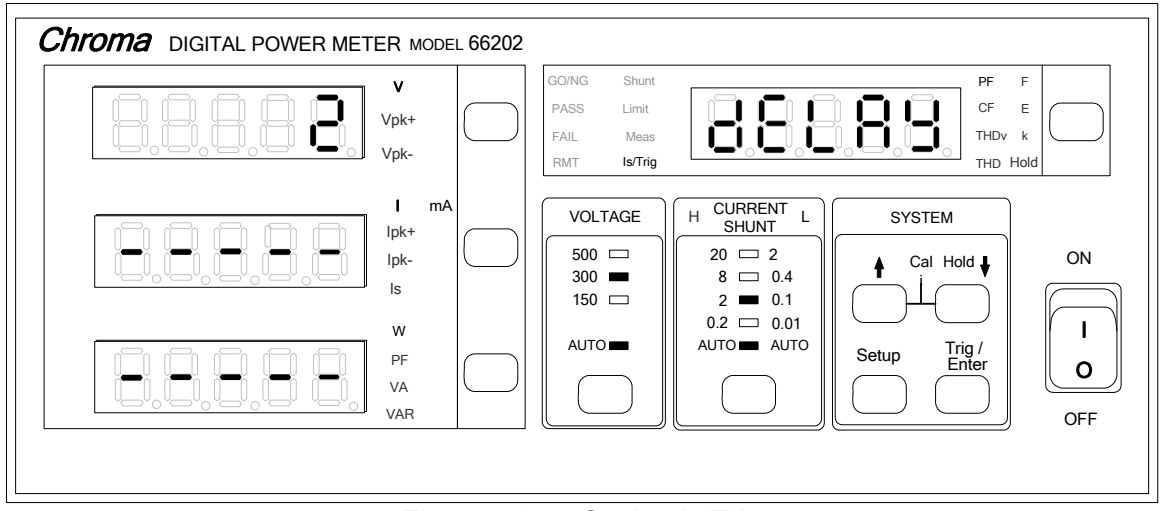

Figure 4-34 Setting Is/Trig

<span id="page-43-0"></span>2. In the special measurement display a blinking pattern will appear. Use  $\uparrow$ ,  $\downarrow$  to select Level and press **Enter/Trig** to save the setting and go to trigger Level (ampere) selection display as [Figure 4-35](#page-43-1) shows.

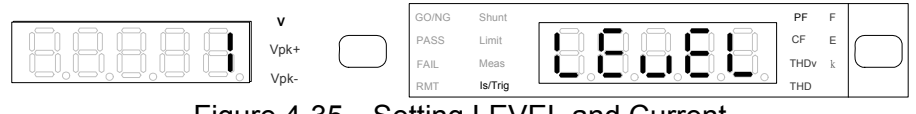

Figure 4-35 Setting LEVEL and Current

- <span id="page-43-1"></span>3. Use **↑**, **↓** to set the Level (ampere) and then press **Enter/Trig** to save the setting and go to the display of Step 2.
- 4. In the special measurement display a blinking pattern will appear. Use **↑**, **↓** to select delay and press **Enter/Trig** to save the setting and go to Delay time (ms) selection display as [Figure 4-36](#page-43-2) shows.

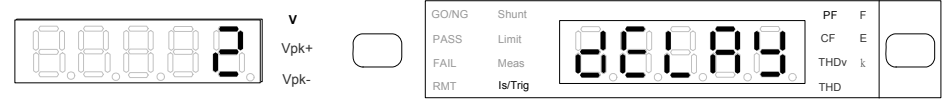

Figure 4-36 Setting DELAY and Time Length

- <span id="page-43-2"></span>5. Use **<del>∧</del>, ↓** to set the time (second) and then press **Enter/Trig** to save the setting and go to the display of Step 2.
- 6. In the special measurement display a blinking pattern will appear. Use **↑**, **↓** to select time and press **Enter/Trig** to save the setting and go to measurement Time (ms) selection display as [Figure 4-37](#page-44-0) shows.

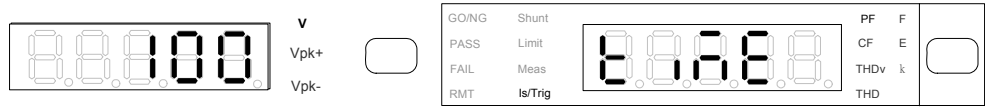

Figure 4-37 Setting TIME and Time Length

- <span id="page-44-0"></span>7. Use **<del>∧</del>, I**, to set the time (second) and then press **Enter/Trig** to save the setting and go to the display of Step 2.
- 8. Press **Setup** to exit the function setting display.

Once the parameter is set, users can decide when to start the Inrush current measurement. First, go to the AC Power display and use switch key to change to Is and press **Enter/Trig**, the 66202 Power Meter starts to test the Inrush current. The display shows dash lines

 at this moment and the Is LED blinks to indicate the system is in Inrush Current detecting mode. When the current exceeds the set trigger level, perform the measurement according to the time set to be delayed and measured and the show the detected maximum current in display.

### **Example 1:**

Users can use the following setting to measure the Inrush current (1) in [Figure 4-38.](#page-44-1)

Level: 1A Delay: 0 ms Time: 10 ms

From[Figure 4-38](#page-44-1) it can tell that the current exceeds the trigger current (1A) around 1.1ms and since the time delayed is 0 second, the 66202 Power Meter starts to measure the Inrush current and the maximum Inrush current can be measured is 12A approximately.

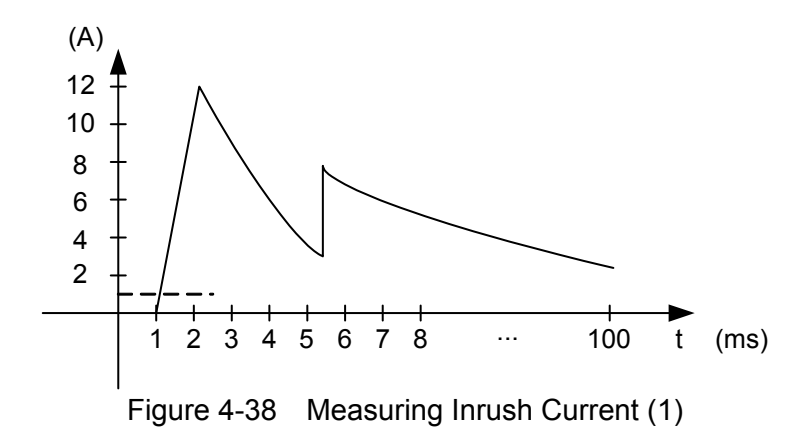

### <span id="page-44-1"></span>**Example 2:**

Users can use the following setting to measure the Inrush current (2) in [Figure 4-39.](#page-45-0)

Level: 1A Delay: 3 ms Time: 10 ms

From [Figure 4-39](#page-45-0) it can tell that the current exceeds the trigger current (1A) around 1.1ms and after delayed for 3ms second, the 66202 Power Meter starts to measure the Inrush

current. From the current curve it can see that the maximum current has been exceeded so the maximum Inrush current can be measured is 8A approximately.

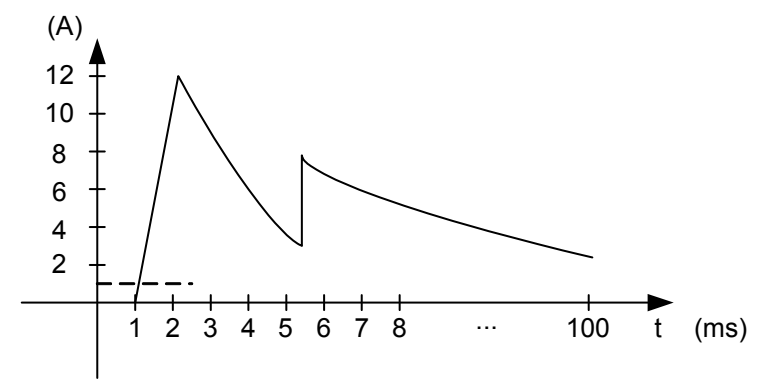

Figure 4-39 Measuring Inrush Current (2)

<span id="page-45-0"></span>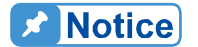

- 1. The fastest sampling rate of 66202 Power Meter is around 4  $\mu$  s so if the maximum Inrush current occurs within 4  $\mu$  s, the 66202 Power Meter may miss the best measurement time.
- 2. Besides using current level to trigger for Inrush Current test, external trigger can also be used. The measurement starts when any of the trigger sources is triggered. See *Appendix A* for external trigger signal pin assignment.
- 3. The AUTO range cannot be fast enough when measuring Is. We suggest that the user fix the shout selection and current range on High Shunt and 20A range.

# **4.5 Fan Detection**

Since the maximum rating current of Model 66202 in **66201/66202** Digital Power Meters is 20A, to prevent the sample resistance of current measurement loop from accumulating too much heat due to excessive current that may cause the measurement error to increase, an extra fan is installed to reduce the temperature rise of sample resistance. 66202 Digital Power Meter will check if the fan is working as normal automatically under the conditions of 1. power on and 2. when setting the current range to 8A & 20A. Following explains the detection process.

(1) Power On

The 66202 Digital Power Meter executes fan detection automatically at power on. If the fan is not working normally, the voltage measurement window will display a warning message as [Figure 4-40](#page-46-0) shows and beeps continuously to inform users the fan is not working correctly. Users can press **Enter/Trig** to ignore the warning and perform low current range measurement.

(2) When Setting the Current Range to 8A, 20A

The 66202 Digital Power Meter will run fan detection as power on when setting the current range to 8A and 20A for execution. If the fan is not working normally before or during measurement, the voltage measurement window will display a warning message as [Figure 4-40](#page-46-0) shows and beeps continuously to inform users the fan is not working correctly. In this case, users cannot just press **Enter/Trig** to ignore it. It is suggested to send the 66202 Digital Power Meter back to Chroma for repair.

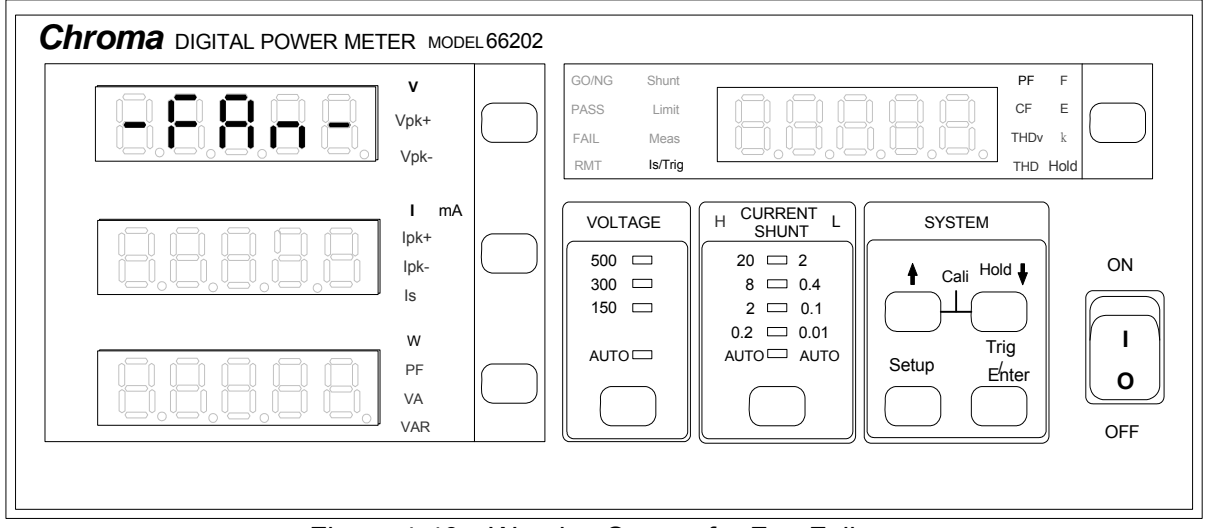

<span id="page-46-0"></span>Figure 4-40 Warning Screen for Fan Failure

# **5. Using Remote Control**

# **5.1 Overview**

**66201/66202** provides GPIB and USB two kinds of remote control interfaces and all functions of panel keys can be controlled by these two interfaces. The USB interface supports 2.0/USB 1.1, while the GPIB interface is complied with IEEE-488 standard.

# **5.2 USB Interface**

**Supported Hardware:** USB 2.0 and USB 1.1 **Supported Software:** USBTMC class and USB488 subclass **Supported OS:** Windows 98/2000/XP

### **Installing Driver Program:**

The USB Interface of **66201/66202** supports USBTMC; therefore, if the PC's OS supports USBTMC (the PC has installed NI-VISA runtime 3.00 or above) there is no need to install other drivers in particular. The OS will search the standard USBTMC for installation automatically.

If the PC's OS does not support USBTMC, it is suggested to install NI-VISA runtime 3.00 or above first. The USBTMC driver will be in the OS once the NI-VISA runtime is installed. Power on the Digital Power Meter after connected it with the PC via USB cable and the PC can use the **66201/66202** SCPI commands through **NI-VISA** to communicate with the Digital Power Meter.

### **Related Documents:**

- USB Test and Measurement Class (USBTMC) specification, Revision 1.0, http://www.usb.org
- USB Test and Measurement Class USB488 subclass specification, Revision 1.0, http://www.usb.org

# **5.3 Definition of GPIB Address**

The DIP switch on the rear panel of **66201/66202** defines the GPIB address. The definition is binary (Bit0~Bit4) with Address 1 ~ Address 30 for setting as shown below.

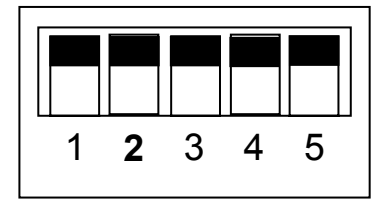

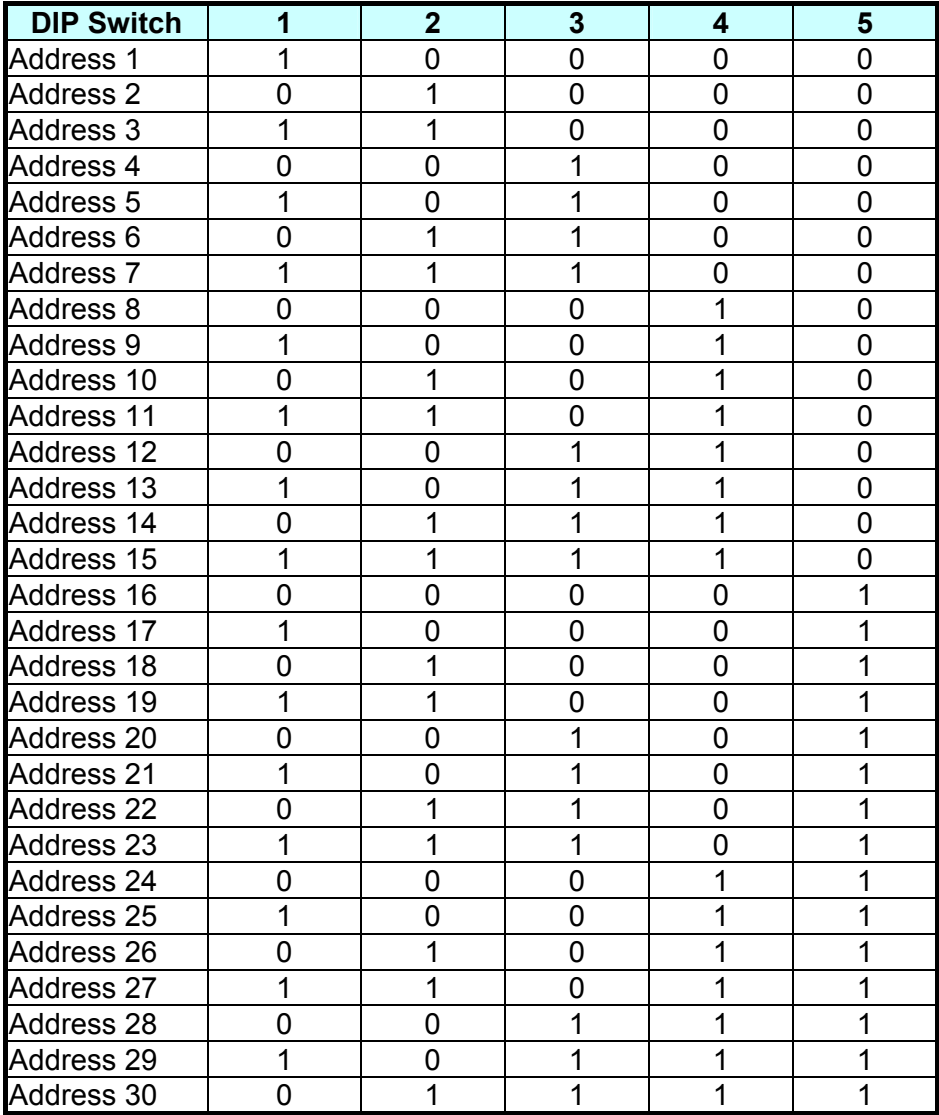

# **5.4 The GPIB Capability of the Power Meter**

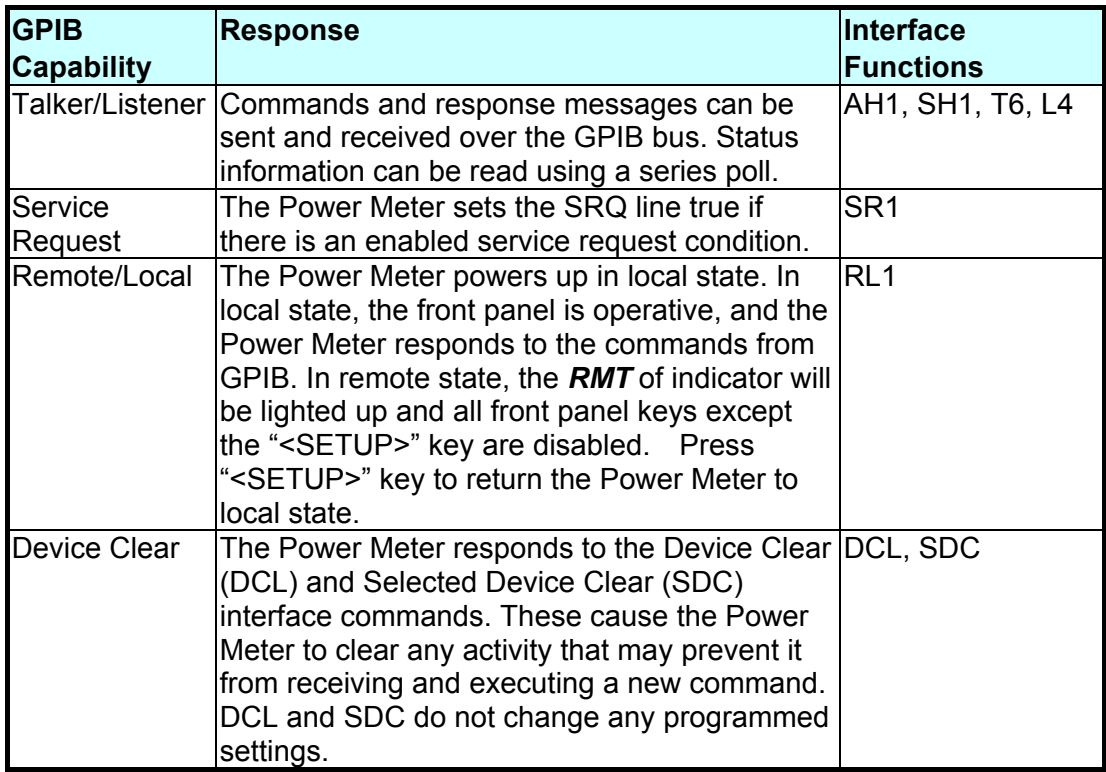

# **5.5 Introduction to Programming**

All commands and response messages are transferred in form of ASCII codes. The response messages must be read completely before a new command is sent, otherwise the remaining response messages will be lost, and a query interrupt error will occur.

# **5.5.1 Conventions**

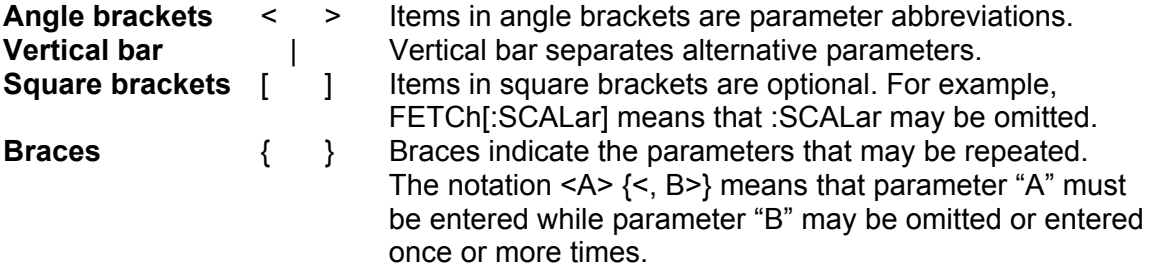

## **5.5.2 Data Formats**

All data programmed to or returned from the Power meter are ASCII. The data can be numerical or character string.

## **Numerical Data Formats**

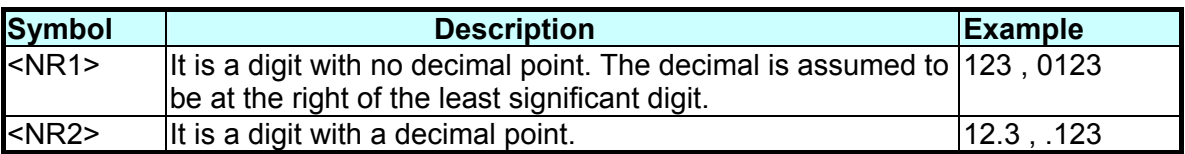

### **Character Data Format**

The character strings returned by query command may take either of the following forms: <CRD> Character Response Data : character string with maximum length of 12. <SRD> String Response Data : character string.

### **Arbitrary Block Data Format**

The arbitrary block data returned by query command may take either of the following forms: <DLABRD> Definite Length Arbitrary Block Response Data:

The <DLABRD> is formatted as:

#<x><yy...y><br/><br/><br/>covte2><br/><br/>syte4>...<br/><br/>syteN><RMT>

**Where** 

<x> is the number of characters in <yy…y>. <yy…y> is the number of bytes to transfer.

For example, if  $= 01024, then  $= 5 and  $<$ byte1 $>$ cbyte2 $>$ cbyte3 $>...$  $<$ byte1024 $>$$$ 

```
<ILABRD> Indefinite Length Arbitrary Block Response Data: 
The <ILABRD> is formatted as: 
#<0><br/><br/><br/>te2><br/><br/>>vte3><br/><br/>sted>>>>><<br/>RMT></>>
```
# **5.6 Basic Definition**

## **5.6.1 Command Tree Table**

The commands of the Power meter are based on a hierarchical structure, also known as a tree system. In order to obtain a particular command, the full path to that command must be specified. This path is represented in the table by placing the highest node in the farthest left position of the hierarchy. Lower nodes in the hierarchy are indented in the position to the right, below the parent node.

## **5.6.2 Program Headers**

Program headers are key words that identify the command. They follow the syntax described in subsection 5.8 of IEEE 488.2. The Power meter accepts characters in both upper and lower case without distinguishing the difference. Program headers consist of two distinctive types, common command headers and instrument-controlled headers.

## **Common Command and Query Headers:**

The syntax of common command and query headers is described in IEEE 488.2. It is used together with the IEEE 488.2-defined common commands and queries. The commands with a leading " \* " are common commands.

### **Instrument-Controlled Headers:**

Instrument-controlled headers are used for all other instrument commands. Each of them has a long form and a short form. The Power meter only accepts the exact short and long forms. A special notation will be taken to differentiate the short form header from the long one of the same header in this subsection. The short forms of the headers are shown in characters of upper case, whereas the rest of the headers are shown in those of lower case.

**Long-Form** : The word is spelled out completely to identify its function. For instance, CURRENT, VOLTAGE and MEASURE are long-form. **Short-Form** : The word contains only the first three or four letters of the long-form. For instance, CURR, VOLT and MEAS are short-form. In the section 5.8.2 Instrument Commands, the upper case is part of short-form. For instance, SYSTem : ERRor? can be wrote as SYST : ERR?

### **Program Header Separator ( : ):**

If a command has more than one header, the user must separate them with a colon (example: FETC:CURR:RMS? or POW:INT 10). Data must be separated from program header by one space at least.

## **5.6.3 Program Message**

Program message consists of a sequence of element of program message unit that is separated by program message unit separator elements of program message unit, and a program message terminator.

### **Program Message Unit:**

Program message unit represents a single command, programming data, or query.

Example: FILT? or WIND ON

### **Program Message Unit Separator ( ; ):**

The separator (semicolon ;) separates the program message unit elements from one another in a program message.

Example: VOLT:RANG V300 ; CURR:RANG AUTO

### **Program Message Terminator (<PMT>):**

A program message terminator represents the end of a program message. Three permitted terminators are:

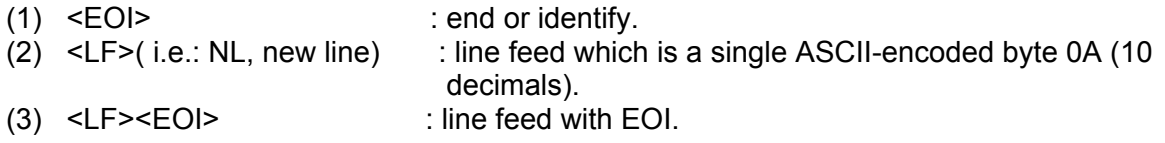

## **5.6.4 Response Message**

Response message consists of a sequence one or more elements of response message unit that is separated by response message unit separator elements of response message unit, and a response message terminator.

### **Response Message Unit:**

Response message unit consists of a sequence one or more elements of response data unit that is separated by response data unit separator elements of response data unit.

Example: Query: FILT? Response: ON Query: VOLT:RANG? Response: AUTO Query: FILT?;:COMP:LIM:V?;:COMP? Response: ON ; 220.0 , 50.0 ; OFF

### **Response Message Unit Separator ( ; ):**

The separator (semicolon ;) separates the response message unit elements from one another in a response message.

Example: ON ; AUTO ; 110.01

### **Response Data Unit:**

Example: ON or AUTO or 110.01 or 220.0 or VPK+

### **Response Data Unit Separator:**

The separator separates the response data unit elements from one another in a response message unit. Three permitted separators are:

When sets the SYSTem:TRANsmit:SEParator as 0 :

 $(1)$   $( . )$  : Comma.

When sets the SYSTem:TRANsmit:SEParator as 1 :

 $(2)$   $($ ;  $)$  : Semicolon.

Example:

If queries FETCH? than the response will be

<NR2>,<NR2>,<NR2>,<NR2>,<NR2>,<NR2>,<NR2>,<NR2>,... or

<NR2>;<NR2>;<NR2>;<NR2>;<NR2>;<NR2>;<NR2>;<NR2>;...

If queries COMP:ITEM? than the response will be  $V, I, W, PF, \ldots$  or  $V, I, W, PF, \ldots$ 

### **Response Message Terminator (<RMT>):**

A response message terminator represents the end of a response message. Three permitted terminators are:

When sets the SYSTem:TRANsmit:TERMinator as 0 :

- (1) LF( i.e.: NL, new line) : line feed which is a single ASCII-encoded byte 0A (10
	- decimals).

(2) LF+EOI : line feed with end or identify (EOI).

When sets the SYSTem:TRANsmit:TERMinator as 1 :

- (3) CR+LF : cursor return and line feed which are a single ASCII-encoded byte 0D (13 decimals) and a single ASCII-encoded byte 0A (10 decimals).
- (4) CR+LF+EOI : cursor return and line feed with end or identify (EOI).

# **5.7 Traversal of the Command Tree**

Multiple program message unit elements can be sent in a program message. The first command is always referred to the root node. Subsequent commands are referred to the same tree level as the previous command in a program message. A colon preceding a program message unit changes the header path to the root level.

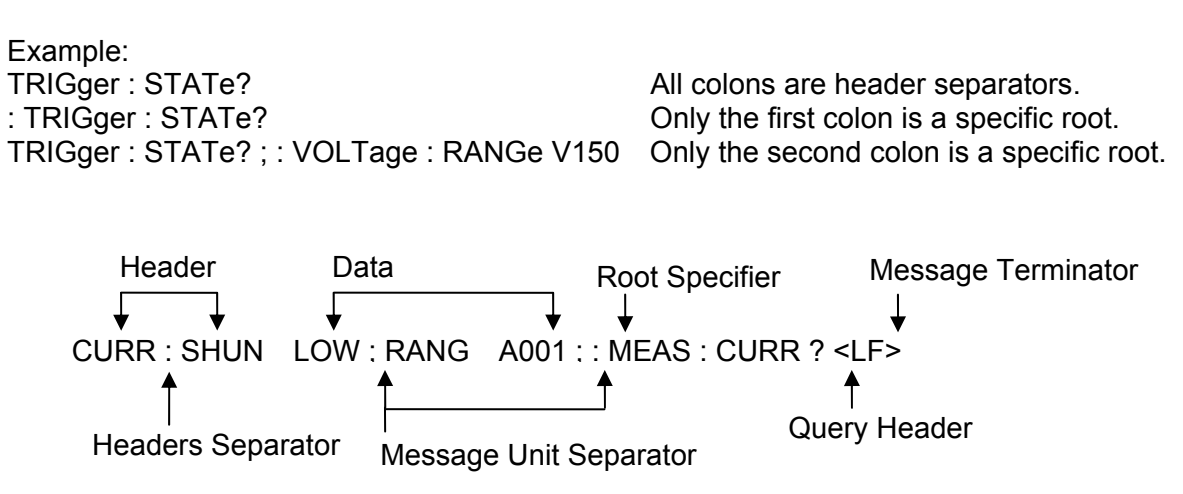

Figure 5-1 The Structure of Program Message

# **5.8 The Commands of the Power Meter**

## **5.8.1 Standard Commands**

\*CLS *66201 | 66202*

**Description:** This command clears the status byte register and the event registers. **Setting Syntax:** \*CLS<PMT> **Setting Parameters:** none **Query Syntax:** none **Response Parameters:** none **Example:** none

\*ESE *66201 | 66202*

**Description:** This command sets the standard event status enable register. This command programs the Standard Event register bits. If one or more of the enabled events of the Standard Event register is set, the ESB of Status Byte Register is set too.

Bit Configuration of Standard Event Status Enabled Register

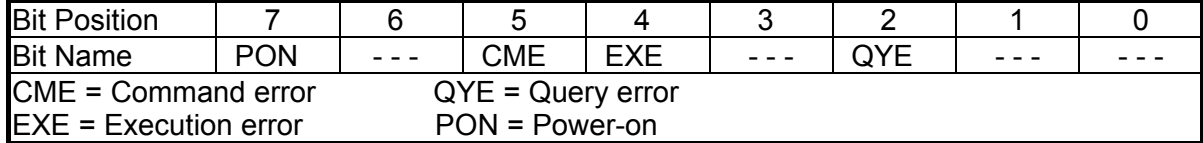

**Setting Syntax:** \*ESE<space><NR1><PMT> **Setting Parameters:** <NR1>, 0 ~ 255 **Query Syntax:** \*ESE?<PMT> **Response Parameters:** <NR1>, 0 ~ 255 Header on: \*ESE<space><NR1><RMT> Header off: <NR1><RMT> **Example:** none

\*ESR? *66201 | 66202*

**Description**: This command reads out the contents of the standard event status register (SESR). **Setting Syntax**: none **Setting Parameters:** none **Query Syntax**: \*ESR?<PMT> **Response Parameters**: <NR1>, 0 ~ 255 Header on: <NR1><RMT> Header off: <NR1><RMT> **Example:** none

\*IDN? *66201 | 66202*

**Description:** This command queries manufacturer's name, model name, serial number and firmware version. **Setting Syntax:** none **Setting Parameters:** none **Query Syntax:** \*IDN?<PMT>

**Response Parameters:** <CRD>, Chroma ATE,66201,0,1.00 Header on: <CRD><RMT> Header off: <CRD><RMT> **Example:** none

\*RST *66201 | 66202*

**Description:** This command performs device initial setting. **Setting Syntax:** \*RST<PMT> **Setting Parameters:** none **Query Syntax:** none **Response Parameters:** none **Example:** none

\*SRE *66201 | 66202*

**Description:** This command sets the service request enable register (SRER). **Setting Syntax:** \*SRE<space><NR1><PMT> **Setting Parameters:** <NR1>, 0 ~ 255 **Query Syntax:** \*SRE?<PMT> **Response Parameters:** <NR1>, 0 ~ 255 Header on: \*SRE<space><NR1><RMT> Header off: <NR1><RMT> **Example:** none

\*STB? *66201 | 66202*

**Description:** This command queries the status byte register.

Bit configuration of Status Byte Register

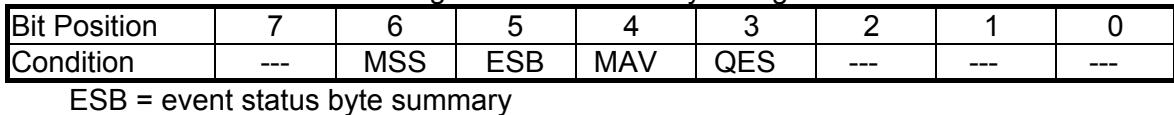

QES = questionable status summary MSS = master status summary MAV = message available **Setting Syntax:** none **Setting Parameters:** none **Query Syntax:** \*STB?<PMT> **Response Parameters:** <NR1>, 0 ~ 255 Header on: <NR1><RMT> Header off: <NR1><RMT>

**Example:** none

\*TST? *66201 | 66202*

**Description:** This command requests execution of, and queries the result of self-test. **Setting Syntax:** none **Setting Parameters:** none **Query Syntax:** \*TST?<PMT> **Response Parameters:** <NR1>, 0 Header on: <NR1><RMT> Header off: <NR1><RMT> **Example:** none

**Description:** This command saves the value of setting. **Setting Syntax:** \*SAV<PMT> **Setting Parameters:** none **Query Syntax:** none **Response Parameters:** none **Example:** none

# **5.8.2 Instrument Commands**

*SYSTEM Sub-system*

SYSTem : ERRor? *66201 | 66202*

**Description:** This command queries the error string of the command parser. **Setting Syntax:** none **Setting Parameters:** none **Query Syntax:** SYSTem:ERRor?<PMT> **Response Parameters:** <CRD> , 0,"No Error"

1,"Data Format Error"

- 2,"Data Range Error"
- 3,"Command Error"
- 4,"Execution Error"
- 5,"Too many Errors"

Header on: :SYSTEM:ERROR<space><CRD><RMT> Header off: <CRD><RMT> **Example:** none

SYSTem : HEADer *66201 | 66202*

**Description:** This command turns response headers ON or OFF. **Setting Syntax:** SYSTem:HEADer<space><CRD><PMT> **Setting Parameters:** <CRD>, ON | OFF **Query Syntax:** SYSTem:HEADer?<PMT> **Response Parameters:** <CRD>, ON | OFF Header on: :SYSTEM:HEADER<space><CRD><RMT> Header off: <CRD><RMT>

**Example:** none

## SYSTem : TRANsmit : SEParator *66201 | 66202*

**Description:** This command sets the message unit separator for response messages. **Setting Syntax:** SYSTem:TRANsmit:SEParator<space><NR1><PMT> **Setting Parameters:** <NR1>, 0 ~ 1; 0 : Comma 1 : Semicolon **Query Syntax:** SYSTem:TRANsmit:SEParator?<PMT> **Response Parameters:** <NR1>, 0 ~ 1 Header on: :SYSTEM:TRANSMIT:SEPARATOR<space><NR1><RMT> Header off: <NR1><RMT> **Example:** none

\*SAV *66201 | 66202*

### SYSTem : TRANsmit : TERMinator *66201 | 66202*

**Description:** This command sets the data terminator for response messages. **Setting Syntax:** SYSTem:TRANsmit:TERMinator<space><NR1><PMT> **Setting Parameters:** <NR1>,  $0 \sim 1$ ;  $0$ : LF  $1$ : CR+LF **Query Syntax:** SYSTem:TRANsmit:TERMinator?<PMT> **Response Parameters:** <NR1>, 0 ~ 1 Header on: :SYSTEM:TRANSMIT:TERMINATOR<space><NR1><RMT> Header off: <NR1><RMT> **Example:** none

### SYSTem : VERsion? *66201 | 66202*

**Description:** This query returns an <NR2> formatted numeric value corresponding to the SCPI version number for which the instrument complies. **Setting Syntax:** none

**Setting Parameters:** none **Query Syntax:** SYSTem:VERsion?<PMT> **Response Parameters:** <NR2>, 1991.1 Header on: :SYSTEM:VERSION<space><NR2><RMT> Header off: <NR2><RMT> **Example:** none

### SYSTem : LOCal *66201 | 66202*

**Description:** This command can only be used under control of USB. If SYST:LOC is programmed, the Power Meter will be set in the LOCAL state, and the front panel will work. **Setting Syntax:** SYSTem:LOCal<PMT> **Setting Parameters:** none **Query Syntax:** none **Response Parameters:** none **Example:** none

### SYSTem : REMote *66201 | 66202*

**Description:** This command can only be used under control of USB. If SYST:REM is programmed, the Power Meter will be set in the REMOTE state, and the front panel will be disabled except the <SETUP>key pressed. **Setting Syntax:** SYSTem:REMote<PMT> **Setting Parameters:** none **Query Syntax:** none **Response Parameters:** none **Example:** none

5-12

*Digital Power Meter 66201/66202 User's Manual*

# *STATUS Sub-system*

STATus : OPERation [ : EVENt ]? *66201 | 66202*

**Description:** This command queries the Operation Status register. **Setting Syntax:** none **Setting Parameters:** none

**Query Syntax:** STATus:OPERation?<PMT> **Response Parameters:** <NR1>, 0 Header on: :STATUS:OPERATION:EVENT<space><NR1><RMT> Header off: <NR1><RMT>

**Example:** none

### STATus : OPERation : ENABle *66201 | 66202*

**Description:** This command sets the Operation Status Enable register. The register is a mask which enables specific bits from the Operation Status register. **Setting Syntax:** STATus:OPERation:ENABle<space><NR1><PMT> **Setting Parameters:** <NR1>, 0 ~ 255 **Query Syntax:** STATus:OPERation:ENABle?<PMT> **Response Parameters:** <NR1>, 0 ~ 255 Header on: :STATUS:OPERATION:ENABLE<space><NR1><RMT> Header off: <NR1><RMT>

**Example:** none

### STATus : QUEStionable [ : EVENt ]? *66201 | 66202*

**Description:** This query returns the value of the Questionable Event register. The Event register is a read-only register which holds all events that are passed by the Questionable NTR and/or PTR filter. If QUES bit of the Service Request Enable register is set, and the Questionable Event register > 0, QUES bit of the Status Byte register is set too. **Setting Syntax:** none

**Setting Parameters:** none

**Query Syntax:** STATus:QUEStionable?<PMT> **Response Parameters:** <NR1>, 0 ~ 65535 Header on: :STATUS:QUESTIONABLE:EVENT<space><NR1><RMT>

Header off: <NR1><RMT>

**Example:** none

### STATus : QUEStionable : CONDition? *66201 | 66202*

**Description:** This query returns the value of the Questionable Condition register, which is a read-only register that holds the real-time questionable status of the Power **Meter Setting Syntax:** none **Setting Parameters:** none **Query Syntax:** STATus:QUEStionable:CONDition?<PMT> **Response Parameters:** <NR1>, 0 ~ 65535 Header on: :STATUS:QUESTIONABLE:CONDITION<space><NR1><RMT> Header off: <NR1><RMT> **Example:** none

### STATus : QUEStionable : ENABle *66201 | 66202*

**Description:** This command sets or reads the value of the Questionable Enable register. The register is a mask which enables specific bits from the Questionable Event register to set the questionable summary (QUES) bit of the Status Byte register. **Setting Syntax:** STATus:QUEStionable:ENABle<space><NR1><PMT>

**Setting Parameters:** <NR1>, 0 ~ 65535

**Query Syntax:** STATus:QUEStionable:ENABle?<PMT>

**Response Parameters:** <NR1>, 0 ~ 65535

Header on: :STATUS:QUESTIONABLE:ENABLE<space><NR1><RMT> Header off: <NR1><RMT>

**Example:** none

### STATus : QUEStionable : NTRansition *66201 | 66202*

**Description:** This command makes the values of the Questionable NTR register set or read. These registers serve as polarity filters between the Questionable Enable and Questionable Event registers, and result in the following actions:

- When a bit of the Questionable NTR register is set at 1, a 1-to-0 transition of the corresponding bit in the Questionable Condition register will cause that bit in the Questionable Event register to be set.
- \* When a bit of the Questionable PTR register is set at 1, a 0-to-1 transition of the corresponding bit in the Questionable Condition register will cause that bit in the Questionable Event register to be set.
- \* If the two same bits in both NTR and PTR registers are set at 0, no transition of that bit in the Questionable Condition register can set the corresponding bit in the Questionable Event register.

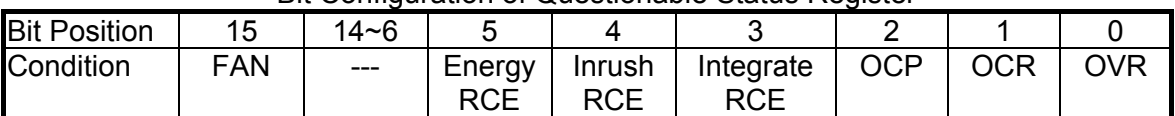

Bit Configuration of Questionable Status Register

OVR: Over voltage range.

OCR: Over current range.

OCP: Over current protection.

Integrate RCE: Range change error when integrate mode running.

Inrush RCE: Range change error when inrush mode running.

Energy RCE: Range change error when energy mode running.

FAN: Fan failure.

**Setting Syntax:** STATus:QUEStionable:NTRansition<space><NR1><PMT> **Setting Parameters:** <NR1>, 0 ~ 65535 **Query Syntax:** STATus:QUEStionable:NTRansition?<PMT> **Response Parameters:** <NR1>, 0 ~ 65535 Header on: :STATUS:QUESTIONABLE:NTRANSITION<space><NR1><RMT> Header off: <NR1><RMT> **Example:** none

### STATus : QUEStionable : PTRansition *66201 | 66202*

**Description:** This command makes the values of the Questionable PTR register set or read. Please refer to the description of the previous command. **Setting Syntax:** STATus:QUEStionable:PTRansition<space><NR1><PMT> **Setting Parameters:** <NR1>, 0 ~ 65535 **Query Syntax:** STATus:QUEStionable:PTRansition?<PMT> **Response Parameters:** <NR1>, 0 ~ 65535 Header on: :STATUS:QUESTIONABLE:PTRANSITION<space><NR1><RMT> Header off: <NR1><RMT> **Example:** none

### STATus : PRESet *66201 | 66202*

**Description:** This command sets the Enable, PTR, and NTR register of the status groups to their power-on value. **Setting Syntax:** STATus:PRESet<PMT> **Setting Parameters:** none **Query Syntax:** none **Response Parameters:** none **Example:** none

## *FETCH & MEASURE Sub-system*

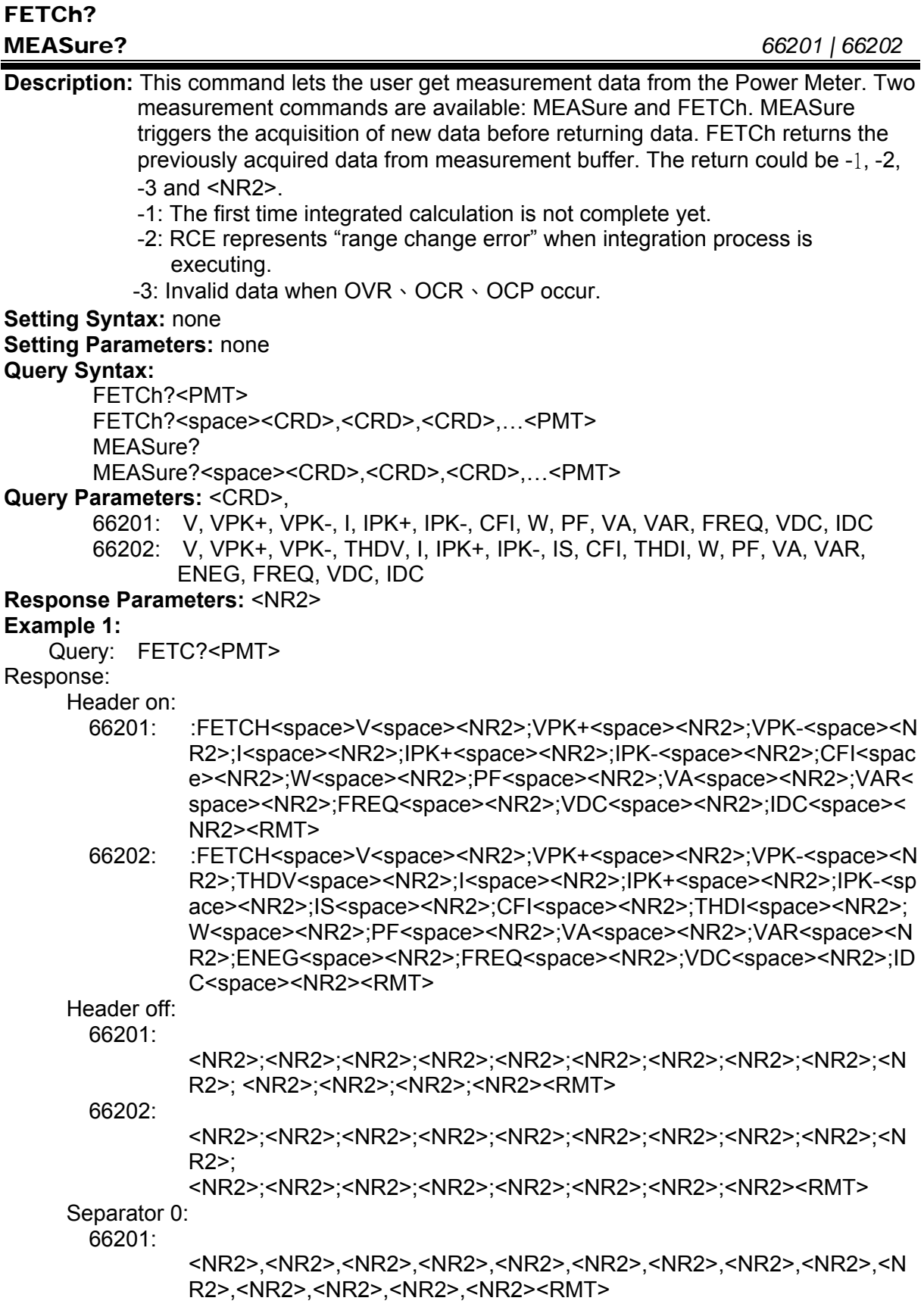

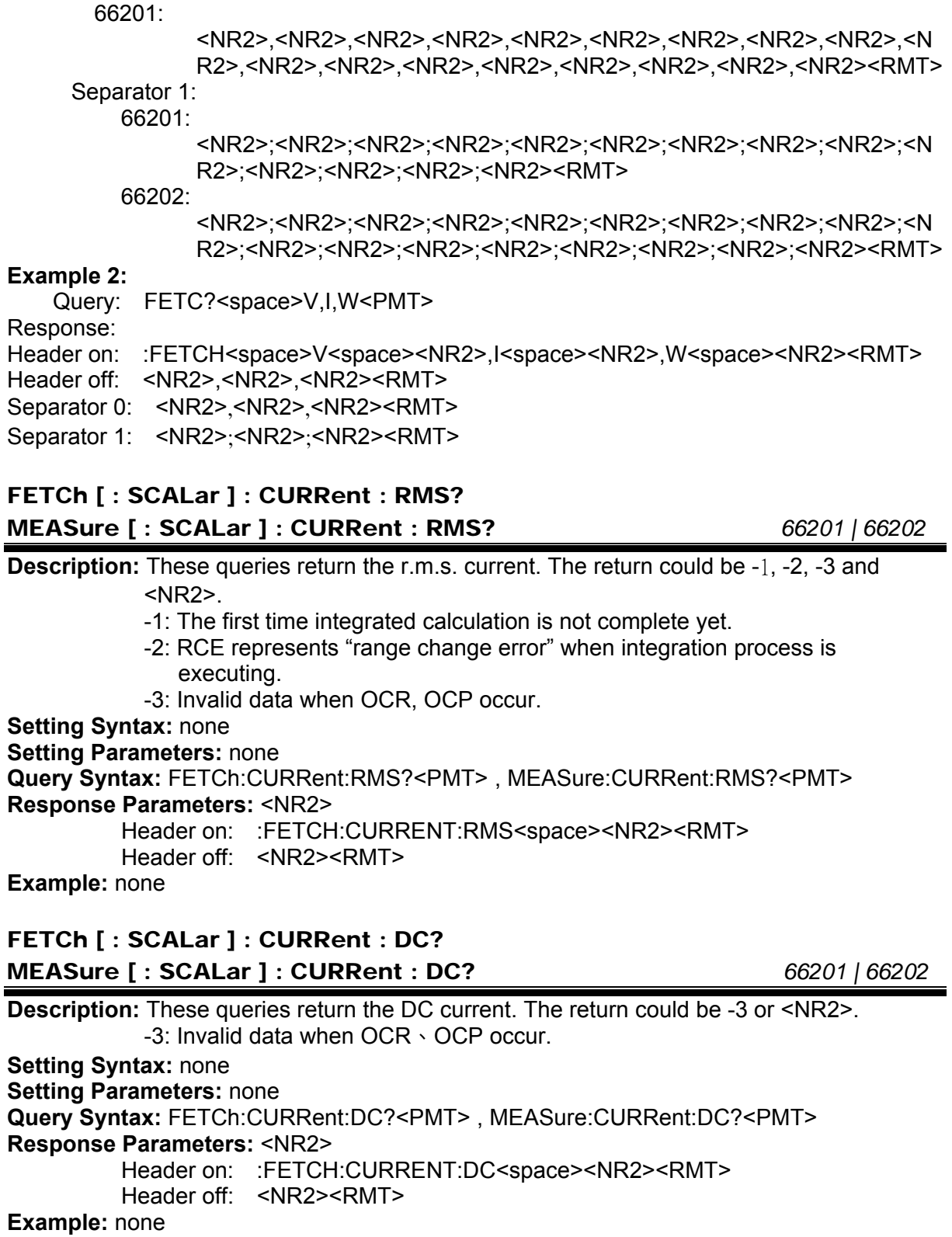

### **Description:** These queries return the minus value of peak current. The return could be -3

or <NR2>. -3: Invalid data when OCR、OCP occur.

<NR2>. -3: Invalid data when OCR、OCP occur.

### **Setting Syntax:** none

**Setting Syntax:** none **Setting Parameters:** none

**Example:** none

**Response Parameters:** <NR2>

**Setting Parameters:** none

**Query Syntax:** FETCh:CURRent:PEAK-?<PMT> , MEASure:CURRent:PEAK-?<PMT> **Response Parameters:** <NR2>

Header on: :FETCH:CURRENT:PEAK-<space><NR2><RMT> Header off: <NR2><RMT>

**Description:** These queries return the plus value of peak current. The return could be -3 or

**Query Syntax:** FETCh: CURRent:PEAK+?<PMT> , MEASure:CURRent:PEAK+?<PMT>

Header on: :FETCH:CURRENT:PEAK+<space><NR2><RMT>

**Example:** none

# FETCh [ : SCALar ] : CURRent : INRush?

FETCh [ : SCALar ] : CURRent : PEAK+?

Header off: <NR2><RMT>

FETCh [ : SCALar ] : CURRent : PEAK-?

MEASure [ : SCALar ] : CURRent : INRush? *66202*

**Description:** These queries return the inrush current. The return could be -3 or <NR2>. -3: Invalid data when OCR、OCP occur.

**Setting Syntax:** none **Setting Parameters:** none

**Query Syntax:** FETCh:CURRent:INRush?<PMT> , MEASure:CURRent:INRush?<PMT> **Response Parameters:** <NR2> Header on: :FETCH:CURRENT:INRUSH<space><NR2><RMT>

Header off: <NR2><RMT>

### **Example:** none

### FETCh [ : SCALar ] : CURRent : CREStfactor?

MEASure [ : SCALar ] : CURRent : CREStfactor? *66201 | 66202*

**Description:** These queries return the crest factor of current. The return could be -3 or <NR2>. -3: Invalid data when OCR、OCP occur. **Setting Syntax:** none **Setting Parameters:** none **Query Syntax:** FETCh:CURRent:CREStfactor?<PMT> , MEASure:CURRent:CREStfactor? <PMT> **Response Parameters:** <NR2> Header on: :FETCH:CURRENT:CRESTFACTOR<space><NR2><RMT> Header off: <NR2><RMT>

**Example:** none

MEASure [ : SCALar ] : CURRent : PEAK+? *66201 | 66202*

MEASure [ : SCALar ] : CURRent : PEAK-? *66201 | 66202*

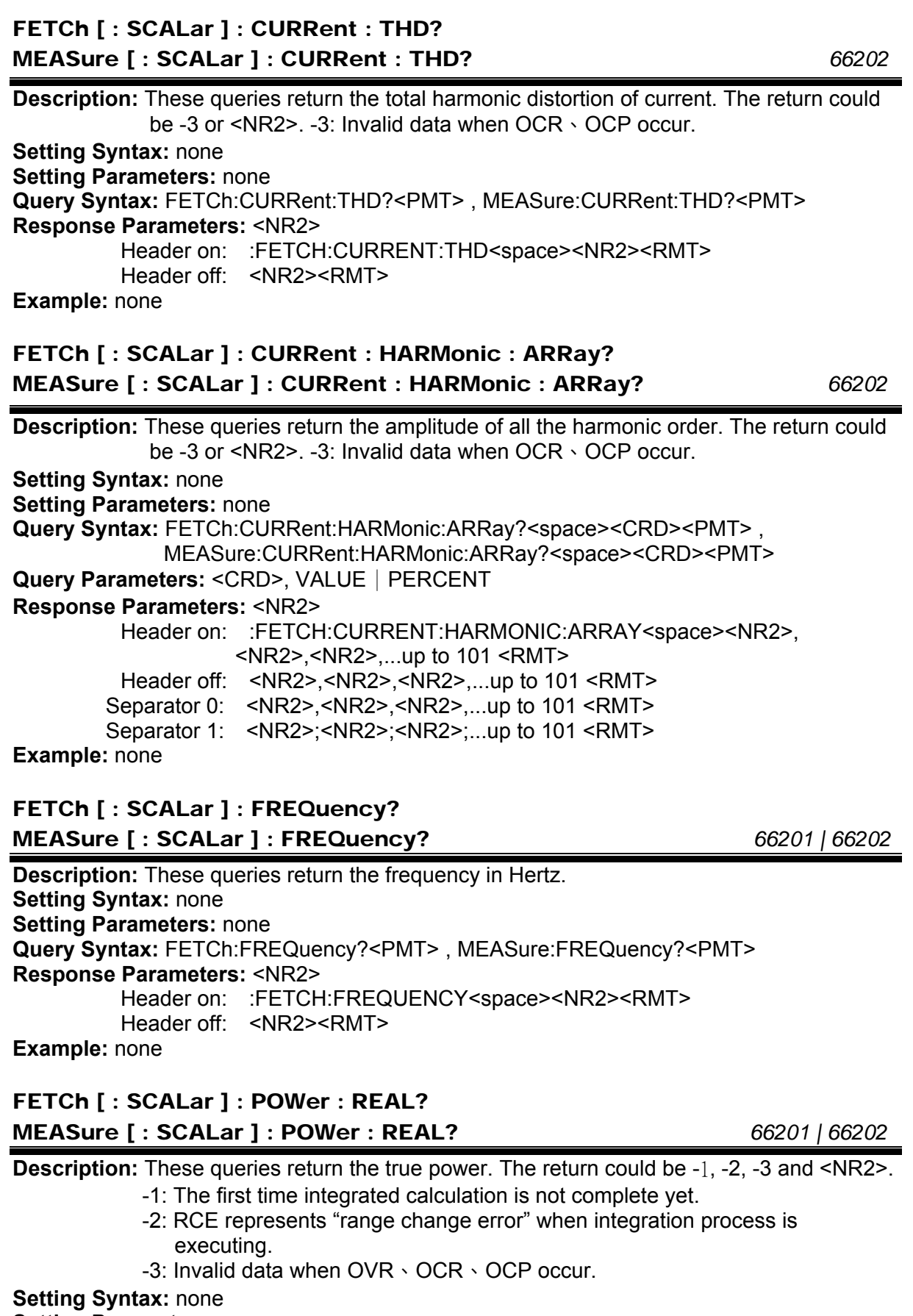

**Setting Parameters:** none

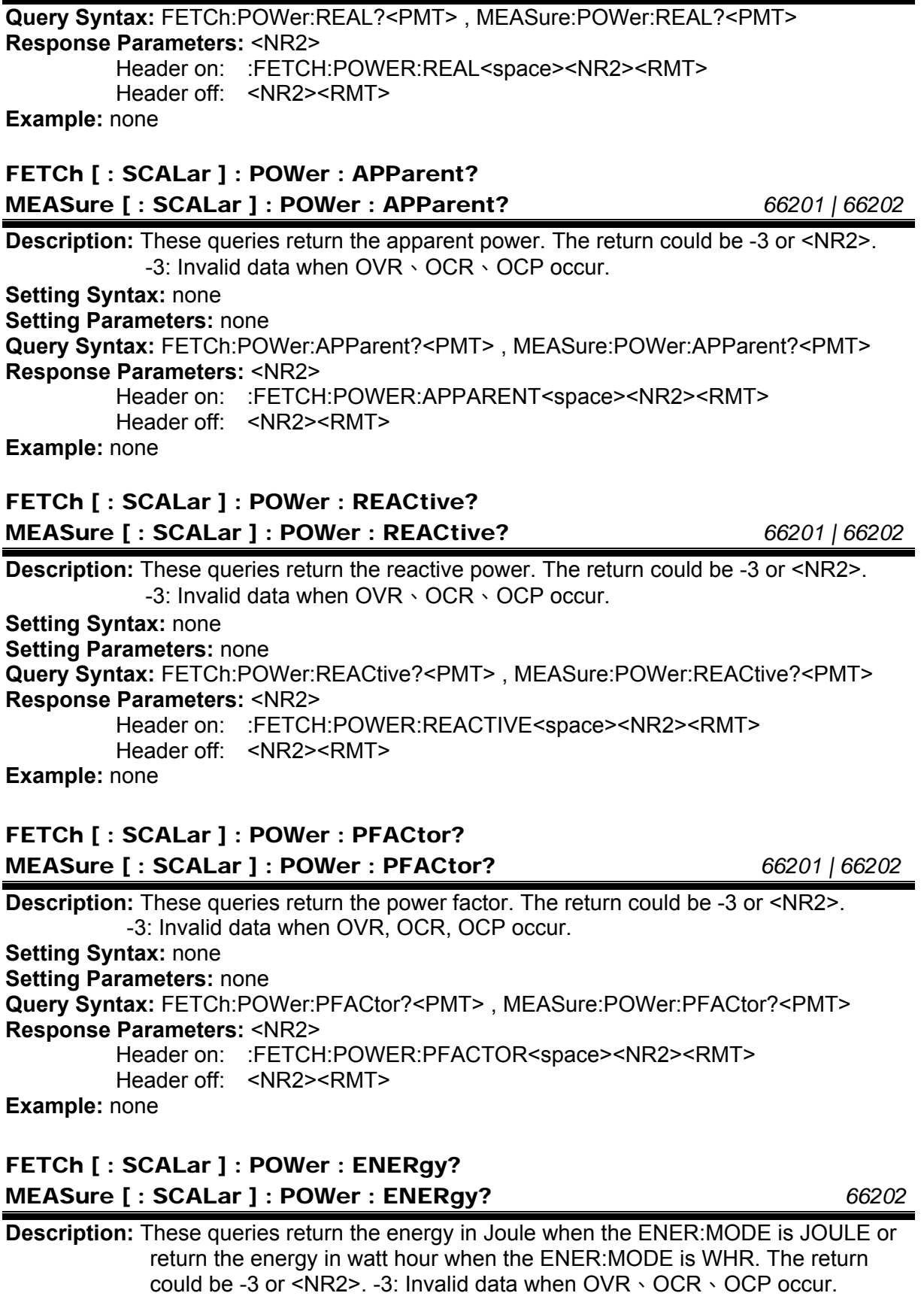

**Setting Syntax:** none **Setting Parameters:** none

**Query Syntax:** FETCh:POWer:ENERgy?<PMT> , MEASure:POWer:ENERgy?<PMT> **Response Parameters:** <NR2> Header on: :FETCH:POWER:ENERGY<space><NR2><RMT> Header off: <NR2><RMT> **Example:** none FETCh [ : SCALar ] : VOLTage : RMS? MEASure [ : SCALar ] : VOLTage : RMS? *66201 | 66202* **Description:** These queries return the r.m.s. voltage. The return could be -1, -2, -3 and <NR2>. -1: The first time integrated calculation is not complete yet. -2: RCE represents "range change error" when integration process is executing. -3: Invalid data when OVR occur. **Setting Syntax:** none **Setting Parameters:** none **Query Syntax:** FETCh:VOLTage:RMS?<PMT> , MEASure:VOLTage:RMS?<PMT> **Response Parameters:** <NR2> Header on: :FETCH:VOLTAGE:RMS<space><NR2><RMT> Header off: <NR2><RMT> **Example:** none FETCh [ : SCALar ] : VOLTage : DC? MEASure [ : SCALar ] : VOLTage : DC? *66201 | 66202* **Description:** These queries return the DC voltage. The return could be -3 or <NR2>. -3: Invalid data when OVR occur. **Setting Syntax:** none **Setting Parameters:** none **Query Syntax:** FETCh:VOLTage:DC?<PMT> , MEASure:VOLTage:DC?<PMT> **Response Parameters:** <NR2> Header on: :FETCH:VOLTAGE:DC<space><NR2><RMT> Header off: <NR2><RMT> **Example:** none FETCh [ : SCALar ] : VOLTage : PEAK+? MEASure [ : SCALar ] : VOLTage : PEAK+? *66201 | 66202* **Description:** These queries return the plus value of peak voltage. The return could be -3 or <NR2>. -3: Invalid data when OVR occur. **Setting Syntax:** none **Setting Parameters:** none **Query Syntax:** FETCh:VOLTage:PEAK+?<PMT> , MEASure:VOLTage:PEAK+?<PMT> **Response Parameters:** <NR2> Header on: :FETCH:VOLTAGE:PEAK+<space><NR2><RMT> Header off: <NR2><RMT> **Example:** none

### FETCh [ : SCALar ] : VOLTage : PEAK-? MEASure [ : SCALar ] : VOLTage : PEAK-? *66201 | 66202* **Description:** These queries return the minus value of peak voltage. The return could be -3 or <NR2>. -3: Invalid data when OVR occur. **Setting Syntax:** none **Setting Parameters:** none **Query Syntax:** FETCh:VOLTage:PEAK-?<PMT> , MEASure:VOLTage:PEAK-?<PMT> **Response Parameters:** <NR2> Header on: :FETCH:VOLTAGE:PEAK-<space><NR2><RMT> Header off: <NR2><RMT> **Example:** none FETCh [ : SCALar ] : VOLTage : THD? MEASure [ : SCALar ] : VOLTage : THD? *66202* **Description:** These queries return the total harmonic distortion of voltage. The return could be -3 or <NR2>. -3: Invalid data when OVR occur. **Setting Syntax:** none **Setting Parameters:** none **Query Syntax:** FETCh:VOLTage:THD?<PMT> , MEASure:VOLTage:THD?<PMT> **Response Parameters:** <NR2> Header on: :FETCH:VOLTAGE:THD<space><NR2><RMT> Header off: <NR2><RMT> **Example:** none FETCh [ : SCALar ] : VOLTage : HARMonic : ARRay? MEASure [ : SCALar ] : VOLTage : HARMonic : ARRay? *66202* **Description:** These queries return the amplitude of all the harmonic order of voltage. The return could be -3 or <NR2>. -3: Invalid data when OVR occur. **Setting Syntax:** none **Setting Parameters:** none **Query Syntax:** FETCh:VOLTage:HARMonic:ARRay?<space><CRD><PMT> , MEASure:VOLTage:HARMonic:ARRay?<space><CRD><PMT> **Query Parameters:** <CRD>, VALUE | PERCENT **Response Parameters:** <NR2> Header on: :FETCH:VOLTAGE:HARMONIC:ARRAY<space><NR2>,<NR2>,<NR 2>,...up to 101 <RMT> Header off: <NR2>,<NR2>,<NR2>,...up to 101 <RMT> Separator 0: <NR2>,<NR2>,<NR2>,...up to 101<RMT> Separator 1: <NR2>;<NR2>;<NR2>;...up to 101<RMT> **Example:** none

### *SOURCE Sub-system* [ SOURce : ] CURRent : SHUNt *66202*

**Description:** This command sets the current shunt of measure. **Setting Syntax:** CURRent:SHUNt<space><CRD><PMT> **Setting Parameters:** <CRD>, HIGH | LOW | AUTO **Query Syntax:** CURRent:SHUNt?<PMT>

**Response Parameters:** <CRD>, HIGH | LOW | AUTO

Header on: :CURRENT:SHUNT<space><CRD><RMT> Header off: <CRD><RMT>

**Example:** none

### [ SOURce : ] CURRent : RANGe *66201 | 66202*

**Description:** This command sets the current range of measure. **Setting Syntax:** CURRent:RANGe<space><CRD><PMT> **Setting Parameters:** <CRD>, 66201: AUTO | A2 | A04 | A01 | A001 66202: High shunt: AUTO | A20 | A8 | A2H | A02 Low shunt: AUTO | A2L | A04 | A01 | A001 Auto shunt: AUTO | A20 | A8 | A2H | A02 | A2L | A04 | A01 | A001 **Query Syntax:** CURRent:RANGe?<PMT> **Response Parameters:** <CRD>, 66201: A2 | A04 | A01 | A001 66202: A20 | A8 | A2H | A02 | A2L | A04 | A01 | A001 Header on: :CURRENT:RANGE<space><CRD><RMT> Header off: <CRD><RMT>

**Example:** none

### [ SOURce : ] CURRent : RATio *66202*

**Description:** This command sets the CT ratio. **Setting Syntax:** CURRent:RATio<space><NR2><PMT> **Setting Parameters:** <NR2>, 1.00 ~ 999.99 , resolution 0.01 **Query Syntax:** CURRent:RATio?<PMT> **Response Parameters:** <NR2>, 1.00 ~ 999.99 Header on: : CURRENT:RATIO <space><NR2><RMT> Header off: <NR2><RMT> **Example:** none

### [ SOURce : ] CURRent : INRush : TRIGger : LEVel *66202*

**Description:** This command sets the level of trigger of inrush current in Ampere. **Setting Syntax:** CURRent:INRush:TRIGger:LEVel<space><NR1><PMT> **Setting Parameters:** <NR1>, 1 ~ 10 **Query Syntax:** CURRent:INRush:TRIGger:LEVel?<PMT> **Response Parameters:** <NR1>, 1 ~ 10 Header on: : CURRENT:INRUSH:TRIGGER:LEVEL<space><NR1><RMT> Header off: <NR1><RMT> **Example:** none

### **Description:** This command sets the time of measure of inrush current in Millisecond. **Setting Syntax:** CURRent:INRush:TRIGger:TIME<space><NR1><PMT> **Setting Parameters:** <NR1>, 1 ~ 9999 **Query Syntax:** CURRent:INRush:TRIGger:TIME?<PMT> **Response Parameters:** <NR1>, 1 ~ 9999 Header on: :CURRENT:INRUSH:TRIGGER:TIME<space><NR1><RMT> Header off: <NR1><RMT> **Example:** none [ SOURce : ] CURRent : INRush : TRIGger : DELay *66202* **Description:** This command sets the delay of measure of inrush current in Millisecond. **Setting Syntax:** CURRent:INRush:TRIGger:DELay<space><NR1><PMT> **Setting Parameters:** <NR1>, 0 ~ 9999 **Query Syntax:** CURRent:INRush:TRIGger:DELay?<PMT> **Response Parameters:** <NR1>, 0 ~ 9999

Header on: :CURRENT:INRUSH:TRIGGER:DELAY<space><NR1><RMT> Header off: <NR1><RMT>

**Example:** none

[ SOURce : ] VOLTage : RANGe *66201 | 66202*

**Description:** This command sets the voltage range of measure. **Setting Syntax:** VOLTage:RANGe<space><CRD><PMT> **Setting Parameters:** <CRD>, AUTO | V500 | V300 | V150 **Query Syntax:** VOLTage:RANGe?<PMT> **Response Parameters:** <CRD>, V500 | V300 | V150 Header on: :VOLTAGE:RANGE <space><CRD><RMT> Header off: <CRD><RMT> **Example:** none

### [ SOURce : ] MEASure : MODE *66201 | 66202*

**Description:** This command sets the mode of measure. **Setting Syntax:** MEASure:MODE<space><CRD><PMT> **Setting Parameters:** <CRD>, WINDOW | AVERAGE **Query Syntax:** MEASure:MODE?<PMT> **Response Parameters:** <CRD>, WINDOW | AVERAGE Header on: :MEASURE:MODE <space><CRD><RMT> Header off: <CRD><RMT> **Example:** none

[ SOURce : ] CURRent : INRush : TRIGger : TIME *66202*

### [ SOURce : ] MEASure : WINDow *66201 | 66202*

**Description:** This command sets the time of measure over which the window calculation is to be performed. **Setting Syntax:** MEASure:WINDow<space><NR2><PMT> **Setting Parameters:** <NR2>, 0.10 ~ 10.00 ,resolution 0.1 **Query Syntax:** MEASure:WINDow?<PMT> **Response Parameters:** <NR2>, 0.10 ~ 10.00 Header on: :MEASURE:WINDOW <space><NR2><RMT> Header off: <NR2><RMT> **Example:** none

### [ SOURce : ] MEASure : WINDow : UPDate *66201 | 66202*

**Description:** This command sets the update rate of measure over which the window calculation is to be performed. FIXED: The fixed interval of window sliding. WINDOW: The varied interval according to the setting of window time, that just affects the FETCH commands. **Setting Syntax:** MEASure:WINDow:UPDate<space><CRD><PMT> **Setting Parameters:** <CRD>, FIXED | WINDOW **Query Syntax:** MEASure:WINDow:UPDate?<PMT> **Response Parameters:** <CRD>, FIXED | WINDOW Header on: :MEASURE:WINDOW:UPDATE <space><CRD><RMT> Header off: <CRD><RMT>

**Example:** none

### [ SOURce : ] MEASure : AVERage *66201 | 66202*

**Description:** This command sets the number of measurements over which the average calculation is to be performed. **Setting Syntax:** MEASure:AVERage<space><NR1><PMT> **Setting Parameters:** <NR1>, 1 ~ 512 **Query Syntax:** MEASure:AVERage?<PMT> **Response Parameters:** <NR1>, 1 ~ 512 Header on: :MEASURE:AVERAGE <space><NR1><RMT> Header off: <NR1><RMT> **Example:** none

### [ SOURce : ] POWer : INTegrate *66201 | 66202*

**Description:** This command sets the time of integration in Second. Setting Syntax: POWer:INTegrate<space><NR1><PMT> **Setting Parameters:** <NR1>, 0 ~ 9999 **Query Syntax:** POWer:INTegrate?<PMT> **Response Parameters:** <NR1>, 0 ~ 9999 Header on: :POWER:INTEGRATE<space><NR1><RMT> Header off: <NR1><RMT>

**Example:** none
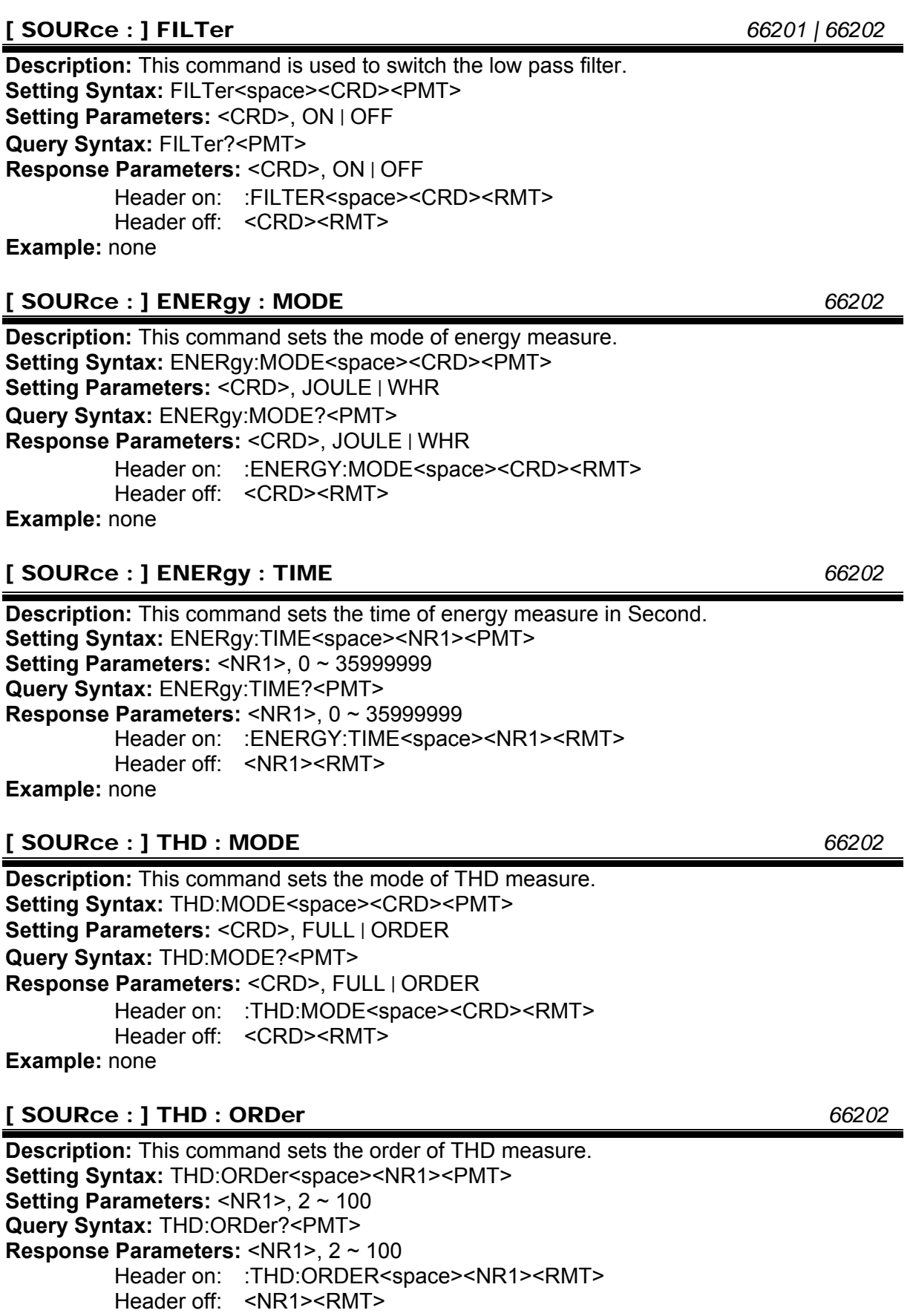

5-26

### *Digital Power Meter 66201/66202 User's Manual*

# [ SOURce : ] TRIGger *66201 | 66202*

**Description:** Three different modes, GONG, INRUSH and ENERGY, are triggered by this command. **Setting Syntax:** TRIGger<space><CRD><PMT> **Setting Parameters:** <CRD>, OFF | ON **Query Syntax:** TRIGger:STATe?<RMT> **Response Parameters:** <CRD>, STOP | FINISH | RUNNING Header on: :TRIGGER:STATE<space><CRD><RMT> Header off: <CRD><RMT> **Example:** none

### [ SOURce : ] TRIGger : MODE *66201 | 66202*

**Description:** This command is used to select which mode will be triggered. **Setting Syntax:** TRIGger:MODE<space><CRD><PMT> **Setting Parameters:** <CRD>, 66201: NONE | GONG 66202: NONE | GONG | INRUSH | ENERGY **Query Syntax:** TRIGger:MODE?<PMT> **Response Parameters:** <CRD>, NONE | GONG | INRUSH | ENERGY Header on: :TRIGGER:MODE<space><CRD><RMT> Header off: <CRD><RMT> **Example:** none

### [ SOURce : ] PROTection : CLEar *66201 | 66202*

**Description:** This command clears the protection message. **Setting Syntax:** PROTection:CLEar<PMT> **Setting Parameters:** none **Query Syntax:** none **Response Parameters:** none **Example:** none

### [ SOURce : ] WAVeform : CAPture? *66202*

**Description:** This query performs the acquisition of new waveform once and returns the status of this action. **Setting Syntax:** none **Setting Parameters:** none **Query Syntax:** WAVeform:CAPture?<PMT> **Response Parameters:** <CRD>, OK | FAIL Header on: :WAVEFORM:CAPTURE<space><CRD><RMT> Header off: <CRD><RMT> **Example:** none

#### [ SOURce : ] WAVeform : DATA? *66202*

**Description:** This query returns voltage or current waveform data from the Power Meter in binary format. The waveform either voltage or current are consist of 2048 points in format of 32bits float point.

**Low byte** ──→ High byte

*#508192<byte1><byte2><byte3><byte4><byte5><byte6><byte7><byte8>...*

*Point #1 Point #2* 

**Setting Syntax:** none **Setting Parameters:** none **Query Syntax:** WAVeform:DATA?<space><CRD><PMT> **Query Parameters:** <CRD>, V | I Response Parameters: <DLABRD>, #508192<br/>sbyte1><br/>sbyte2><br/>sbyte3>...<br/>sbyte8192> Header on: :WAVEFORM:DATA<space><DLABRD><RMT> Header off: <DLABRD><RMT> **Example:** none

5-27

#### *CALCULATE Sub-system* [ CALCulate : ] COMParator *66201 | 66202*

**Description:** Users can configure upper and lower boundary of measured items. 662xx will check measured items according to the boundaries. Once any item exceeds the boundaries, the item will be recorded. The command is used to turn on/off the comparison function. **Setting Syntax:** COMParator<space><CRD><PMT> **Setting Parameters:** <CRD>, ON | OFF

**Query Syntax:** COMParator?<PMT> **Response Parameters:** <CRD>, ON | OFF Header on: :COMPARATOR<space><CRD><RMT> Header off: <CRD><RMT>

**Example:** none

#### [ CALCulate : ] COMParator : TIME *66201 | 66202*

**Description:** Programming "COMP:TIME" decides the dwelling time of comparison function. The unit of Setting Parameter is second. **Setting Syntax:** COMParator:TIME<space><NR1><PMT> **Setting Parameters:** <NR1>, 0 ~ 9999 **Query Syntax:** COMParator:TIME?<PMT> **Response Parameters:** <NR1>, 0 ~ 9999 Header on: : COMPARATOR:TIME<space><NR1><RMT> Header off: <NR1><RMT> **Example:** none

#### [ CALCulate : ] COMParator : RESult? *66201 | 66202*

**Description:** This query command returns the result of comparison. The return value is PASS/FAIL/NONE. **Setting Syntax:** none **Setting Parameters:** none **Query Syntax:** COMParator:RESult?<PMT> **Response Parameters:** <CRD>, NONE | PASS | FAIL Header on: :COMPARATOR:RESULT<space><CRD><RMT> Header off: <CRD><RMT> **Example:** none

#### [ CALCulate : ] COMParator : FAIL? *66201 | 66202*

**Description:** This query command returns the measured items which are out of programmed boundaries. The return strings of measured item are listed in **Response Parameters. Setting Syntax:** none **Setting Parameters:** none

**Query Syntax:** COMParator:FAIL?<PMT> **Response Parameters:** <CRD>, NONE, V, VPK+, VPK-, THDV, I, IPK+, IPK-, IS, CFI,

THDI, W, PF, VA, VAR, ENEG, FREQ Header on: :COMPARATOR:FAIL<space><CRD>,<CRD>,...<RMT> Header off: <CRD>,<CRD>,...<RMT> Separator 0: <CRD>,<CRD>,...<RMT> Separator 1: < CRD>;<CRD>;...<RMT> **Example:** none

#### [ CALCulate : ] COMParator : ITEM *66201 | 66202*

**Description:** This command is used to select measured items as comparison items in GONG mode.

**Setting Syntax:** COMParator:ITEM<space><CRD>,<CRD>,<CRD>,…<PMT> **Setting Parameters:** <CRD>,

66201: V, VPK+, VPK-, I, IPK+, IPK-, CFI, W, PF, VA, VAR, FREQ

66202: V, VPK+, VPK-, THDV, I, IPK+, IPK-, IS, CFI, THDI, W, PF, VA, VAR, ENEG, FREQ

**Query Syntax:** COMParator:ITEM?<PMT> **Response Parameters:** <CRD>, NONE, V, VPK+, VPK-, THDV, I, IPK+, IPK-, IS, CFI, THDI, W, PF, VA, VAR, ENEG, FREQ Header on: :COMPARATOR:ITEM<space><CRD>,<CRD>,…<RMT> Header off: <CRD>,<CRD>,…<RMT> Separator 0: <CRD>,<CRD>,...<RMT>

Separator 1: < CRD>;<CRD>;...<RMT> **Example:** none

#### [ CALCulate : ] COMParator : LIMit : V *66201 | 66202*

**Description:** This command sets upper and lower boundaries of voltage (r.m.s) in GONG mode. **Setting Syntax:** COMParator:LIMit:V<space><NR2>,<NR2><PMT> **Setting Parameters:** <NR2>, 0.0 ~ 999.9

**Query Syntax:** COMParator:LIMit:V?<PMT>

**Response Parameters:** <NR2> , 0.0 ~ 999.9

Header on: :COMPARATOR:LIMIT:V<space><NR2>,<NR2><RMT> Header off: <NR2>,<NR2><RMT> Separator 0: <NR2>,<NR2><RMT> Separator 1: <NR2>;<NR2><RMT>

# **Example:** none

#### [ CALCulate : ] COMParator : LIMit : VPK+ *66201 | 66202*

**Description:** This command sets upper and lower boundaries of positive peak voltage in GONG mode.

**Setting Syntax:** COMParator:LIMit:VPK+<space><NR2>,<NR2><PMT> **Setting Parameters:** <NR2>, 0.0 ~ 999.9

**Query Syntax:** COMParator:LIMit:VPK+?<PMT>

**Response Parameters:** <NR2> , 0.0 ~ 999.9 Header on: :COMPARATOR:LIMIT:VPK+<space><NR2>,<NR2><RMT> Header off: <NR2>,<NR2><RMT> Separator 0: <NR2>,<NR2><RMT> Separator 1: <NR2>:<NR2><RMT>

**Example:** none

#### [ CALCulate : ] COMParator : LIMit : VPK- *66201 | 66202*

**Description:** This command sets upper and lower boundaries of negative peak voltage in GONG mode. **Setting Syntax:** COMParator:LIMit:VPK-<space><NR2>,<NR2><PMT> **Setting Parameters:** <NR2>, 0.0 ~ 999.9 **Query Syntax:** COMParator:LIMit:VPK-?<PMT> **Response Parameters:** <NR2> , 0.0 ~ 999.9 Header on: :COMPARATOR:LIMIT:VPK-<space><NR2>,<NR2><RMT>

#### **Description:** This command sets upper and lower boundaries of positive peak current in GONG mode. **Setting Syntax:** COMParator:LIMit:IPK+<space><NR2>,<NR2><PMT> **Setting Parameters:** <NR2>, 0.000 ~ 99.99 **Query Syntax:** COMParator:LIMit:IPK+?<PMT> **Response Parameters:** <NR2>, 0.000 ~ 99.99 Header on: :COMPARATOR:LIMIT:IPK+<space><NR2>,<NR2><RMT> Header off: <NR2>,<NR2><RMT> Separator 0: <NR2>,<NR2><RMT>

**Example:** none

**Description:** This command sets upper and lower boundaries of current (r.m.s.) in GONG mode.

**Setting Syntax:** COMParator:LIMit:I<space><NR2>,<NR2><PMT> **Setting Parameters:** <NR2>, 0.000 ~ 99.99

**Query Syntax:** COMParator:LIMit:I?<PMT>

**Response Parameters:** <NR2>, 0.000 ~ 99.99 Header on: :COMPARATOR:LIMIT:I<space><NR2>,<NR2><RMT> Header off: <NR2>,<NR2><RMT> Separator 0: <NR2>,<NR2><RMT> Separator 1: <NR2>;<NR2><RMT>

[ CALCulate : ] COMParator : LIMit : IPK- *66201 | 66202* **Description:** This command sets upper and lower boundaries of negative peak current in GONG mode.

**Setting Syntax:** COMParator:LIMit:IPK-<space><NR2>,<NR2><PMT> **Setting Parameters:** <NR2>, 0.000 ~ 99.99 **Query Syntax:** COMParator:LIMit:IPK-?<PMT>

**Response Parameters:** <NR2>, 0.000 ~ 99.99

Header off: <NR2>,<NR2><RMT> Separator 0: <NR2>,<NR2><RMT> Separator 1: <NR2>;<NR2><RMT>

**Example:** none

## [ CALCulate : ] COMParator : LIMit : THDV *66202*

**Description:** This command sets upper and lower boundaries of total harmonic distortion of voltage in GONG mode. **Setting Syntax:** COMParator:LIMit:THDV<space><NR2>,<NR2><PMT> **Setting Parameters:** <NR2>, 0.00 ~ 99.99 **Query Syntax:** COMParator:LIMit:THDV?<PMT> **Response Parameters:** <NR2> , 0.00 ~ 99.99 Header on: :COMPARATOR:LIMIT:THDV<space><NR2>,<NR2><RMT> Header off: <NR2>,<NR2><RMT> Separator 0: <NR2>,<NR2><RMT> Separator 1: <NR2>;<NR2><RMT> **Example:** none

# [ CALCulate : ] COMParator : LIMit : I *66201 | 66202*

**Example:** none

## [ CALCulate : ] COMParator : LIMit : IPK+ *66201 | 66202*

Separator 1: <NR2>;<NR2><RMT>

Header on: : COMPARATOR:LIMIT:IPK-<space><NR2>,<NR2><RMT> Header off: <NR2>,<NR2><RMT> Separator 0: <NR2>,<NR2><RMT> Separator 1: <NR2>;<NR2><RMT> **Example:** none

## [ CALCulate : ] COMParator : LIMit : IS *66202*

**Description:** This command sets upper and lower boundaries of inrush current in GONG mode. **Setting Syntax:** COMParator:LIMit:IS<space><NR2>,<NR2><PMT> **Setting Parameters:** <NR2>, 0.000 ~ 99.99 **Query Syntax:** COMParator:LIMit:IS?<PMT> **Response Parameters:** <NR2>, 0.000 ~ 99.99 Header on: :COMPARATOR:LIMIT:IS<space><NR2>,<NR2><RMT> Header off: <NR2>,<NR2><RMT> Separator 0: <NR2>,<NR2><RMT> Separator 1: <NR2>;<NR2><RMT>

**Example:** none

#### [ CALCulate : ] COMParator : LIMit : CFI *66201 | 66202*

**Description:** This command sets upper and lower boundaries of current crest factor in GONG mode.

**Setting Syntax:** COMParator:LIMit:CFI<space><NR2>,<NR2><PMT>

**Setting Parameters:** <NR2>, 0.00 ~ 99.99

**Query Syntax:** COMParator:LIMit:CFI?<PMT>

**Response Parameters:** <NR2> , 0.00 ~ 99.99 Header on: :COMPARATOR:LIMIT:CFI<space><NR2>,<NR2><RMT> Header off: <NR2>,<NR2><RMT> Separator 0: <NR2>,<NR2><RMT> Separator 1: <NR2>;<NR2><RMT>

**Example:** none

### [ CALCulate : ] COMParator : LIMit : THDI *66202*

**Description:** This command sets upper and lower boundaries of total harmonic distortion of current in GONG mode. **Setting Syntax:** COMParator:LIMit:THDI<space><NR2>,<NR2><PMT>

**Setting Parameters:** <NR2>, 0.00 ~ 99.99 **Query Syntax:** COMParator:LIMit:THDI?<PMT> **Response Parameters:** <NR2> , 0.00 ~ 99.99 Header on: :COMPARATOR:LIMIT:THDI<space><NR2>,<NR2><RMT> Header off: <NR2>,<NR2><RMT> Separator 0: <NR2>,<NR2><RMT> Separator 1: <NR2>;<NR2><RMT>

**Example:** none

## [ CALCulate : ] COMParator : LIMit : W *66201 | 66202*

**Description:** This command sets upper and lower boundaries of power in GONG mode. Setting Syntax: COMParator:LIMit:W<space><NR2>.<NR2><PMT> **Setting Parameters:** <NR2>, 0.00 ~ 9999.0 **Query Syntax:** COMParator:LIMit:W?<PMT> **Response Parameters:** <NR2> , 0.00 ~ 9999.0

Header on: :COMPARATOR:LIMIT:W<space><NR2>,<NR2><RMT> Header off: <NR2>,<NR2><RMT> Separator 0: <NR2>,<NR2><RMT> Separator 1: <NR2>;<NR2><RMT> **Example:** none

#### [ CALCulate : ] COMParator : LIMit : PF *66201 | 66202*

**Description:** This command sets upper and lower boundaries of power factor in GONG mode. **Setting Syntax:** COMParator:LIMit:PF<space><NR2>,<NR2><PMT> **Setting Parameters:** <NR2>, 0.000 ~ 9.999 **Query Syntax:** COMParator:LIMit:PF?<PMT> **Response Parameters:** <NR2> , 0.000 ~ 9.999 Header on: :COMPARATOR:LIMIT:PF<space><NR2>,<NR2><RMT> Header off: <NR2>,<NR2><RMT>

Separator 0: <NR2>,<NR2><RMT>

Separator 1: <NR2>;<NR2><RMT>

**Example:** none

#### [ CALCulate : ] COMParator : LIMit : VA *66201 | 66202*

**Description:** This command sets upper and lower boundaries of apparent power in GONG mode.

**Setting Syntax:** COMParator:LIMit:VA<space><NR2>,<NR2><PMT>

**Setting Parameters:** <NR2>, 0.00 ~ 9999.0

**Query Syntax:** COMParator:LIMit:VA?<PMT>

**Response Parameters:** <NR2> , 0.00 ~ 9999.0 Header on: :COMPARATOR:LIMIT:VA<space><NR2>,<NR2><RMT> Header off: <NR2>,<NR2><RMT> Separator 0: <NR2>,<NR2><RMT> Separator 1: <NR2>;<NR2><RMT>

**Example:** none

#### [ CALCulate : ] COMParator : LIMit : VAR *66201 | 66202*

**Description:** This command sets upper and lower boundaries of reactive power in GONG mode.

**Setting Syntax:** COMParator:LIMit:VAR<space><NR2>,<NR2><PMT> **Setting Parameters:** <NR2>, 0.00 ~ 9999.0 **Query Syntax:** COMParator:LIMit:VAR?<PMT> **Response Parameters:** <NR2> , 0.00 ~ 9999.0 Header on: :COMPARATOR:LIMIT:VAR<space><NR2>,<NR2><RMT> Header off: <NR2>,<NR2><RMT> Separator 0: <NR2>,<NR2><RMT> Separator 1: <NR2>;<NR2><RMT>

**Example:** none

#### [ CALCulate : ] COMParator : LIMit : FREQ *66201 | 66202*

**Description:** This command sets upper and lower boundaries of frequency in GONG mode. **Setting Syntax:** COMParator:LIMit:FREQ<space><NR1>,<NR1><PMT> **Setting Parameters:** <NR1>, 0 ~ 9999 **Query Syntax:** COMParator:LIMit:FREQ?<PMT> **Response Parameters:** <NR1> , 0 ~ 9999

Header on: :COMPARATOR:LIMIT:FREQ<space><NR1>,<NR1><RMT> Header off: <NR1>,<NR1><RMT> Separator 0: <NR1>,<NR1><RMT> Separator 1: <NR1>;<NR1><RMT>

**Example:** none

### [ CALCulate : ] COMParator : LIMit : ENEG *66202*

**Description:** This command sets upper and lower boundaries of energy in GONG mode. Setting Syntax: COMParator:LIMit:ENEG<space><NR1>,<NR1><PMT> **Setting Parameters:** <NR1>, 0 ~ 9999 **Query Syntax:** COMParator:LIMit:ENEG?<PMT> **Response Parameters:** <NR1> , 0 ~ 9999 Header on: :COMPARATOR:LIMIT:ENEG<space><NR1>,<NR1><RMT> Header off: <NR1>,<NR1><RMT> Separator 0: <NR1>,<NR1><RMT> Separator 1: <NR1>;<NR1><RMT> **Example:** none

# *CALIBRATION Sub-system*

CALIbration : AUTO? *66201 | 66202*

**Description:** The command is used to force 662xx to re-calibrate the offset of current. If ambient temperature variation is too much, user may program this command to improve the accuracy. **Setting Syntax:** none **Setting Parameters:** none **Query Syntax:** CALIbration:AUTO?<PMT> **Response Parameters:** <CRD>, OK | FAIL Header on: :CALIBRATION:AUTO<space><CRD><RMT> Header off: <CRD><RMT>

**Example:** none

# **Appendix A Using Control Signal Input/Output Terminal**

The rear panel of **66201/66202** has a 15-pin D\_type terminal for external trigger signal and external Pass/Fail display. The table below lists the pin definition:

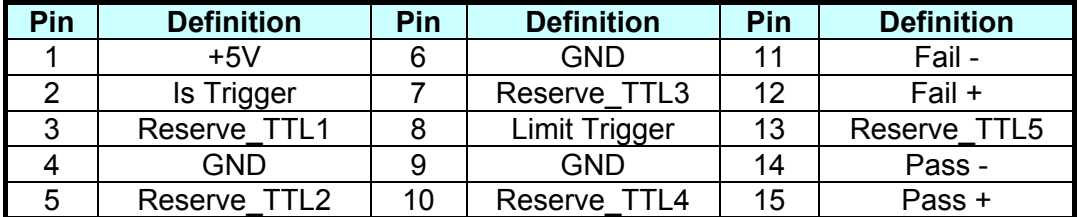

#### **Limit Trigger Connection**

Figure A-1 shows the connection of Limit Trigger. **66201/66202** Power Meter defines the Limit Trigger as falling edge trigger. Ground the  $8<sup>th</sup>$  pin can trigger it. The trigger is same as pressing **Trig/Enter** on the front panel.

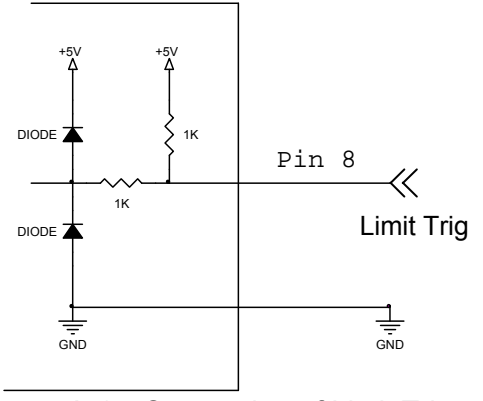

Figure A-1Connection of Limit Trigger

#### **Is Trigger Connection (66202 only)**

Figure A-2 shows the connection of Is Trigger. 66202 Power Meter defines the Is Trigger as falling edge trigger.

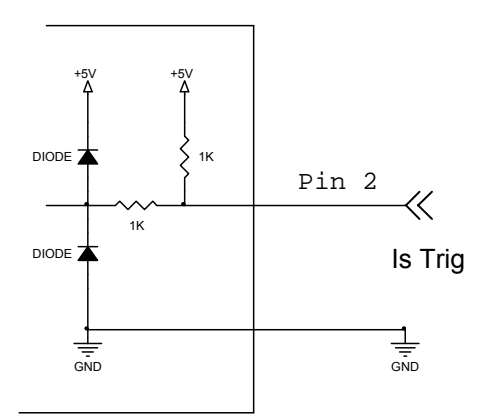

Figure A-2 Connection of Limit Trigger

Users can use external TTL signal to replace the **Trig/Enter** function on the front panel. First, set the Is/Trig function following the steps 1~8 described in section *4.4.4 Is/Trig Function*. Next, set the AC current display to Is. Last ground the pin 2 can trigger it for inrush current test. Every trigger is same as pressing the **Trig/Enter** key on the front panel.

#### **Reserve TTL1-Reserve TTL3 Connection**

Figure A-3 shows the connection of Reserve TTL1-Reserve TTL3. **66201/66202** Power Meter keeps the Reserve TTL1 -Reserve TTL3 for receiving TTL signal.

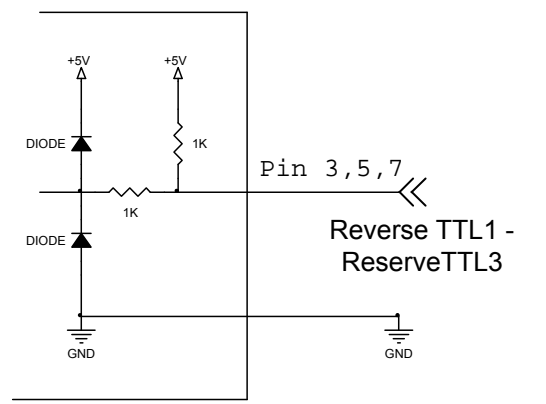

Figure A-3 Connection of Reserve TTL1-Reserve TTL3

#### **Reserve TTL4-Reserve TTL5 Connection**

Figure A-4 shows the connection of Reserve TTL4-Reserve TTL5. **66201/66202** Power Meter keeps the ReserveTTL4 -Reserve TTL5 for outputting TTL signal.

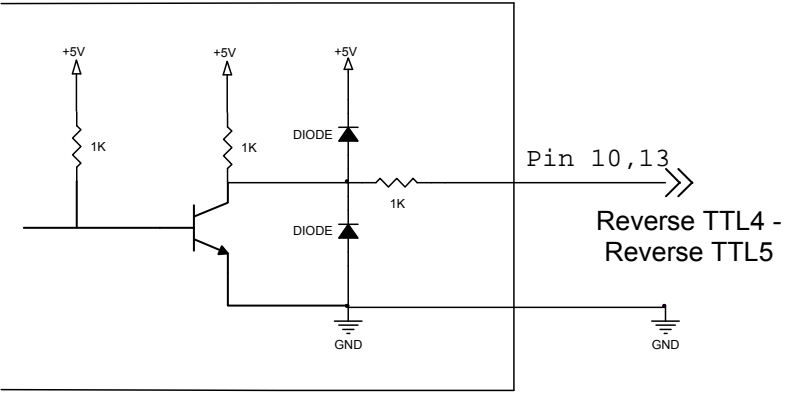

Figure A-4 Connection of Reserve TTL4-Reserve TTL5

#### **Pass + / Pass – Connection**

Figure A-5 shows the connection of Pass + / Pass  $-$ . Pass + / Pass – output is the two terminals of a one-gate Relay as shown above. When running GO/NG if the test result is Pass the Relay will short-circuit. The Relay specification is 200VDC/0.5A Max.

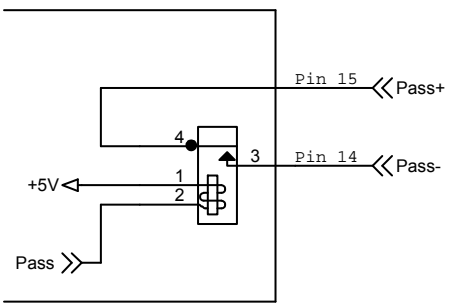

Figure A-5 Connection of Pass + / Pass –

#### **Fail + / Fail – Connection**

Figure A-6 shows the connection of Fail + / Fail –. Fail + / Fail – output is the two terminals of a one-gate Relay as shown above. When running GO/NG if the test result is Fail the Relay will short-circuit. The Relay specification is 200VDC/0.5A Max.

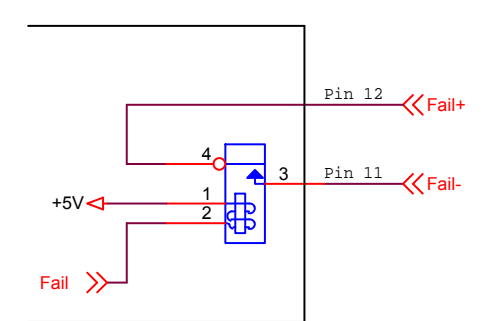

Figure A-6 Connection of Fail + / Fail –

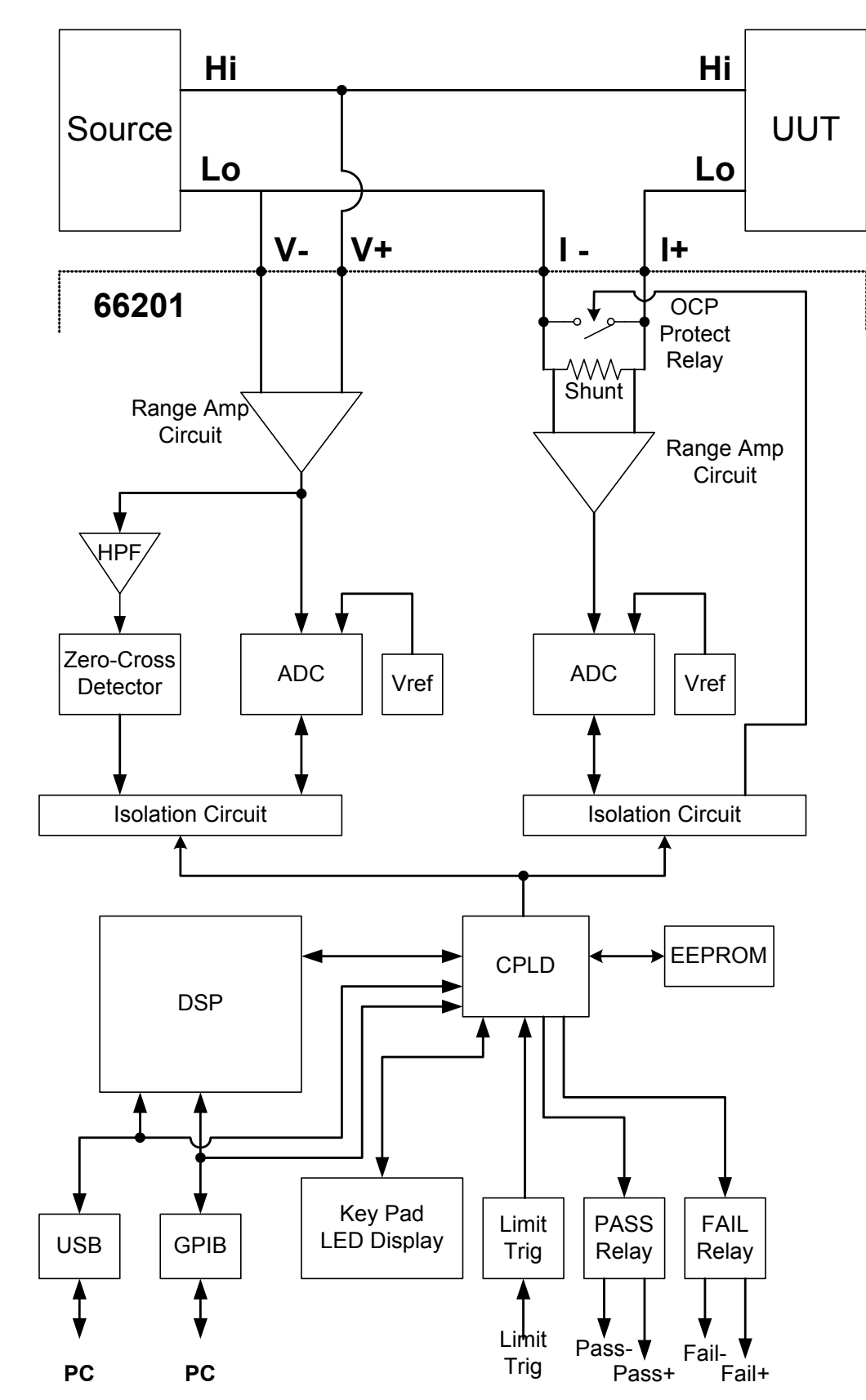

# **Appendix B Circuit Diagram**

# **Appendix C Mapping Table for Displayed Letters**

The following table shows the numbers and alphabets displayed by the 7-segment display of **66201/66202** Digital Power Meter.

Numbers:

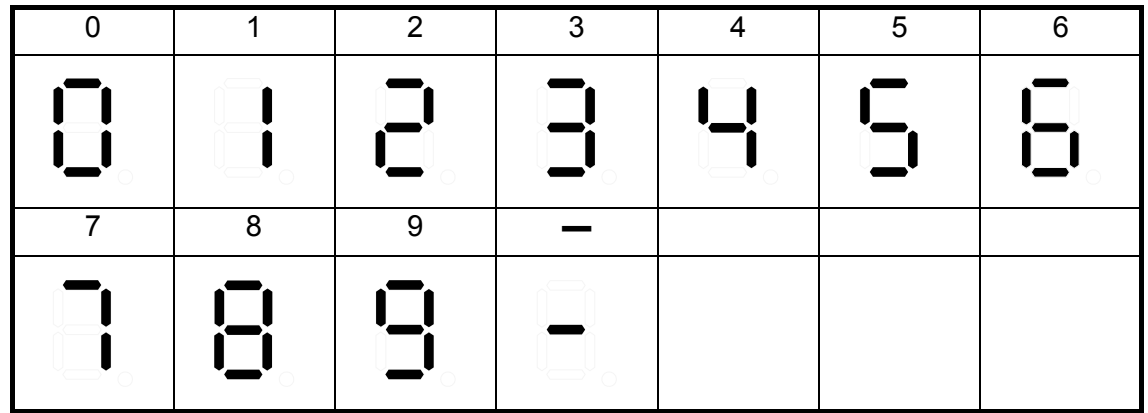

Alphabets:

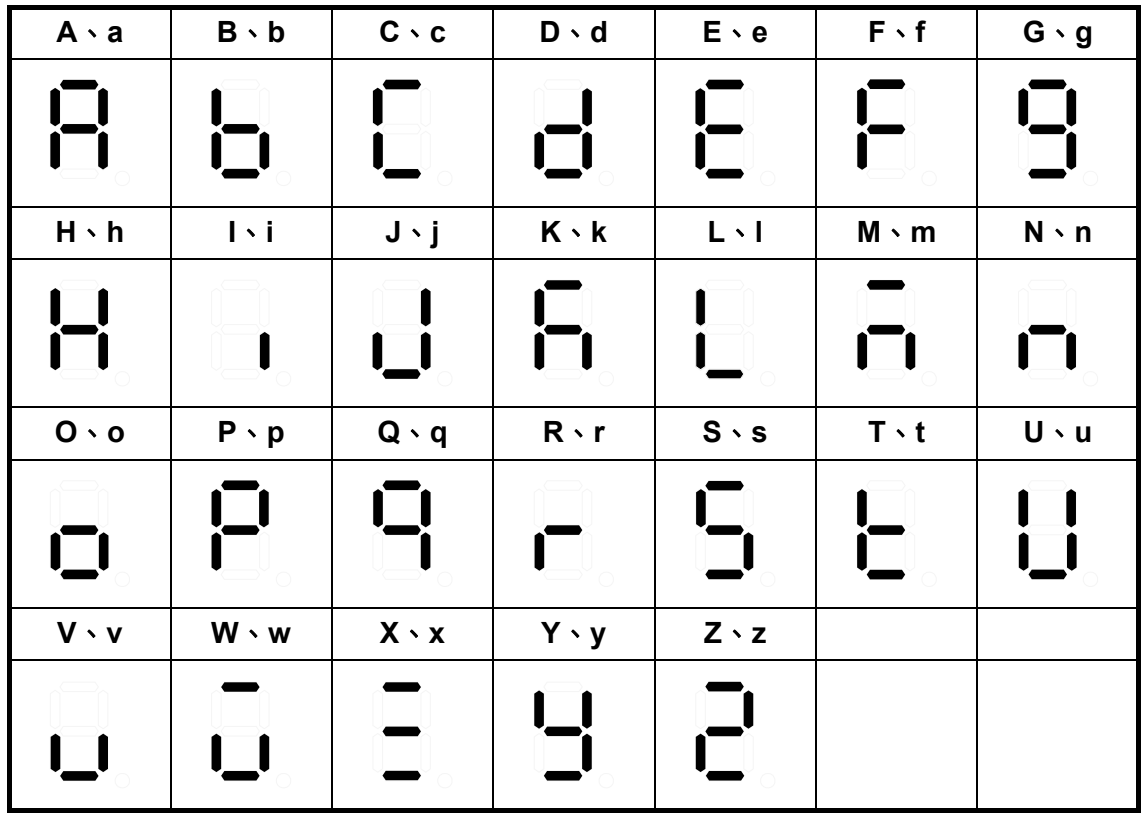

# **Appendix D Problem Solving**

This chapter introduces the error messages displayed by **66201/66202** Digital Power Meter and how to troubleshoot the problems. If any unlisted error appears or the procedure described here is unable to fix the problem, please contact the local Sales Distributor or Service Center of Chroma directly.

# **Error Message Code**

The following error messages may appear on the LCD:

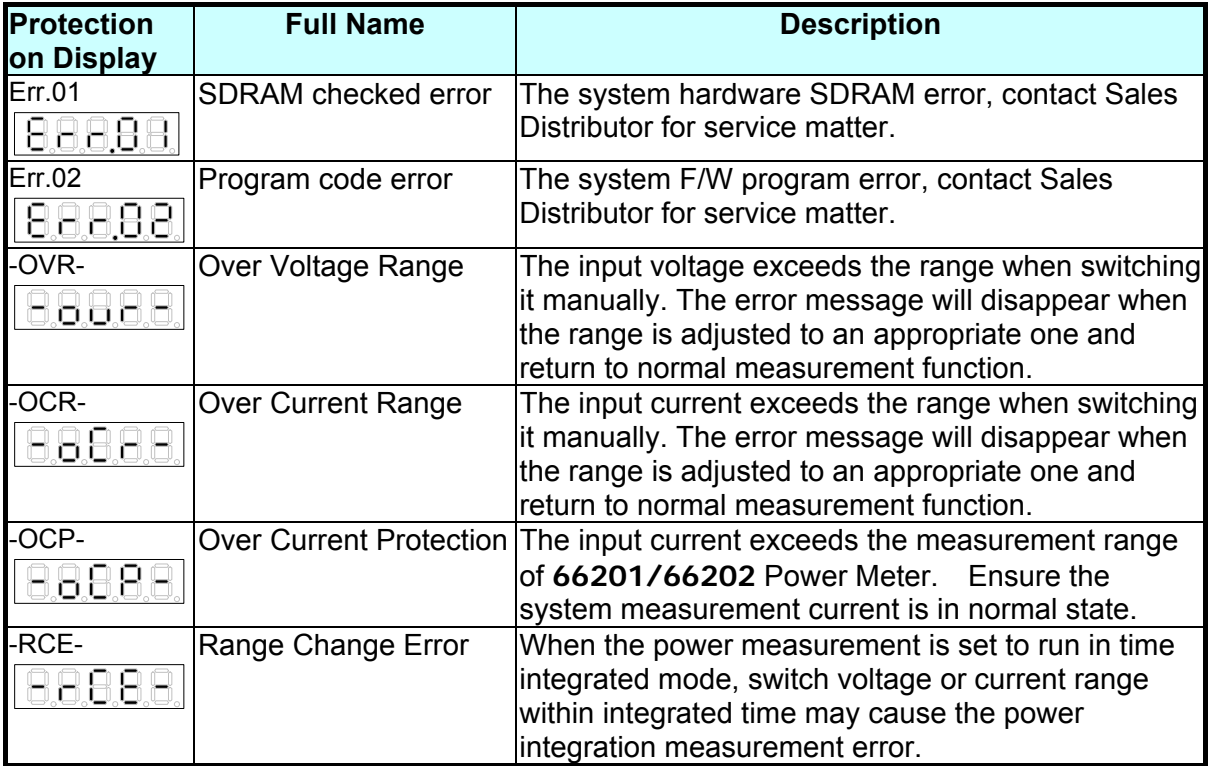

# **Troubleshooting**

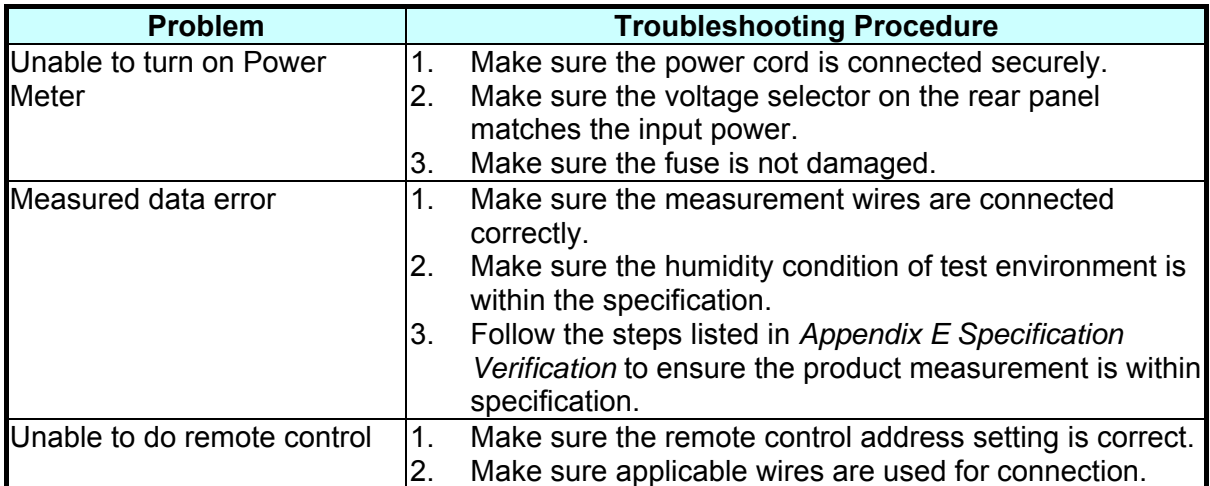

# **Appendix E Specification Verification**

This chapter describes the procedure of specification verification for verifying the functions of **66201/66202** Digital Power Meter. This test procedure is applicable for validating the instruments of newly purchased and repaired as well as for periodic calibration. The measurement items provided by **66201/66202** Power Meter are based on the 66201 Power Meter with additional current range test items that are marked by (66202 only) in the table below.

Only qualified professional personnel can perform the specification verification. The person should have professional knowledge of power measurement and is familiar with the test devices used in this chapter to avoid causing electric shock or other injury during execution.

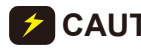

**CAUTION** Do not perform the procedures described in this chapter except qualified **personnel to avoid electric shock.** 

# **Hardware Requirements**

The test devices required are:

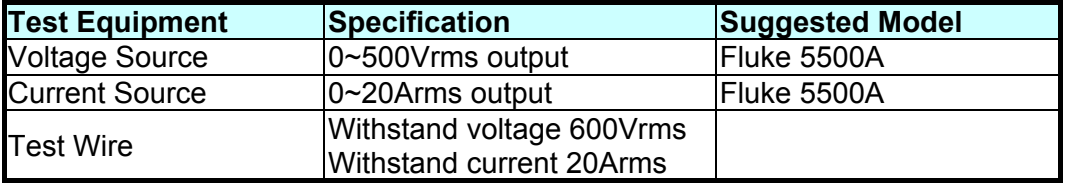

# **Configuring Test Wires**

Connect the Fluke 5500A voltage output Hi/Lo to the **66201/66202** Power Meter's rear panel V+/V- and the Fluke 5500A current output to the **66201/66202** Power Meter's rear panel I+/I- with test wires as Figure E-1 shows.

Once the instruments are configured, power on the Fluke 5500A and 66201.

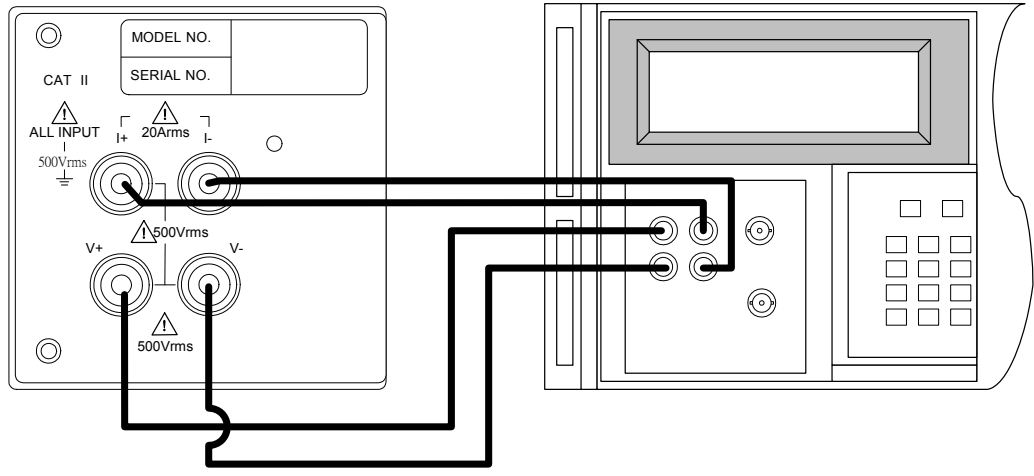

Figure E-1

**AWARNING** Be sure the voltage and current wire position are connected correctly. It could burn out the instrument internal circuit if mistake.

# **Voltage Measurement Specification Verification**

Steps:

- 1. Set the voltage range of **66201/66202** Power Meter to 500Vrms, the voltage measurement display is set to V (AC voltage RMS).
- 2. Follow the test table to set the high voltage output of Fluke 5500A.
- 3. Press **OPR** to set the Fluke 5500A to begin output.
- 4. Log the voltage RMS showed on the **66201/66202** Power Meter voltage measurement display panel.
- 5. Follow the test table to set the low voltage output of Fluke 5500A.
- 6. Repeat step 3 and 4 to log the **66201/66202** Power Meter panel readings.
- 7. Set the Fluke 5500A output to Standby and follow the test table to switch the **66201/66202** Power Meter voltage range.
- 8. Repeat step 2 to 7 and measure the voltage of remaining ranges.
- 9. Once the test is completed, set the Fluke 5500A output to Standby.

**AWARNING** Make sure the Fluke 5500A output is OFF when switching the voltage range to avoid any measurement error. Do not touch the test wire when performing Fluke 5500A output test to prevent electric shock. Once the test is done, make sure the Fluke 5500A output is OFF before changing the wire configuration to avoid electric shock.

The test result of each voltage range for **66201/66202** Power Meter:

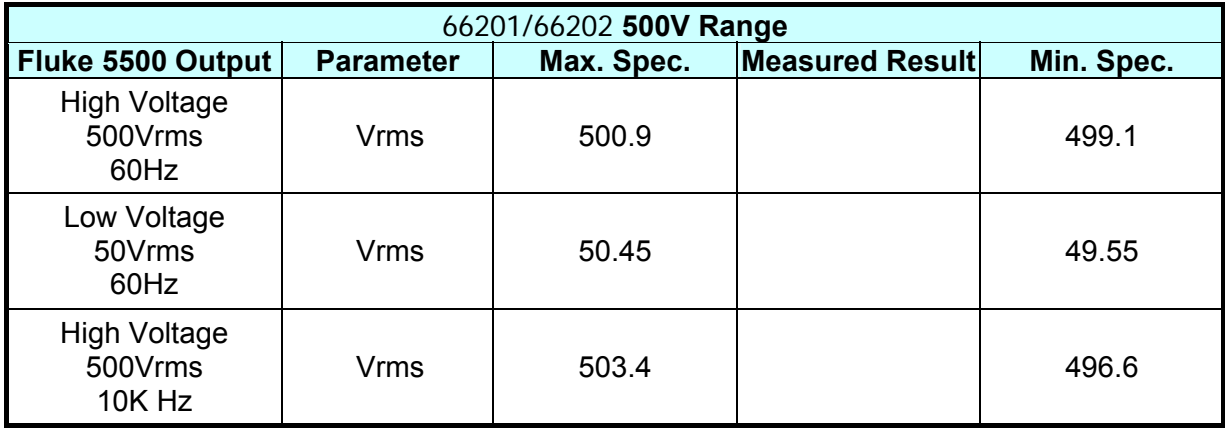

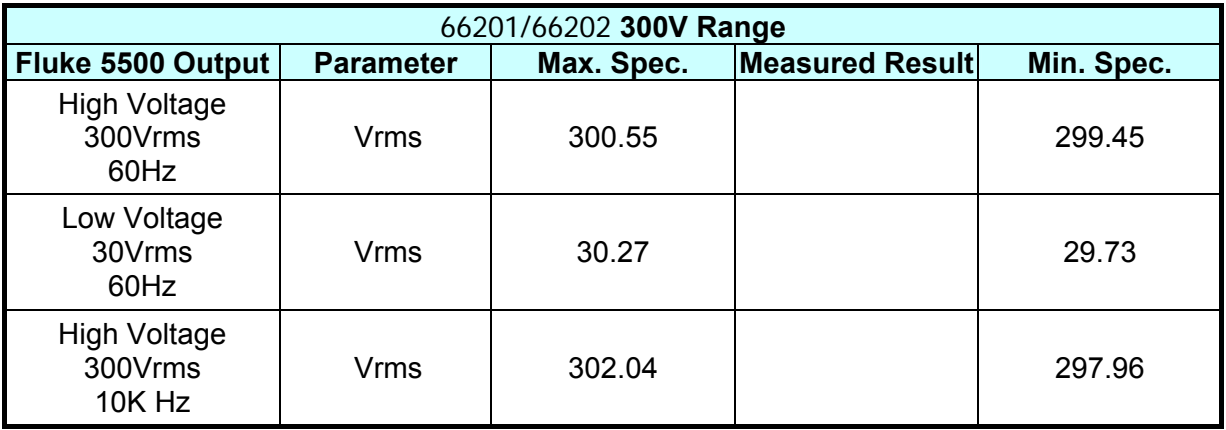

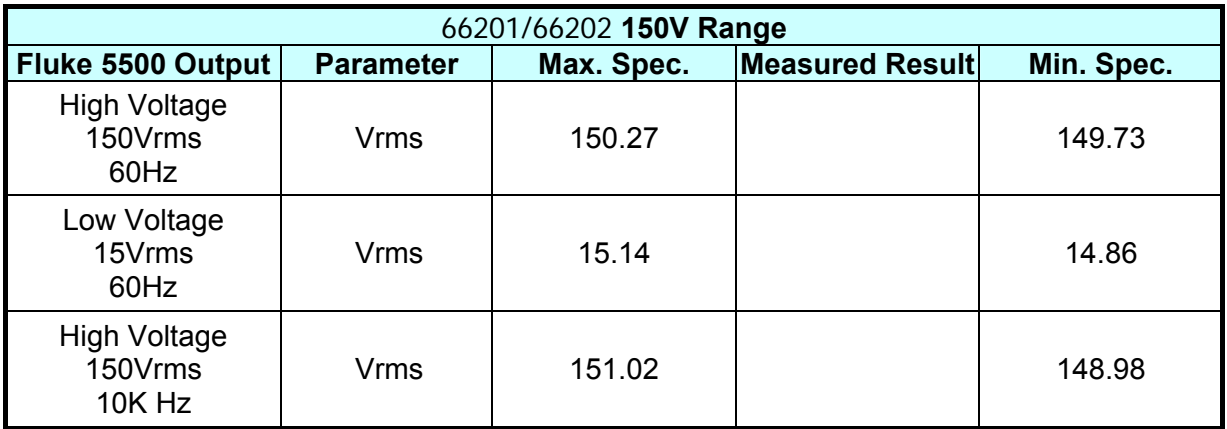

# **Current Measurement Specification Verification**

Steps:

- 1. Set the voltage range of **66201/66202** Power Meter to 150Vrms and current range to 2A, the current measurement display is set to I (AC current RMS).
- 2. Follow the test table to set the voltage, high current output of Fluke 5500A.
- 3. Press **OPR** to set the Fluke 5500A to begin output.
- 4. Log the current RMS showed on the **66201/66202** Power Meter current measurement display panel.
- 5. Follow the test table to set the voltage, low current output of Fluke 5500A.
- 6. Repeat step 3 and 4 to log the **66201/66202** Power Meter panel readings.
- 7. Set the Fluke 5500A output to Standby and follow the test table to switch the **66201/66202** Power Meter current range.
- 8. Repeat step 2 to 7 and measure the current of remaining ranges.
- 9. Once the test is completed, set the Fluke 5500A output to Standby.

**AWARNING** Make sure the Fluke 5500A output is OFF when switching the current range to avoid any measurement error. Do not touch the test wire when performing Fluke 5500A output test to prevent electric shock. **CONCERT FULLER THE EXAMPLE TEST IS SET TO SET THE TERM** CONCERT FULLER TO DETERMINE THE USE TO DETERMINE THE USE changing the wire configuration to avoid electric shock.

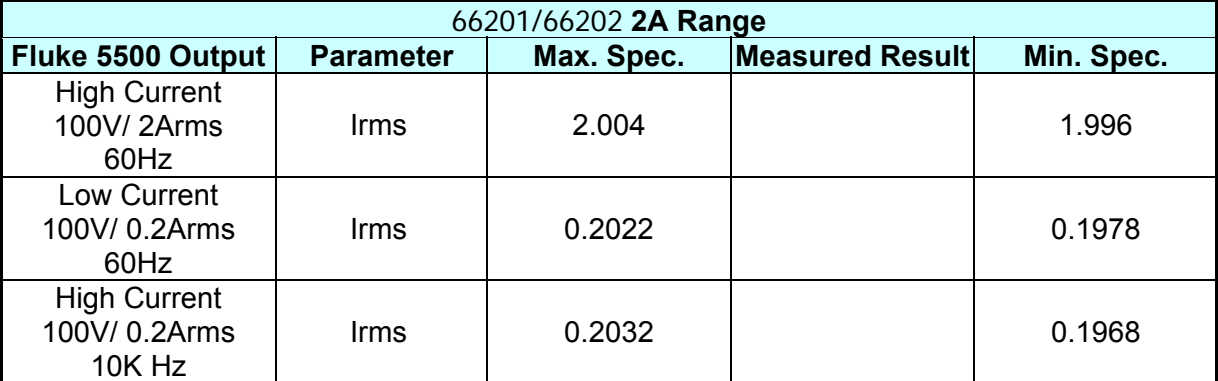

The test result of each current range for **66201/66202** Power Meter:

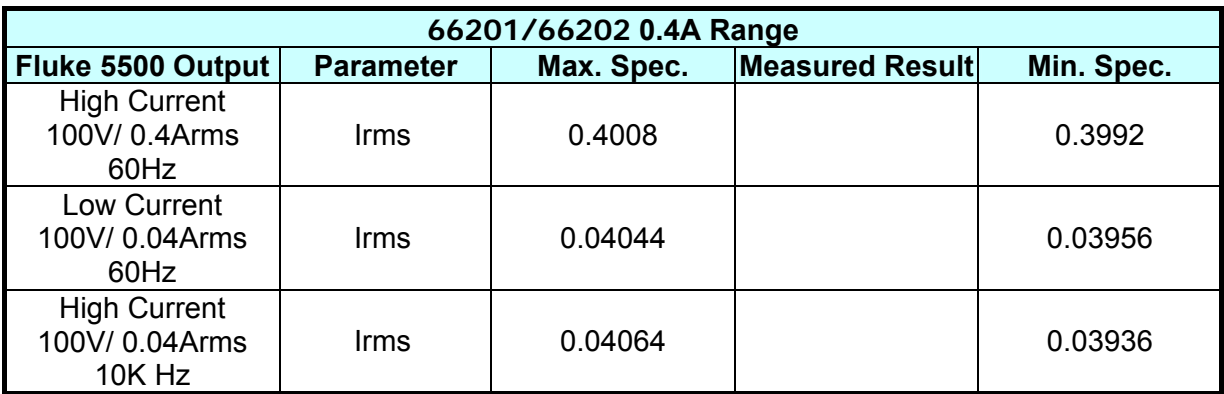

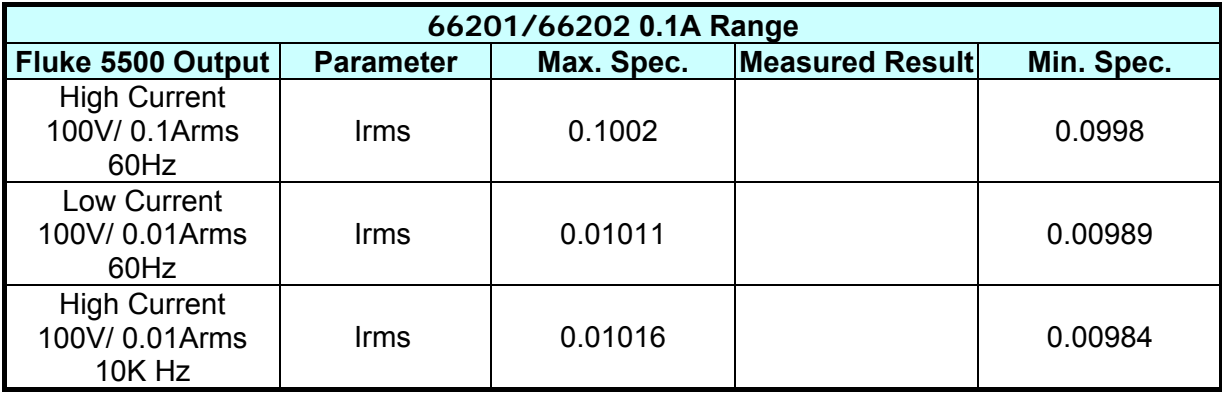

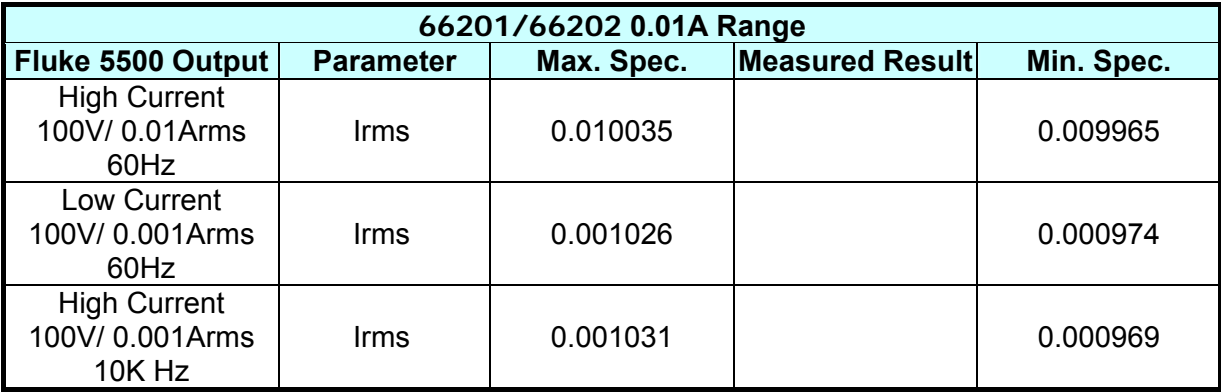

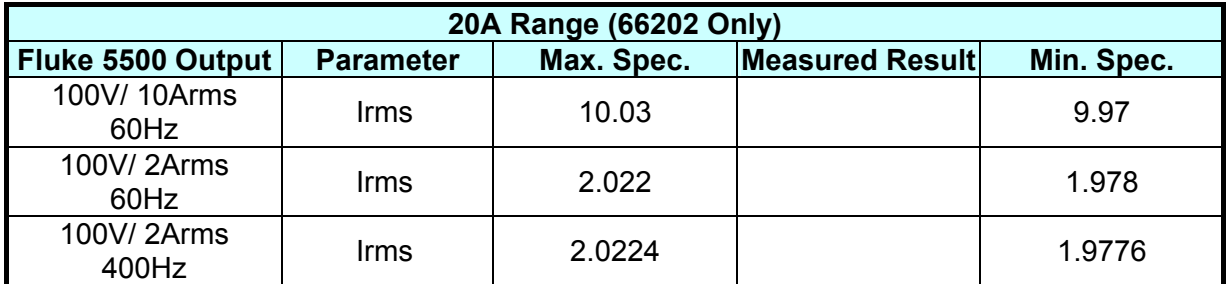

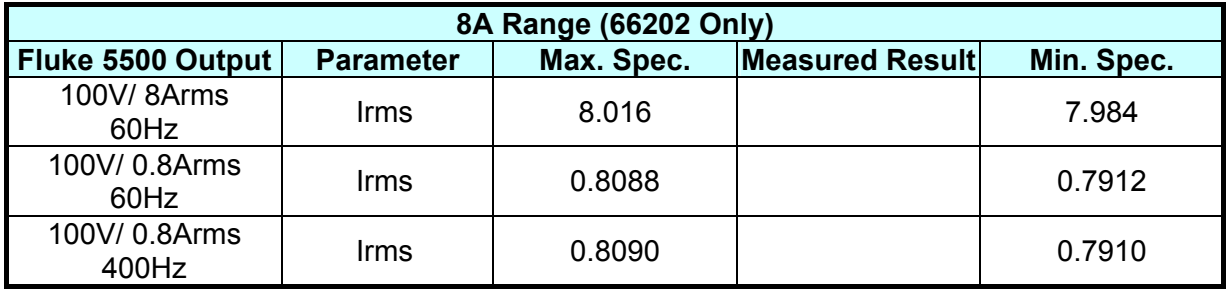

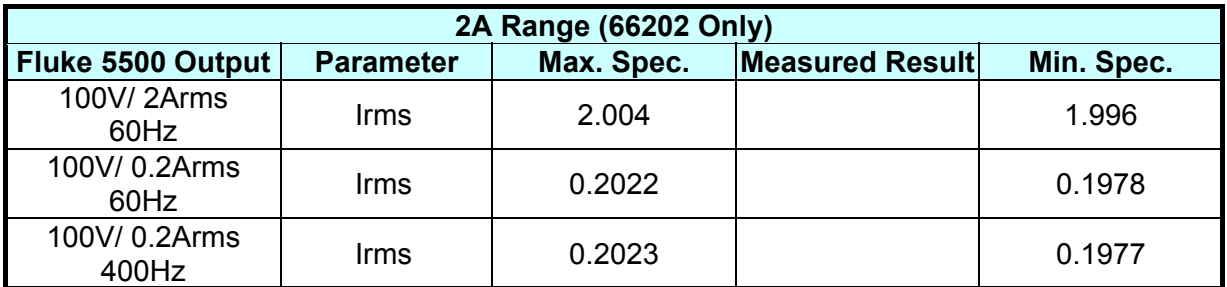

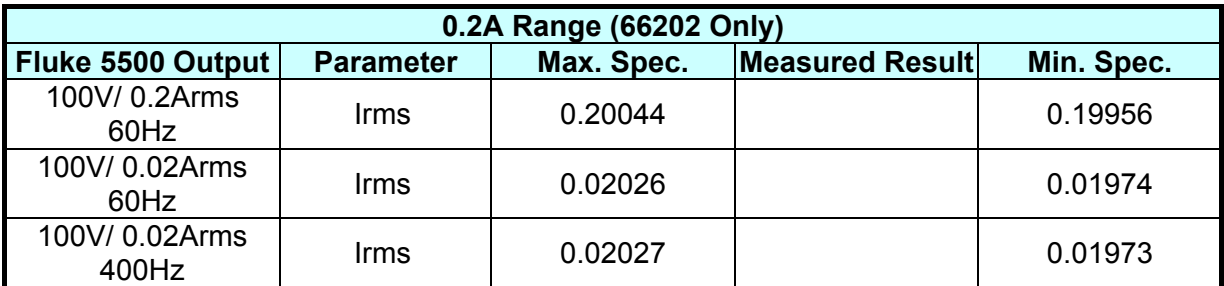

# **Voltage Frequency Measurement Specification Verification**

Steps:

- 1. Set the voltage range of **66201/66202** Power Meter to 150Vrms and current range to 2A, special measurement display is set to F (frequency).
- 2. Follow the test table to set the voltage, frequency output of Fluke 5500A.
- 3. Press **OPR** to set the Fluke 5500A to begin output.
- 4. Log the voltage frequency showed on the **66201/66202** Power Meter special measurement display panel.
- 5. Follow the test table to set the voltage, frequency output of Fluke 5500A.
- 6. Repeat step 3 and 4 to log the **66201/66202** Power Meter panel readings.
- 7. Once the test is completed, set the Fluke 5500A output to Standby.

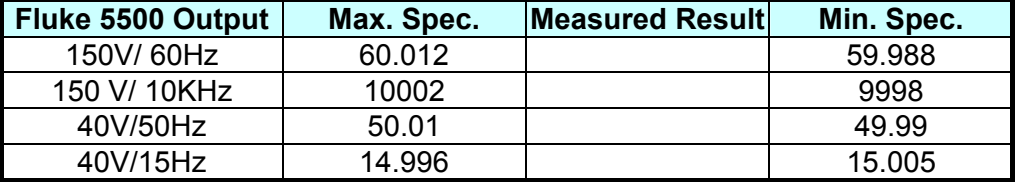

The test result of frequency measurement for **66201/66202** Power Meter:

## **Power Measurement Specification Verification**

The test tables of verification are divided into 66202 and 66201 Power Meters that cannot be mixed for use. The digital filter must set to OFF when using 66202 Power Meter during measuring at 400Hz.

Steps:

- 1. Set the voltage range of **66201/66202** Power Meter to 500Vrms and current range to 2A, power measurement display is set to W (active power) and special measurement display is set to PF (power factor).
- 2. Follow the test table to set the voltage, current and PF output of Fluke 5500A.
- 3. Press **OPR** to set the Fluke 5500A to begin output.
- 4. Log the active power, PF readings showed on the **66201/66202** Power Meter's power measurement and special measurement display.
- 5. Follow the test table to set the voltage, current and PF output of Fluke 5500A. o
- 6. Repeat step 4 and 5 to log the **66201/66202** Power Meter panel readings.
- 7. Set the Fluke 5500A output to Standby and follow the test table to switch the voltage and current range.
- 8. Repeat step 2 to 7 and measure the current of remaining ranges.
- 9. Once the test is completed, set the Fluke 5500A output to Standby.

The test result of power measurement for 66201 Power Meter:

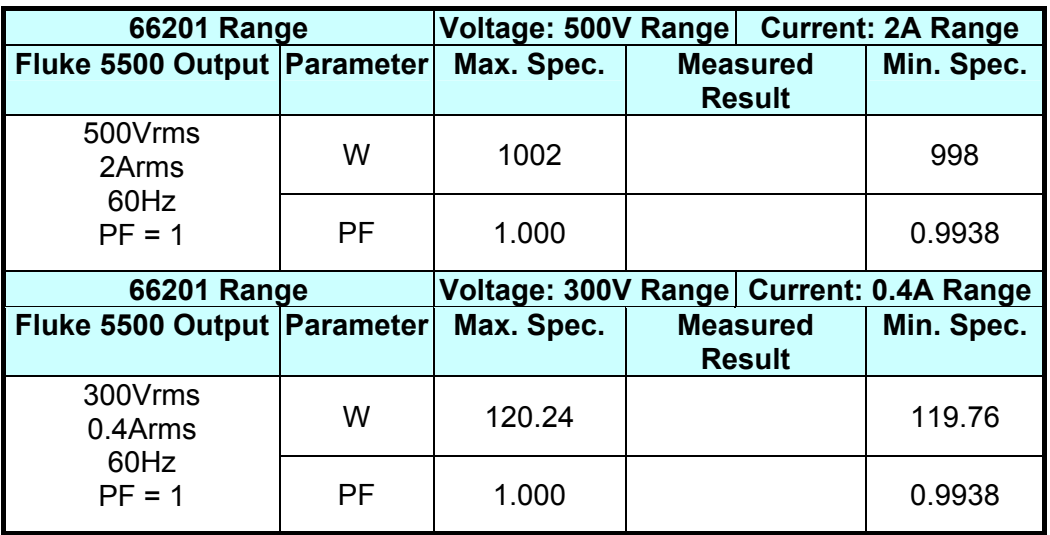

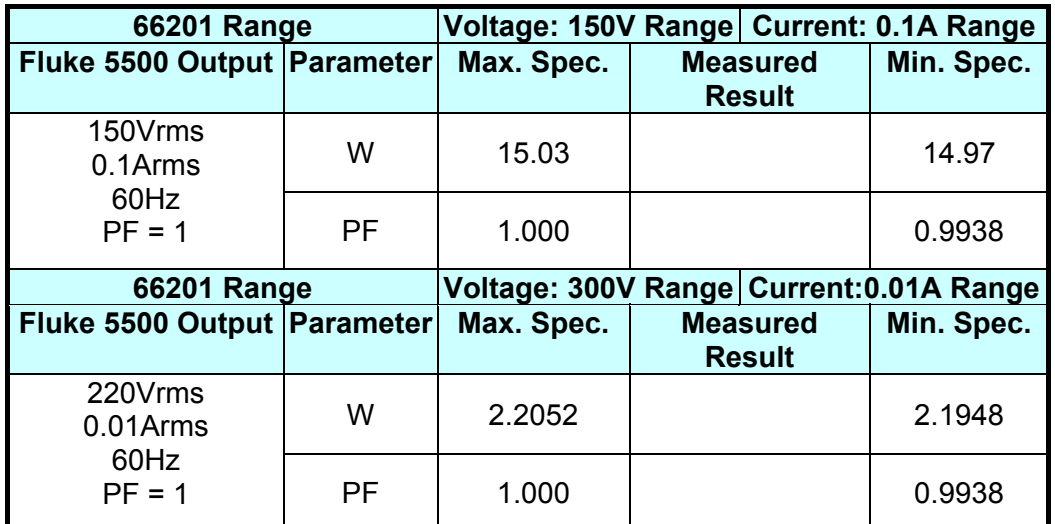

The test result of power measurement for 66202 Power Meter:

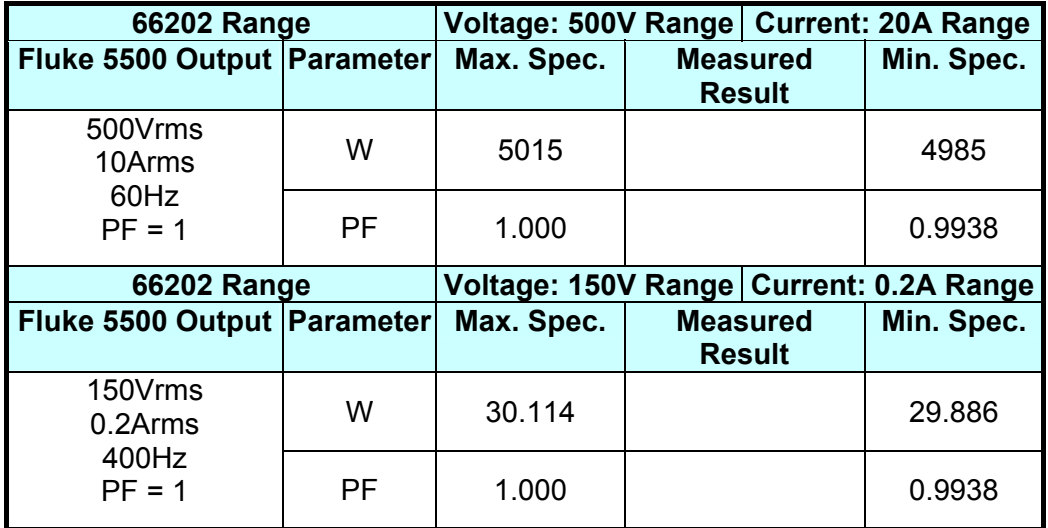

# **Appendix F Calibration Procedure**

This chapter provides the basic adjustment information for 66201 Digital Power Meter. This procedure can be used to verify the operation of instrument during its periodic specification verification or after troubleshooting or being repaired to ensure its functionality and performance.

Only qualified professional personnel can perform the specification verification. The person should have professional knowledge of power measurement and is familiar with the test devices used in this chapter to avoid causing electric shock or other injury during execution.

**CAUTION**: Do not perform the procedures described in this chapter except qualified personnel to avoid electric shock.

# **Hardware Requirements**

The test devices required are:

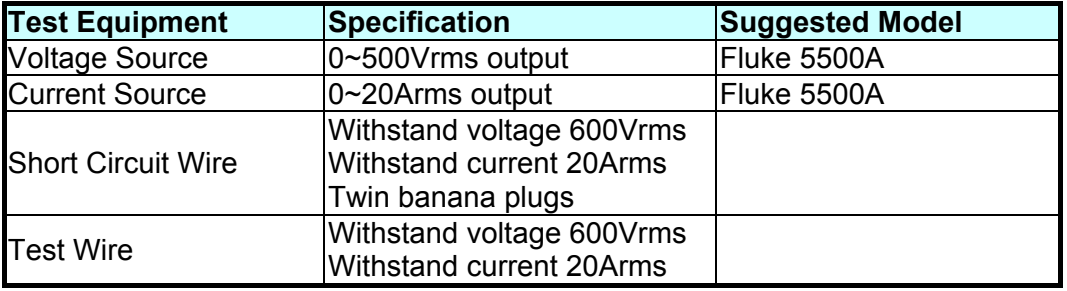

# **Configuring Test Wires**

Connect the Fluke 5500A voltage output Hi/Lo to the **66201/66202** Power Meter's rear panel V+/V- and the Fluke 5500A current output to the **66201/66202** Power Meter's rear panel I+/I- with test wires as Figure F-1 shows.

Once the instruments are configured, power on the Fluke 5500A and **66201/66202** Power Meter.

**EXAMARNING** Be sure the voltage and current wire position are connected correctly.  $\frac{1}{2}$  It could burn out the instrument internal circuit if mistake.

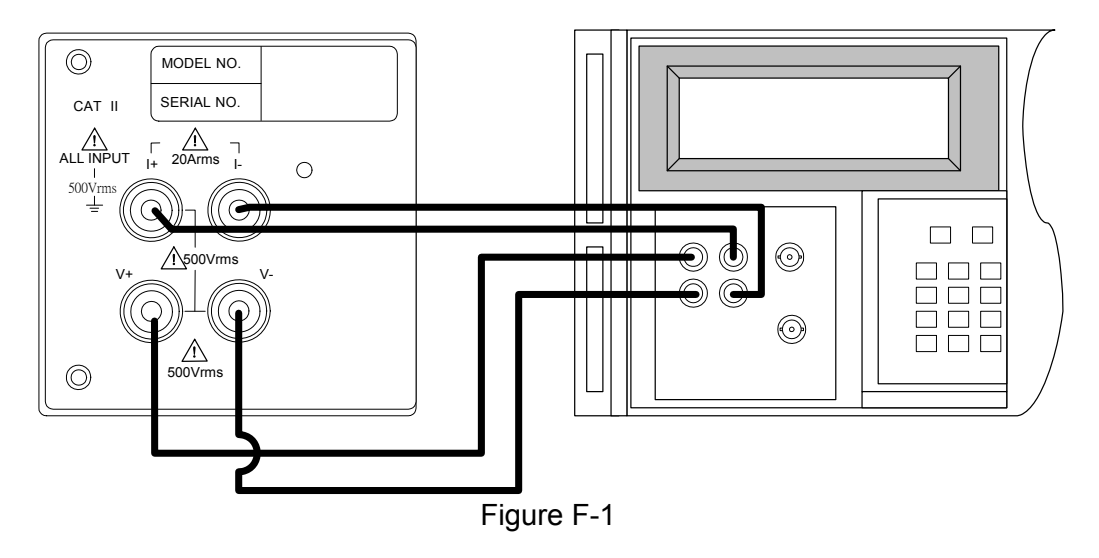

The front panels of 66201 and 66202 Power Meters are slightly different and are introduced in section [3.1.](#page-18-0) For convenient use, here lists the front panels of 66201 and 66202 Power Meters again as Figure F-2 and F-3 show. The dash lines circled out in the following figures are related to current calibration. 66202 Power Meter has additional high range current functions.

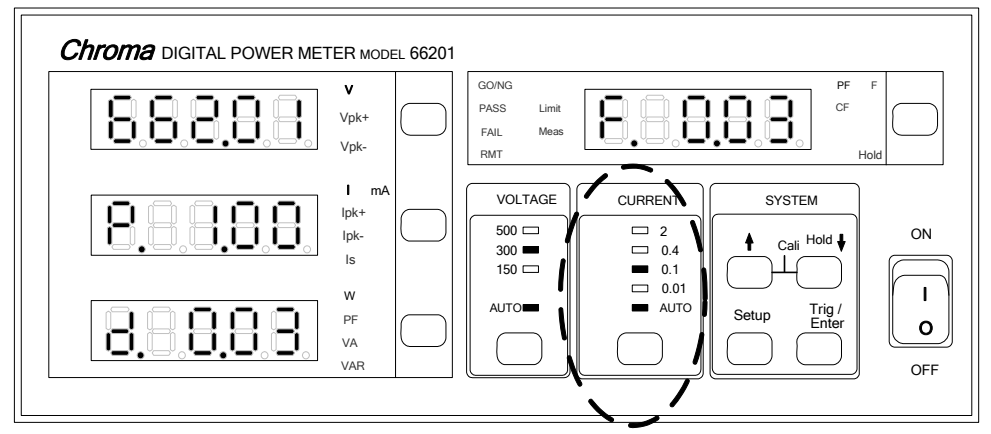

Figure F-2 Front Panel of 66201 Power Meter

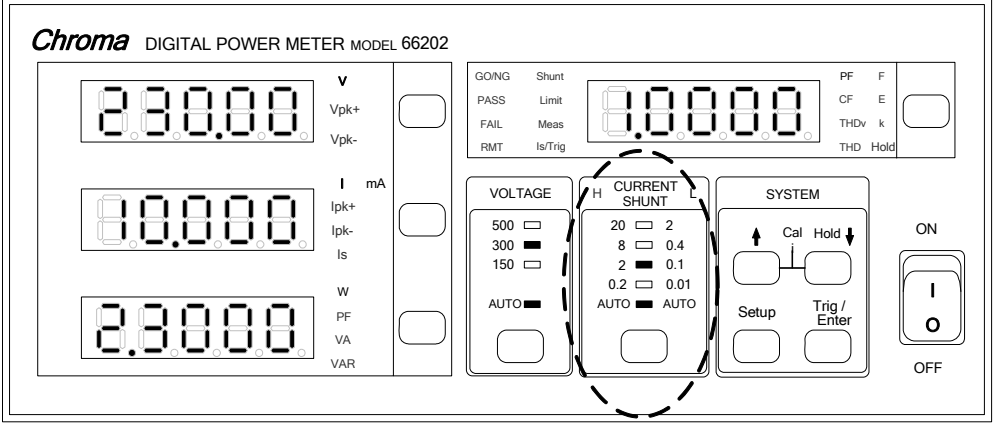

Figure F-3 Front Panel of 66202 Power Meter

#### **Entering Calibration:**

- 1. Power on the 66201.
- 2. Press **Setup**, **Enter** concurrently when the panel is in normal measurement state. The screen appears as below:

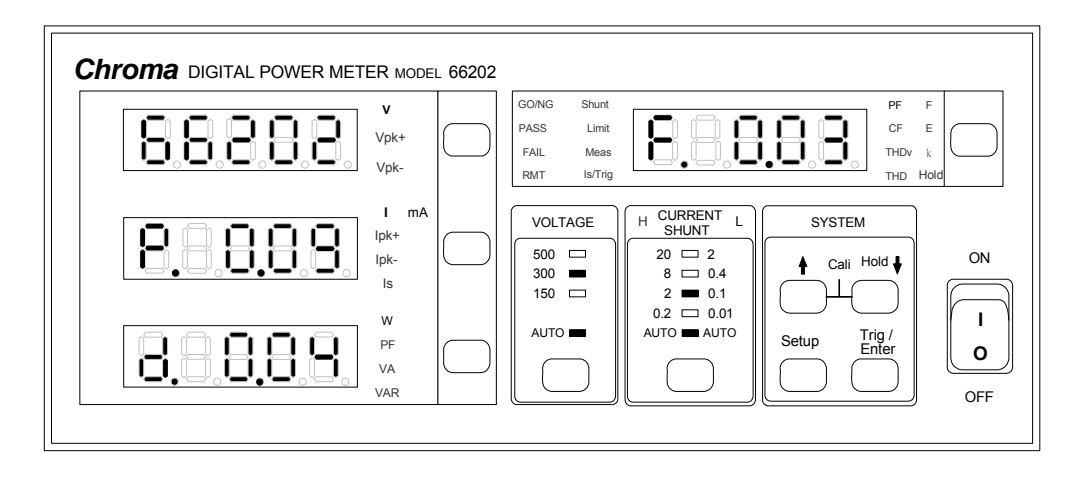

The screen shows P: 66201 F/W version F: 66201 FPGA version

3. Press  $\parallel \parallel$ ,  $\parallel \parallel$  at the same time to enter into Calibration mode as shown below:

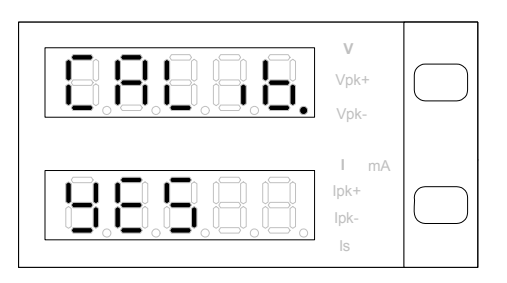

Use **↑, ↓** to select the screen display to YES (the YES screen blinks) and press **Enter** to enter into to Calibration procedure.

To return to measurement mode without running calibration, press **↑**, **↓** to select no when YES is blinking, then press **Trig/Enter** to confirm will return to measurement mode.

#### **Calibration Procedure:**

#### **1. Offset and Noise Calibration for Voltage Measurement:**

(1) Short-circuit the V+ and V- on 66202 rear panel (use short circuit cable) and the screen will blink as below:

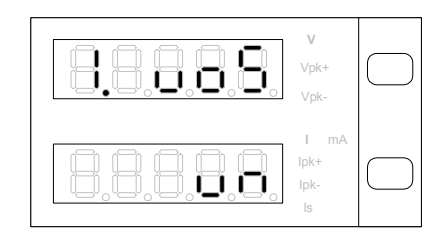

(2) Press **Trig/Enter** the W measurement window shows the uncalculated measurement and run V offset and V noise Calibration. (During process the voltage range LED 150, 300 and 500 will be on accordingly.) Once the calibration is done, the W measurement window will show the calibrated value (as shown below in example figures), and the measurement window will show the message "done". The meter will beep concurrently.

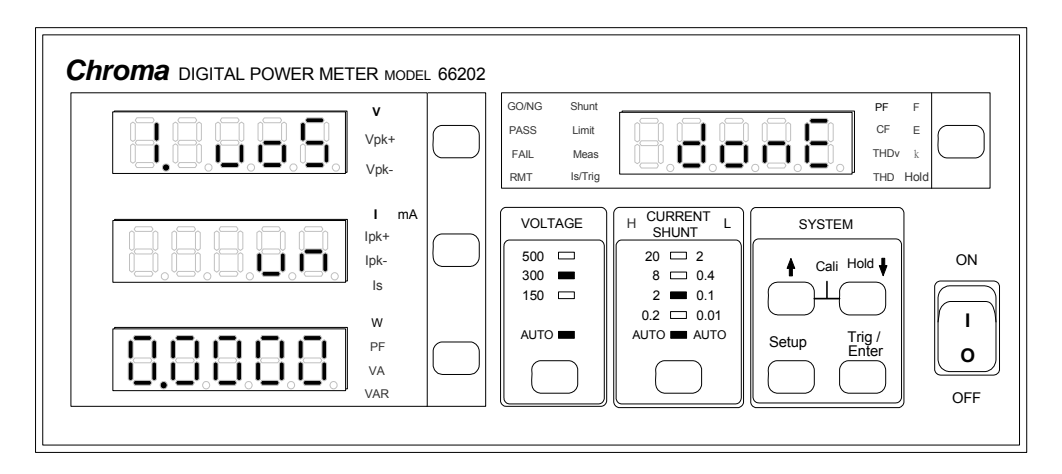

(3) When finished, remove the short circuit wire and press **Trig/Enter** to go to next procedure.

#### **2. Full Scale Calibration for Voltage Measurement Range:**

#### **a. 150V Range Calibration:**

(1) Connect the V+ and V- output of Fluke 5500A to the V+ and V- on 66202 rear panel respectively. Then the screen will show as below (the V measurement window blinks):

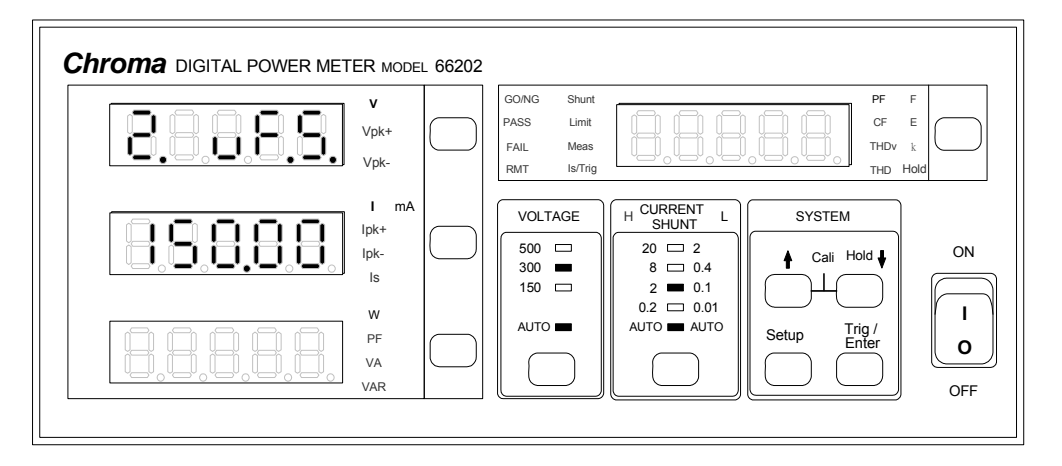

- (2) Press **Trig/Enter** the 150.00 in I measurement window will blink. Set the Fluke 5500A output to 150V/60Hz and then press **OPR** to begin output. (To use other voltage for calibration, use **↑**, **↓** to adjust the value in I measurement window and set the voltage in Fluke 5500A.)
- (3) Press **Trig/Enter** the W measurement window will show the calibrated value 150.00 (this is the reference) and the PF window will show the message "done". The meter will beep concurrently.

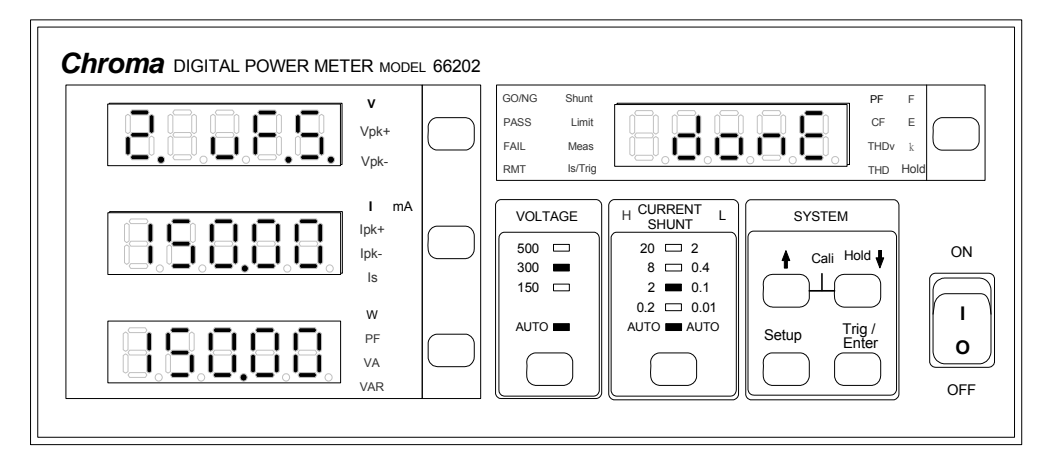

(4) Set the Fluke 5500A output to OFF and press **Trig/Enter** to go to next range (300.00V) for calibration.

#### **b. 300V Range Calibration:**

(1) The calibration screen of 300V Range is shown as below (V measurement window blinks):

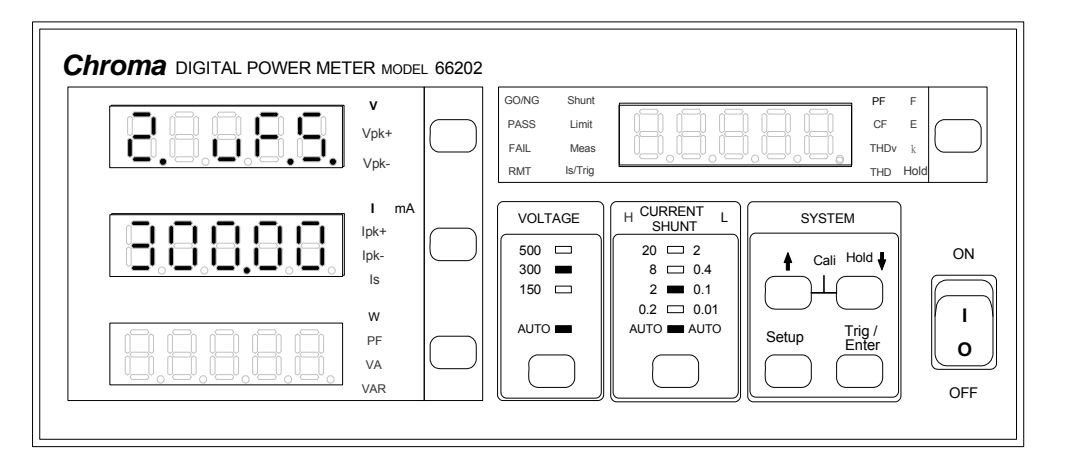

- (2) Press **Trig/Enter** the 300.00 in I measurement window blinks. Set the Fluke 5500A output to 300V/60Hz and then press **OPR** to begin output. (To use other voltage for calibration, use **↑**, **↓** to adjust the value in I measurement window and set the voltage in Fluke 5500A.)
- (3) Press **Trig/Enter** the W measurement window will show the calibrated value 300.00 (this is the reference) and the PF window will show the message "done". The meter will beep concurrently.

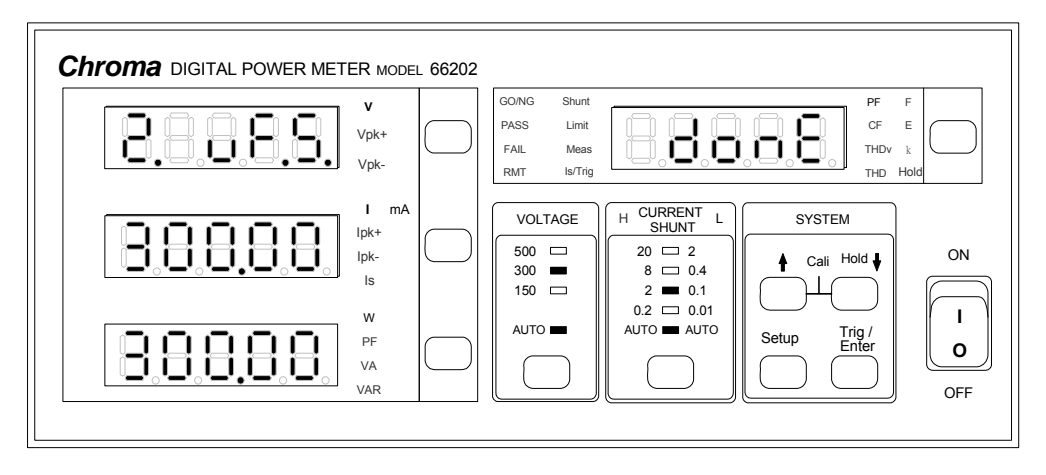

(4) Set the Fluke 5500A output to OFF and press **Trig/Enter** to go to next range (500.00V) for calibration.

#### **c. 500V Range Calibration:**

(1) The calibration screen of 500V Range is shown as below (V measurement window blinks):

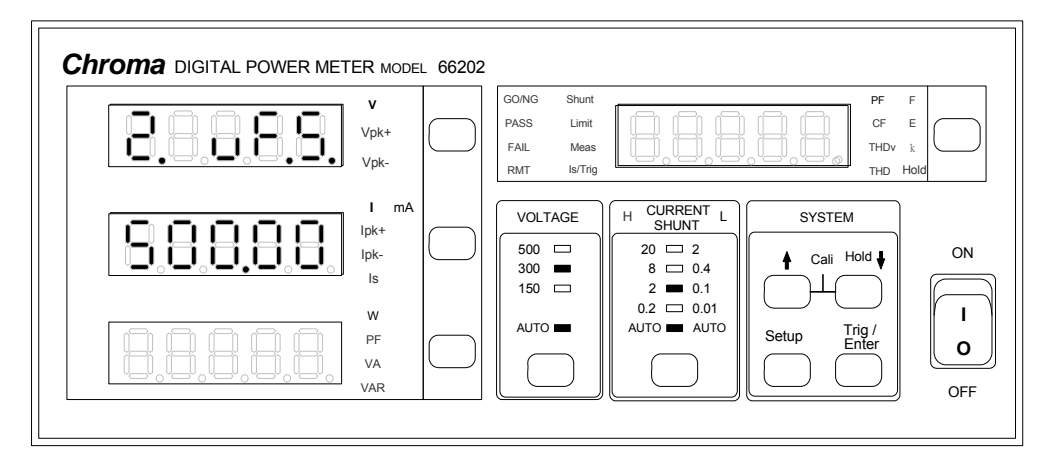

- (2) Press **Trig/Enter** the 500.00 in I measurement window blinks. Set the Fluke 5500A output to 500V/60Hz and then press **OPR** to begin output. (To use other voltage for calibration, use **↑**, **↓** to adjust the value in I measurement window and set the voltage in Fluke 5500A.)
- (3) Press **Trig/Enter** the W measurement window will show the calibrated value 500.00 (this is the reference) and the PF window will show the message "done". The meter will beep concurrently.

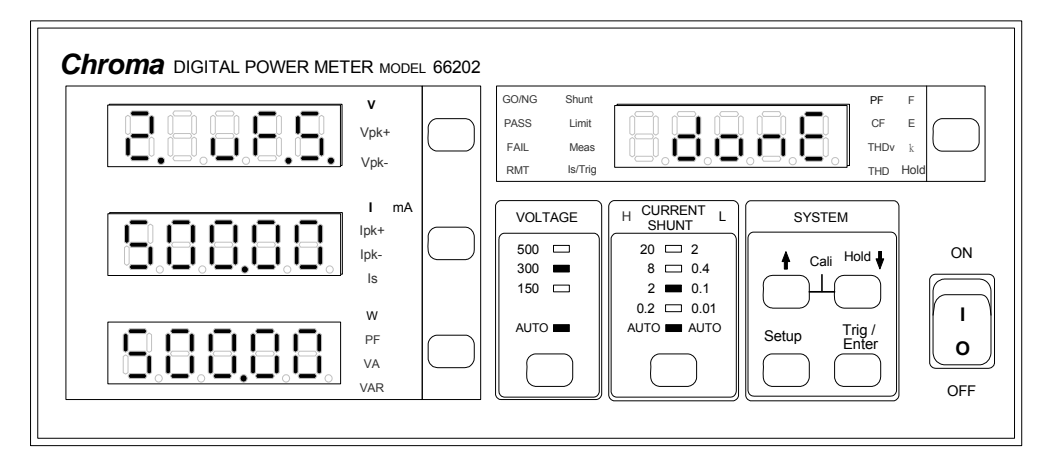

(4) Set the Fluke 5500A output to OFF and press **Trig/Enter** to go to voltage measurement for offset and noise calibration.

#### **3. Offset and Noise Calibration for Current Measurement:**

(1) Short-circuit the I+ and I- on 66202 rear panel (using short circuit wire). The screen blinks as shown below:

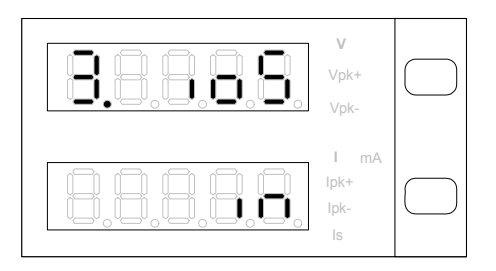

(2) Press **Trig/Enter** the W measurement window shows the uncalculated measurement and run I offset and I noise Calibration. (During process the current range LED 0.01, 0.1, 0.4 and 2 will be on accordingly.) Once the calibration is done, the W measurement window will show the calibrated value (as shown below in example figures), and the measurement window will show the message "done". The meter will beep concurrently.

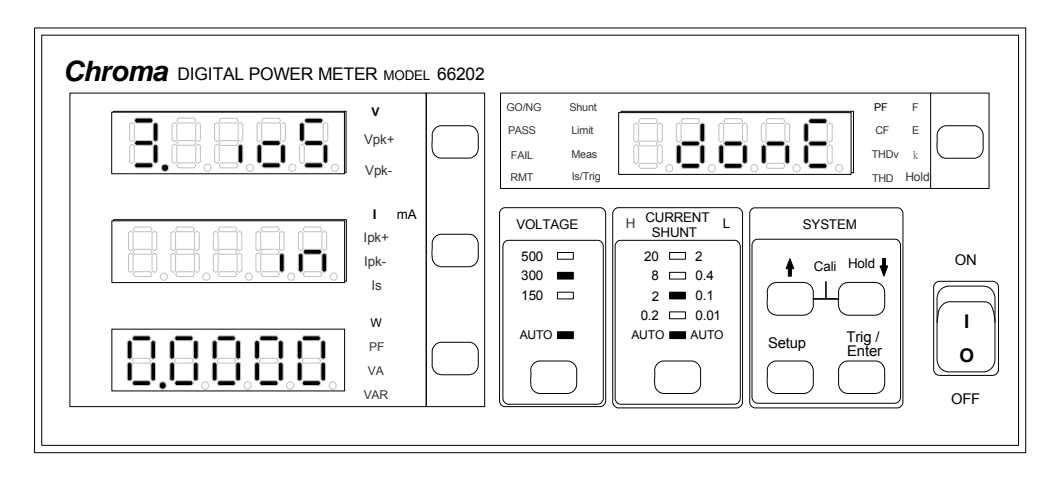

(3) When finished, remove the short circuit wire and press **Trig/Enter** to go to next procedure.

#### **4. Full Scale Calibration for Current Measurement Range:**

#### **Low Current Shunt:**

#### **a. 0.01 Range Calibration:**

(1) Connect the I+ and I- output of Fluke 5500A to the I+ and I- on 66202 rear panel respectively. Then the screen will show as below (the V measurement window blinks):

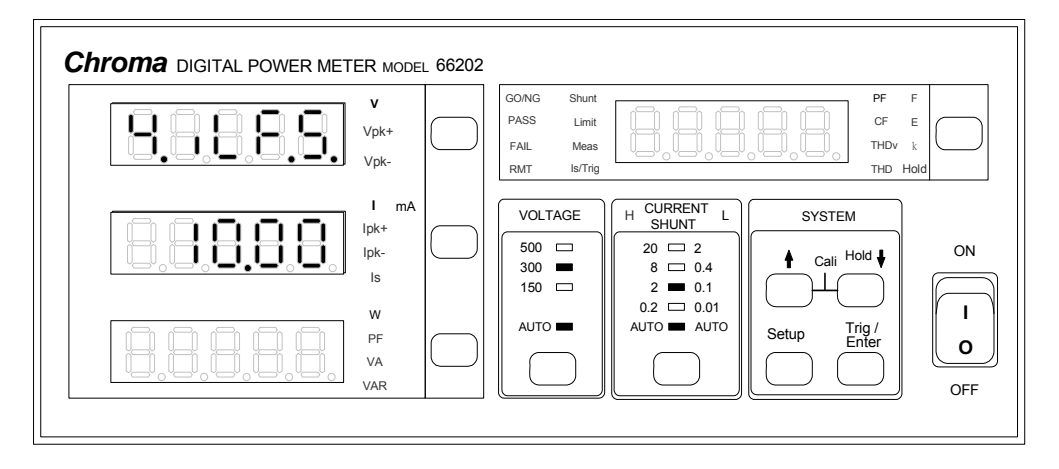

- (2) Press **Trig/Enter** the 10.00 in I measurement window blinks. Set the Fluke 5500A output to 150V/10mA/60Hz and then press **OPR** to begin output. (To use other voltage for calibration, use **↑**, **↓** to adjust the value in I measurement window and set the voltage in Fluke 5500A.)
- (3) Press **Trig/Enter** the W measurement window will show the calibrated value 10.01 (this is the reference) and the PF window will show the message "done". The meter will beep concurrently.

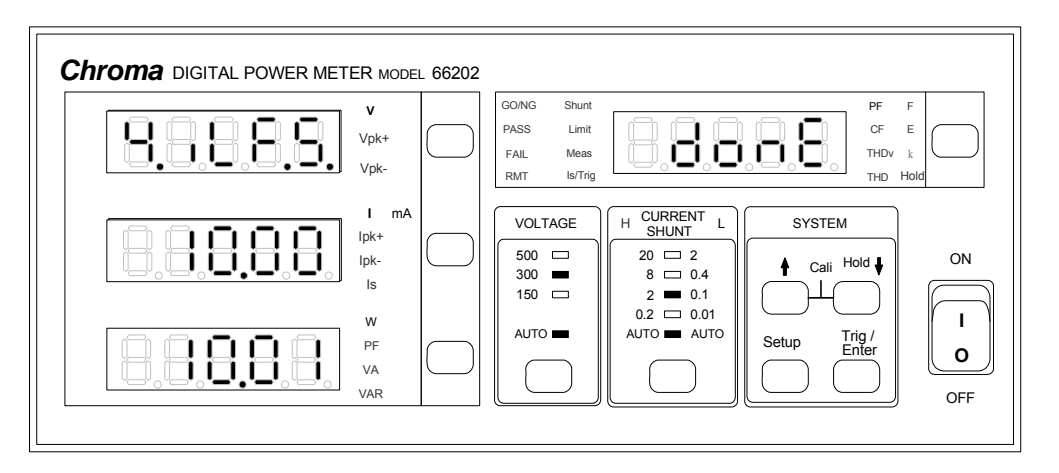

(4) Set the Fluke 5500A output to OFF and press **Trig/Enter** to go to next range (0.1A) for calibration.
#### **b. 0.1A Range Calibration:**

(1) The calibration screen of 0.1A Range is shown as below (V measurement window blinks):

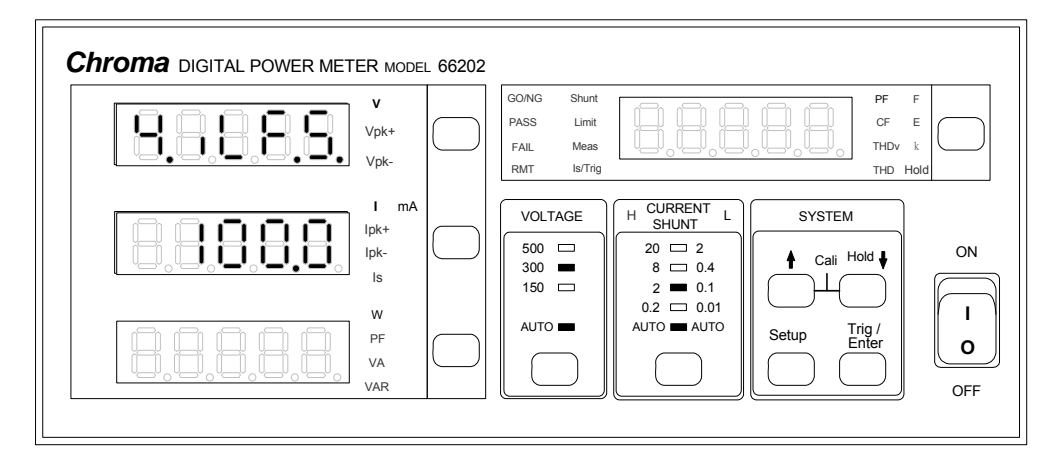

- (2) Press **Trig/Enter** the 100.00 in I measurement window blinks. Set the Fluke 5500A output to 150V/100mA/60Hz and then press **OPR** to begin output. (To use other voltage for calibration, use **↑**, **↓** to adjust the value in I measurement window and set the voltage in Fluke 5500A.)
- (3) Press **Trig/Enter** the W measurement window will show the calibrated value 100.0 (this is the reference) and the PF window will show the message "done". The meter will beep concurrently.

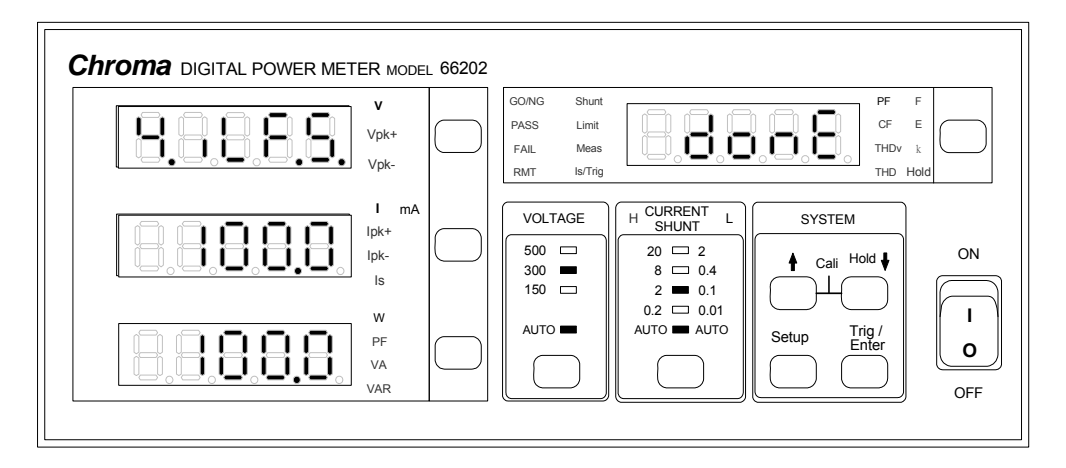

(4) Set the Fluke 5500A output to OFF and press **Trig/Enter** to go to next range (0.4A) for calibration.

#### **c. 0.4A Range Calibration:**

(1) The calibration screen of 0.4A Range is shown as below (V measurement window blinks):

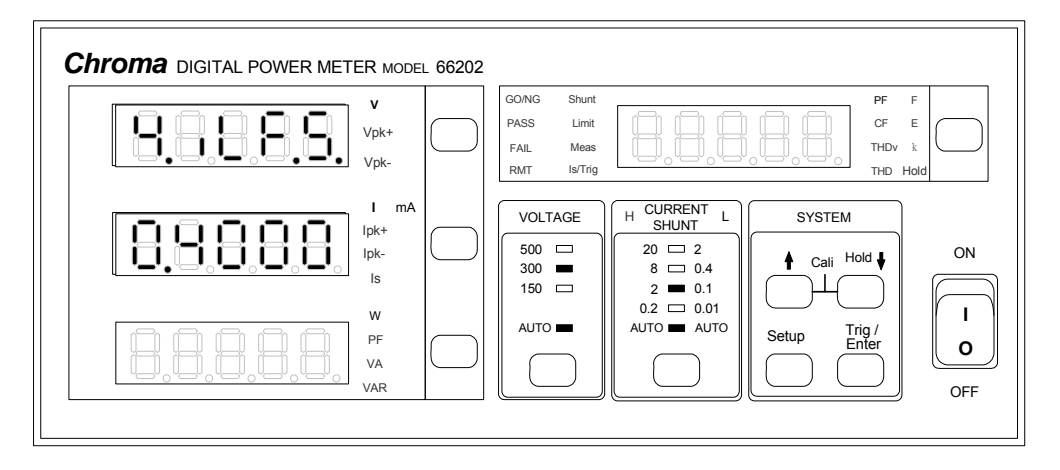

- (2) Press **Trig/Enter** the 0.4000 in I measurement window blinks. Set the Fluke 5500A output to 150V/0.4A/60Hz and then press **OPR** to begin output. (To use other voltage for calibration, use **↑, u** to adjust the value in I measurement window and set the voltage in Fluke 5500A.)
- (3) Press **Trig/Enter** the W measurement window will show the calibrated value 0.4000 (this is the reference) and the PF window will show the message "done". The meter will beep concurrently.

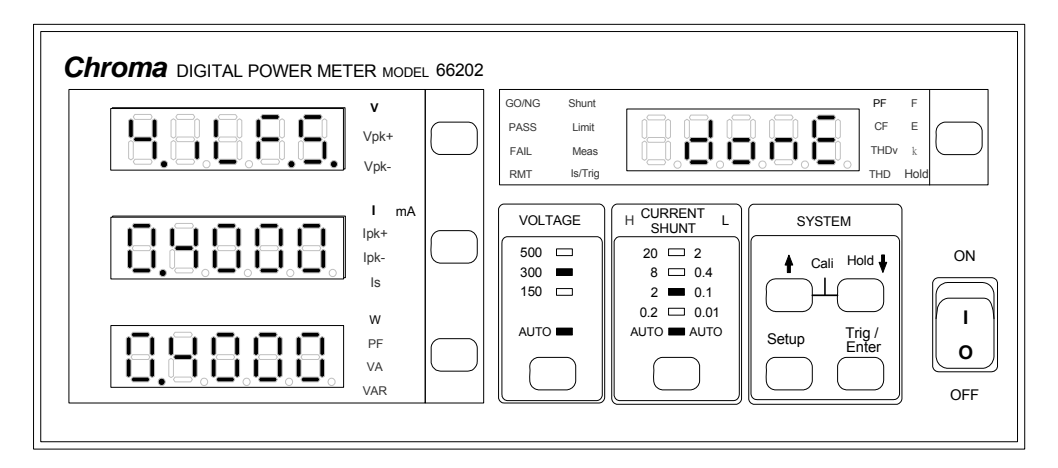

(4) Set the Fluke 5500A output to OFF and press **Trig/Enter** to go to next range (2A) for calibration.

#### **d. 2A Range Calibration:**

(1) The calibration screen of 2A Range is shown as below (V measurement window blinks):

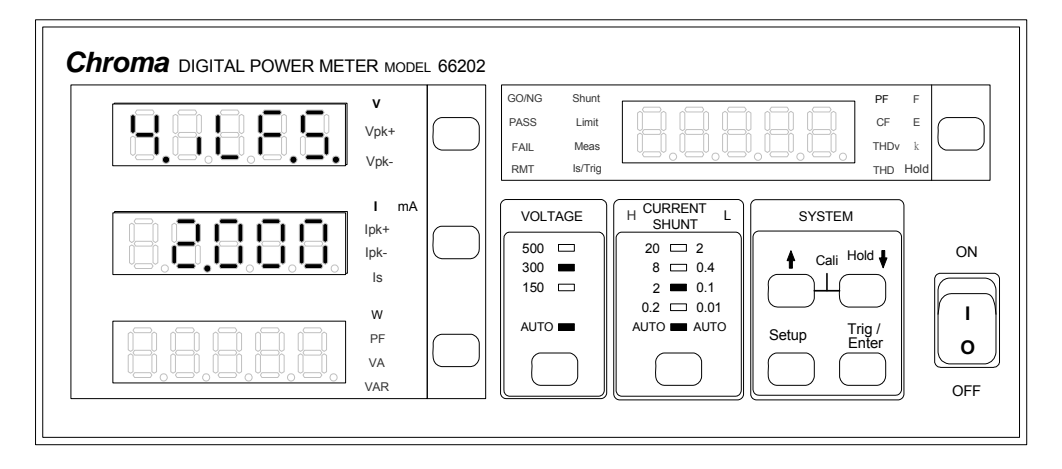

- (2) Press **Trig/Enter** the 2.000 in I measurement window blinks. Set the Fluke 5500A output to 150V/2A/60Hz and then press **OPR** to begin output. (To use other voltage for calibration, use **↑**, **↓** to adjust the value in I measurement window and set the voltage in Fluke 5500A.)
- (3) Press **Trig/Enter** the W measurement window will show the calibrated value 2.000 (this is the reference) and the PF window will show the message "done". The meter will beep concurrently.

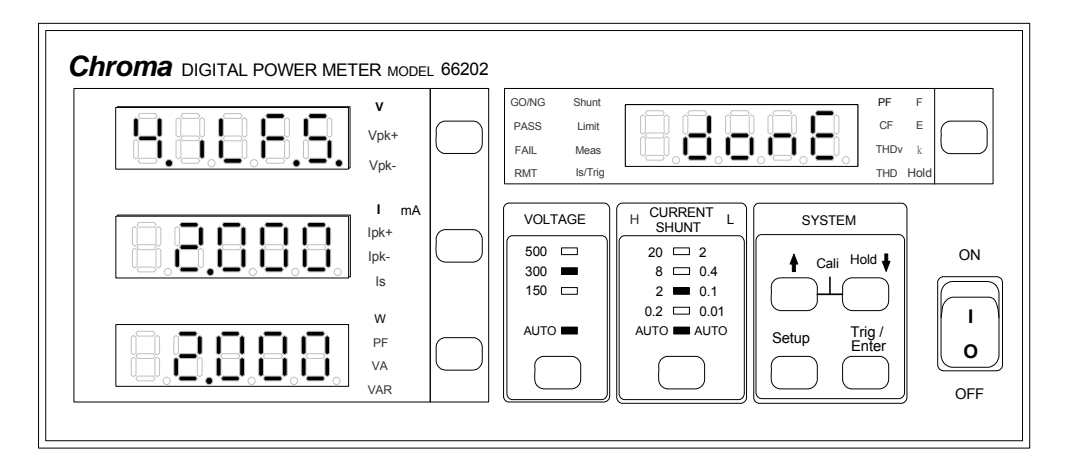

## **High Current Shunt:**

#### **e. 0.2A Range Calibration:**

(1) The calibration screen of 0.2A Range is shown as below (V measurement window blinks):

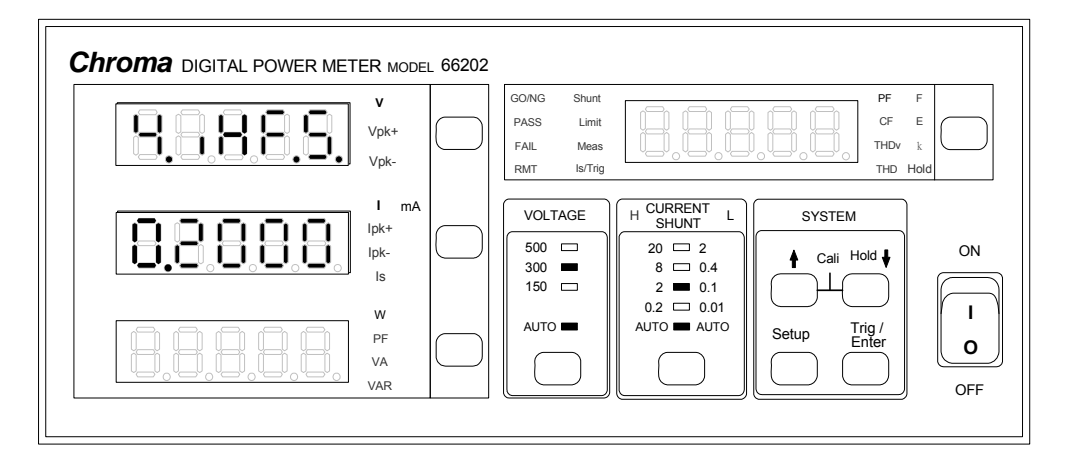

- (2) Press **Trig/Enter** the 0.2000 in I measurement window blinks. Set the Fluke 5500A output to 150V/0.2A/60Hz and then begin to output. (To use other voltage for calibration, use **↑**, **↓** to adjust the value in I measurement window and set the voltage in Fluke 5500A.)
- (3) Press **Trig/Enter** the W measurement window will show the calibrated value 0.2000 (this is the reference) and the PF window will show the message "done". The meter will beep concurrently.

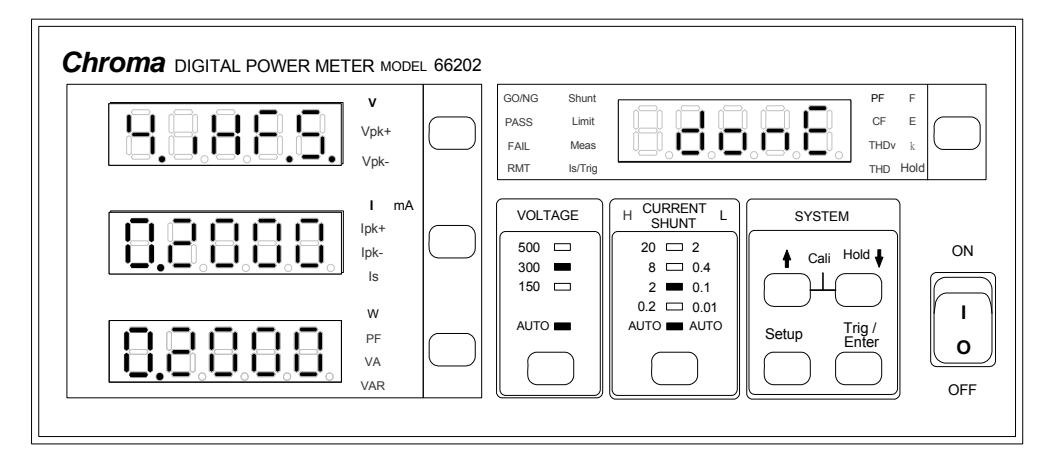

#### **f. 2A Range Calibration:**

(1) The calibration screen of 2A Range is shown as below (V measurement window blinks):

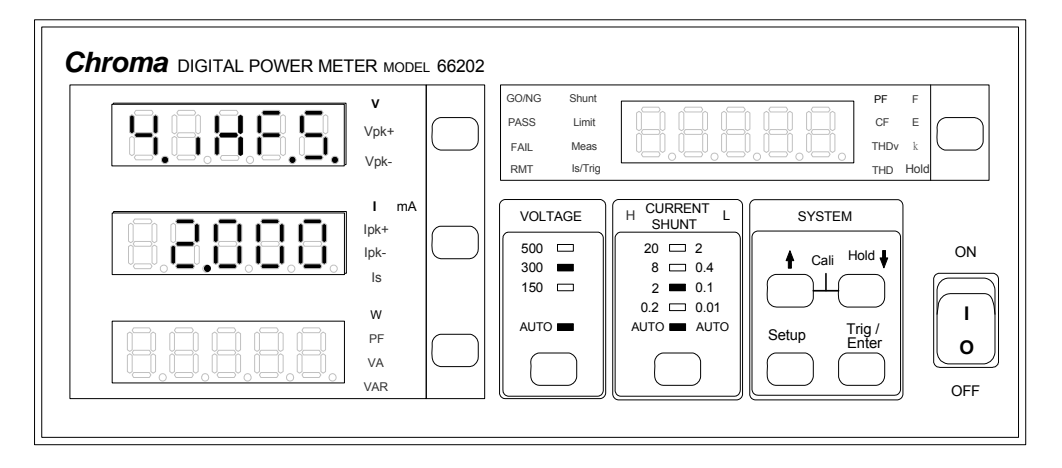

- (2) Press **Trig/Enter** the 2.000 in I measurement window blinks. Set the Fluke 5500A output to 150V/2A/60Hz and then begin to output. (To use other voltage for calibration, use **↑, ↓** to adjust the value in I measurement window and set the voltage in Fluke 5500A.)
- (3) Press **Trig/Enter** the W measurement window will show the calibrated value 2.000 (this is the reference) and the PF window will show the message "done". The meter will beep concurrently.

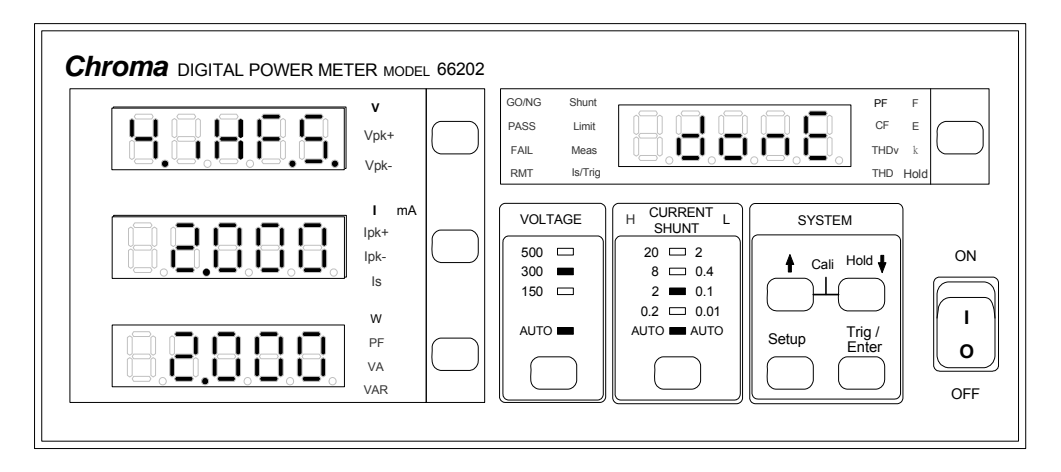

#### **g. 8A Range Calibration:**

(1) The calibration screen of 8A Range is shown as below (V measurement window blinks):

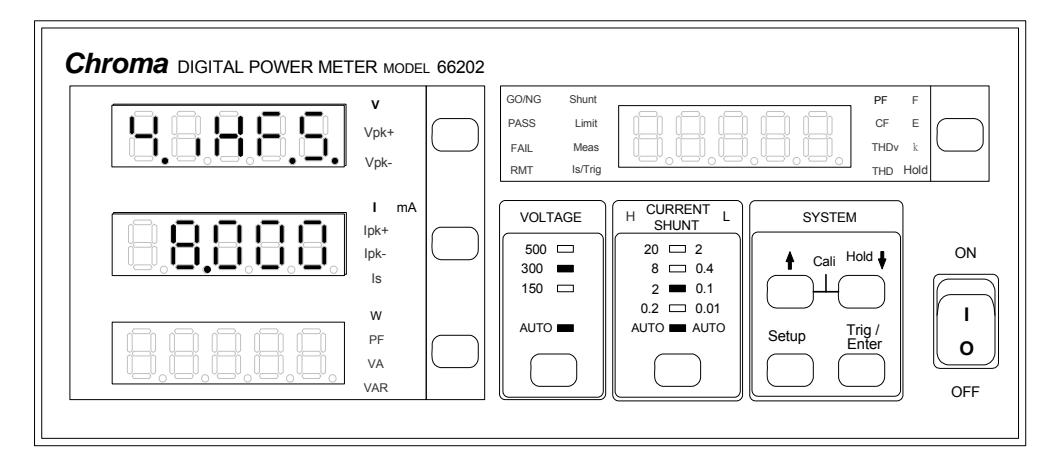

- (2) Press **Trig/Enter** the 8.000 in I measurement window blinks. Set the Fluke 5500A output to 150V/8A/60Hz and then begin to output. (To use other voltage for calibration, use **↑, ↓** to adjust the value in I measurement window and set the voltage in Fluke 5500A.)
- (3) Press **Trig/Enter** the W measurement window will show the calibrated value 8.000 (this is the reference) and the PF window will show the message "done". The meter will beep concurrently.

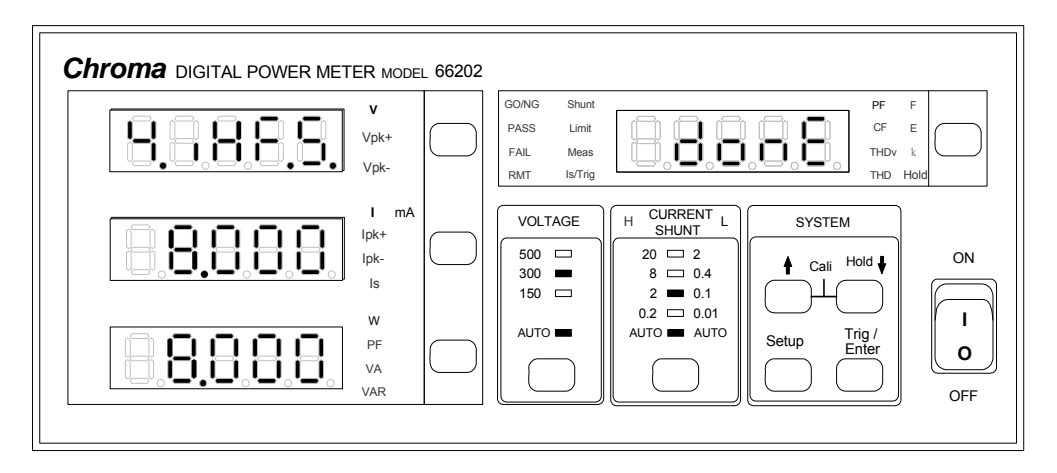

#### **h. 20A Range Calibration:**

(1) The calibration screen of 20A Range is shown as below (V measurement window blinks):

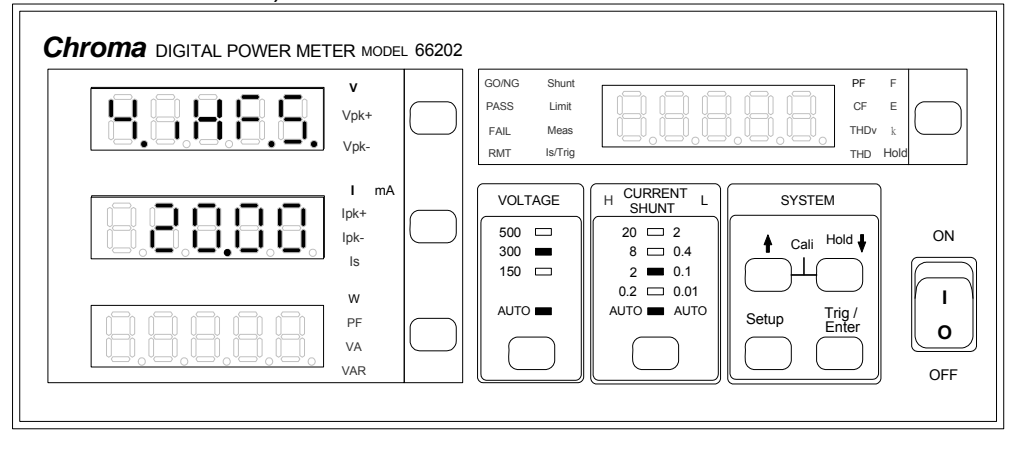

- (2) Press **Trig/Enter** the 20.000 in I measurement window blinks. Set the Fluke 5500A output to 150V/20A/60Hz and then begin to output. (To use other voltage for calibration, use **↑**, **↓** to adjust the value in I measurement window and set the voltage in Fluke 5500A.)
- (3) Press **Trig/Enter** the W measurement window will show the calibrated value 20.000 (this is the reference) and the PF window will show the message "done". The meter will beep concurrently.

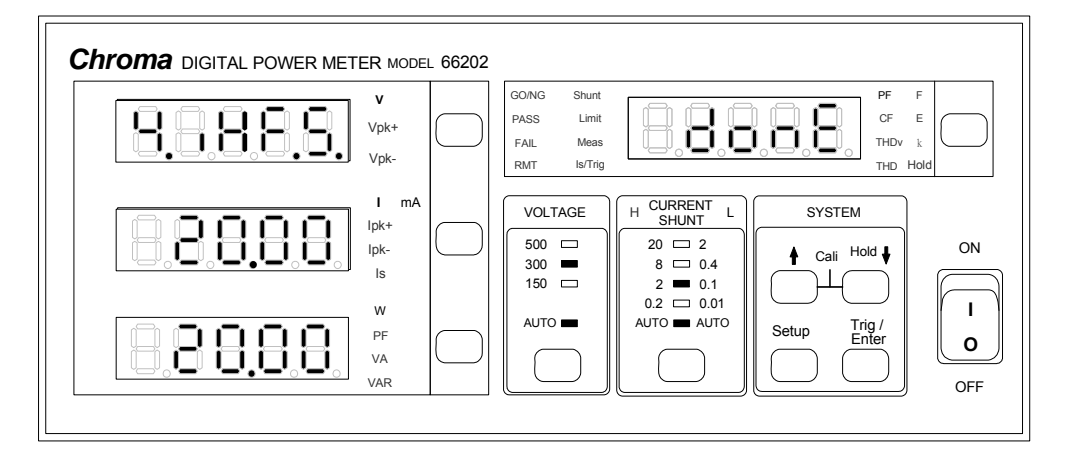

#### **5. Storing Calibrated Data:**

(1) Once the calibration is done, users can choose if saving the calibrated data. The screen of 66201 shows as below:

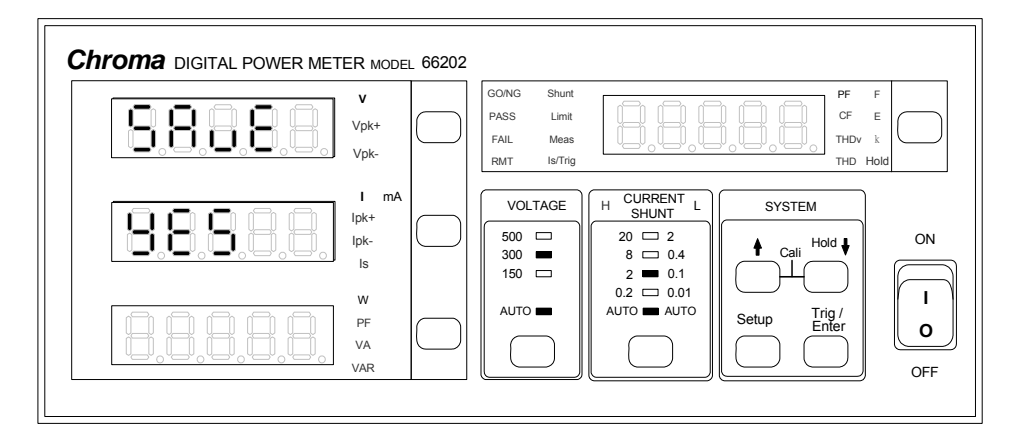

(2) Press **Trig/Enter** the YES in V measurement window will blink. To save the data, press **Trig/Enter** again to save the calibrated data. It shows as below when done.

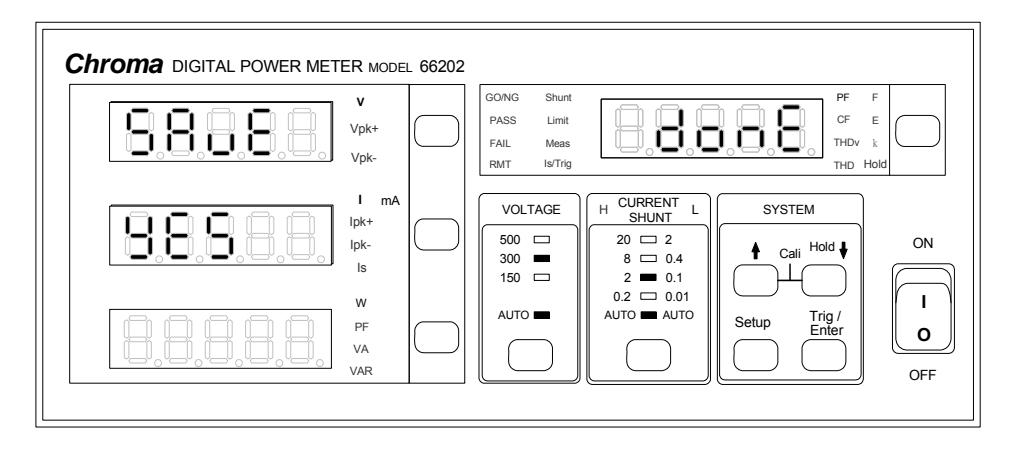

Press **Trig/Enter** again will skip the calibration mode and back to the normal measurement mode.

(3) If there is no need to save the calibrated data, use **↑**, **↓** to change YES to no after pressed **Trig/Enter** in screen (1). Press **Trig/Enter** again when the setting is done and the screen shows:

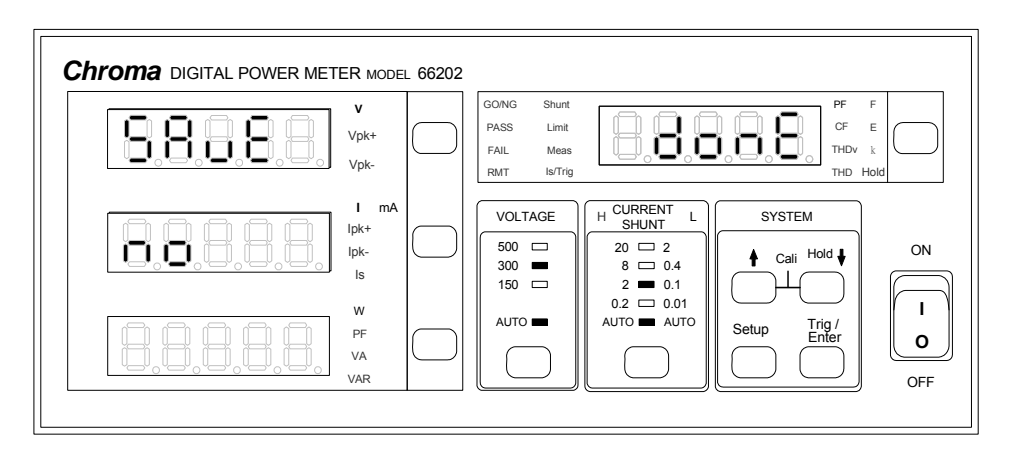

Press **Trig/Enter** again will skip the calibration mode and back to normal measurement mode.

# **Appendix G Eliminating the Floating Current**

This appendix provides the information of eliminating the offset current in current range for the **66201/66202** Digital Power Meter. When the power meter is operated stand-alone, offset current may occur due to the factors of significant room temperature change, aging parts or uncalibrated for a long time that affect the accuracy of current measurement. This adjustment procedure can be used to validate the operation and ensure its performance.

To execute the procedures in this appendix, first ensure the **66201/66202** is powered on and not connecting with any current cables. Conduct the elimination when the **66201/66202** current measurement window appears the measured current (could be several mA or less.)

#### 1. Do not execute the procedures described in this appendix for verification to avoid any incorrect current measurement unless they are conducted by qualified personnel.

2. The power meter should be in a thermally stable environment with power turned-on for at least 30 minutes before performing auto-calibration (Cali).

# **Test Wire Configuration**

**Notice** 

First remove the current cable connected to the rear panel of the **66201/66202** Power Meter as Figure G-1 shows. When done, setup the **66201/66202** Power Meter and turn it on.

**AWARNING** It is necessary to remove the current cable exactly. Protection may occur on the Power Meter and make it unable to use if the current cable **is not removed.** 

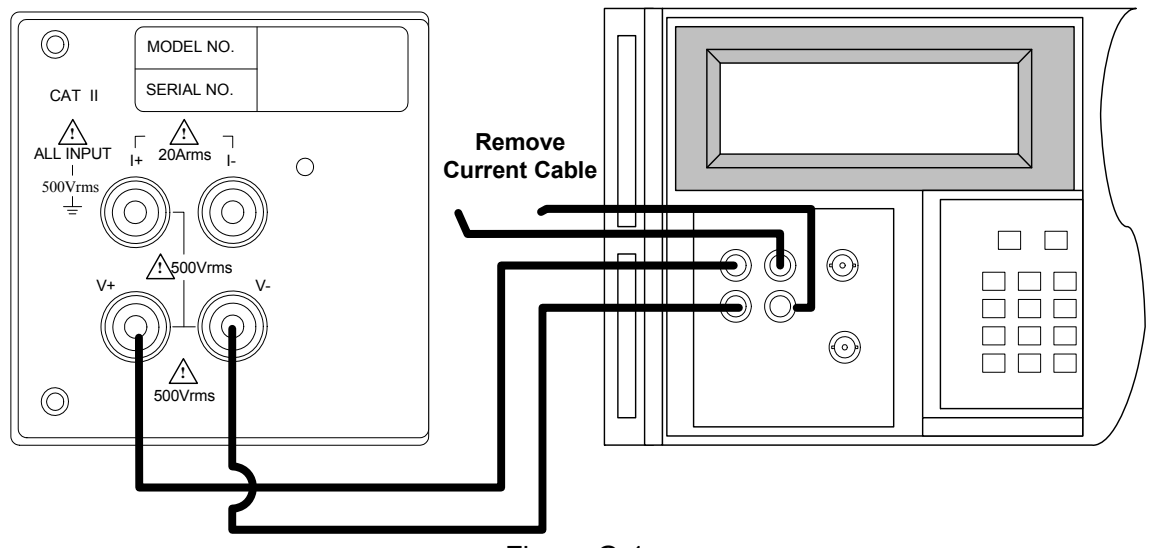

Figure G-1

## **Elimination Procedure:**

- 1. Turn on the Power Meter.
- 2. When the panel is in normal measurement mode, press **↑** and **↓** simultaneously, the screen will show as below:

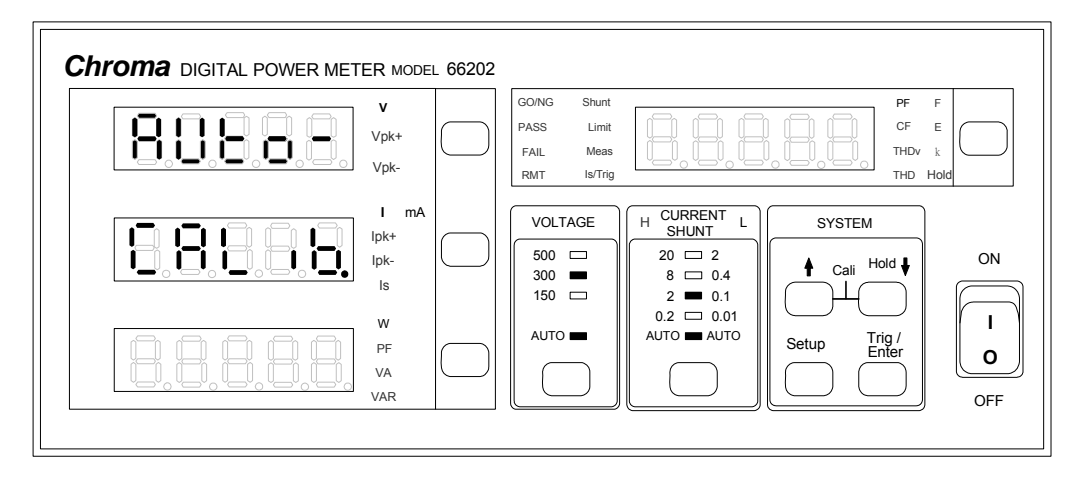

3. Press **Enter** to enter into the screen for current cable removal confirmation screen as the figure shown below.

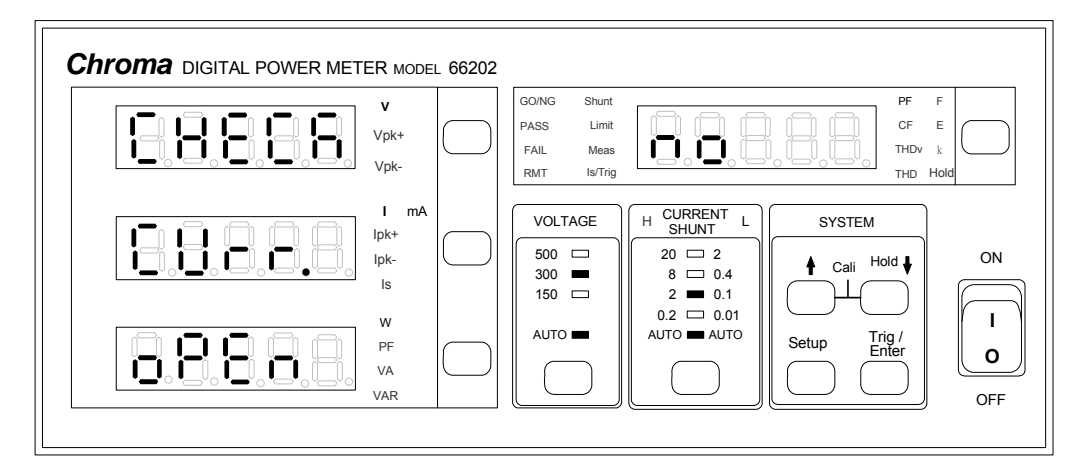

4. Ensure the cable is removed and press **↑**, **↓** to select "Yes" or "no". It goes to Current Offset calibration if selecting "Yes" and exits when selecting "no" as shown below.

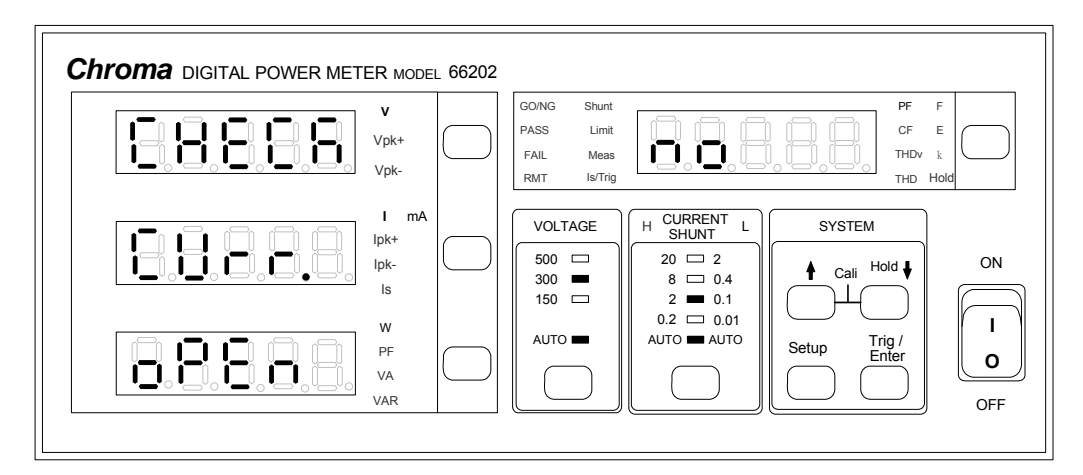

5. A current offset screen will appear for start confirmation when entered as the figure shown below.

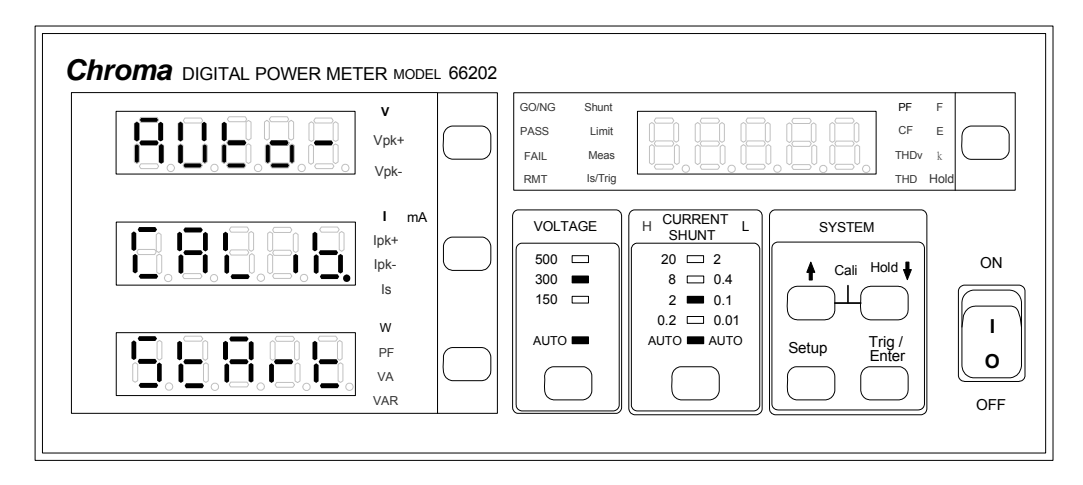

6. Press **Enter** to start eliminating the measured floating current in the current range. At this time the current range LED will appear from the lowest range to the highest range in sequence and it will show the figure below when done.

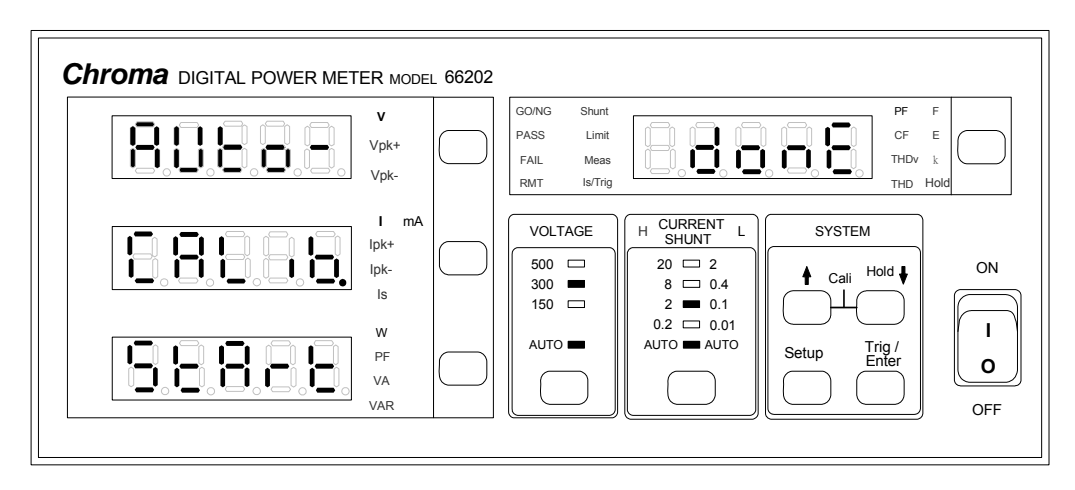

Press **Trig/Enter** again to return to the normal measurement mode.

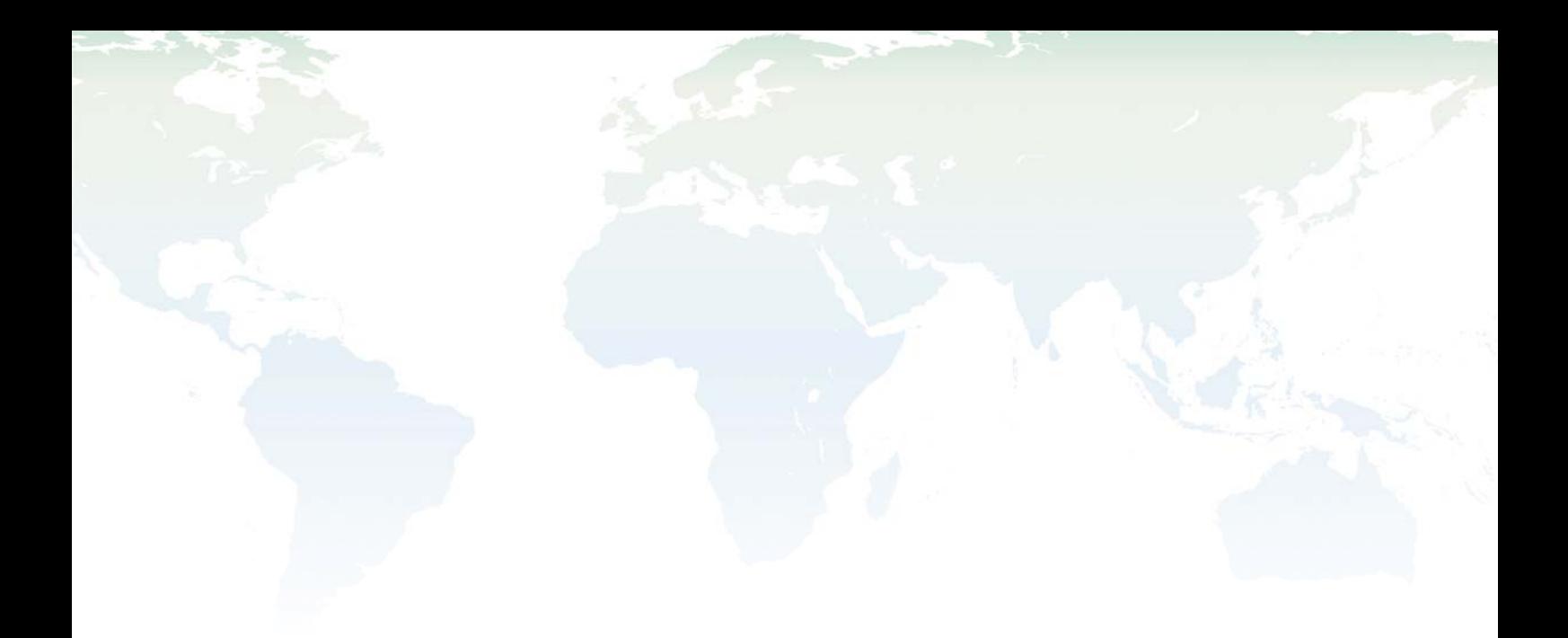

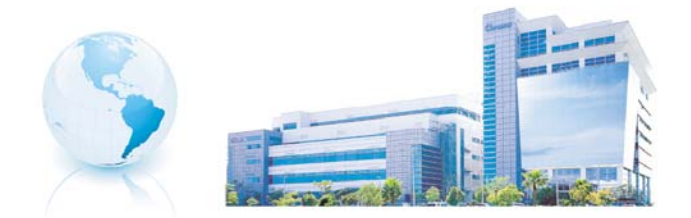

## Headquarters 總公司 CHROMA ATE INC. 致茂電子股份有限公司 66, Hwa-ya 1st Rd., Hwaya Technology Park,

Kuei-shan 33383, Taoyuan, Taiwan 台灣桃園縣33383龜山鄉華亞科技園區華亞一路66號 TEL: +886 - 3 - 327 - 9999 FAX: +886 - 3 - 327 - 8898 e-mail: chroma@chroma.com.tw

© Copyright Chroma ATE INC. All rights reserved. Information may be subject to change without prior notice.